SUSE Manager 4.3

# **安装和升级指南**

2024年11月18日

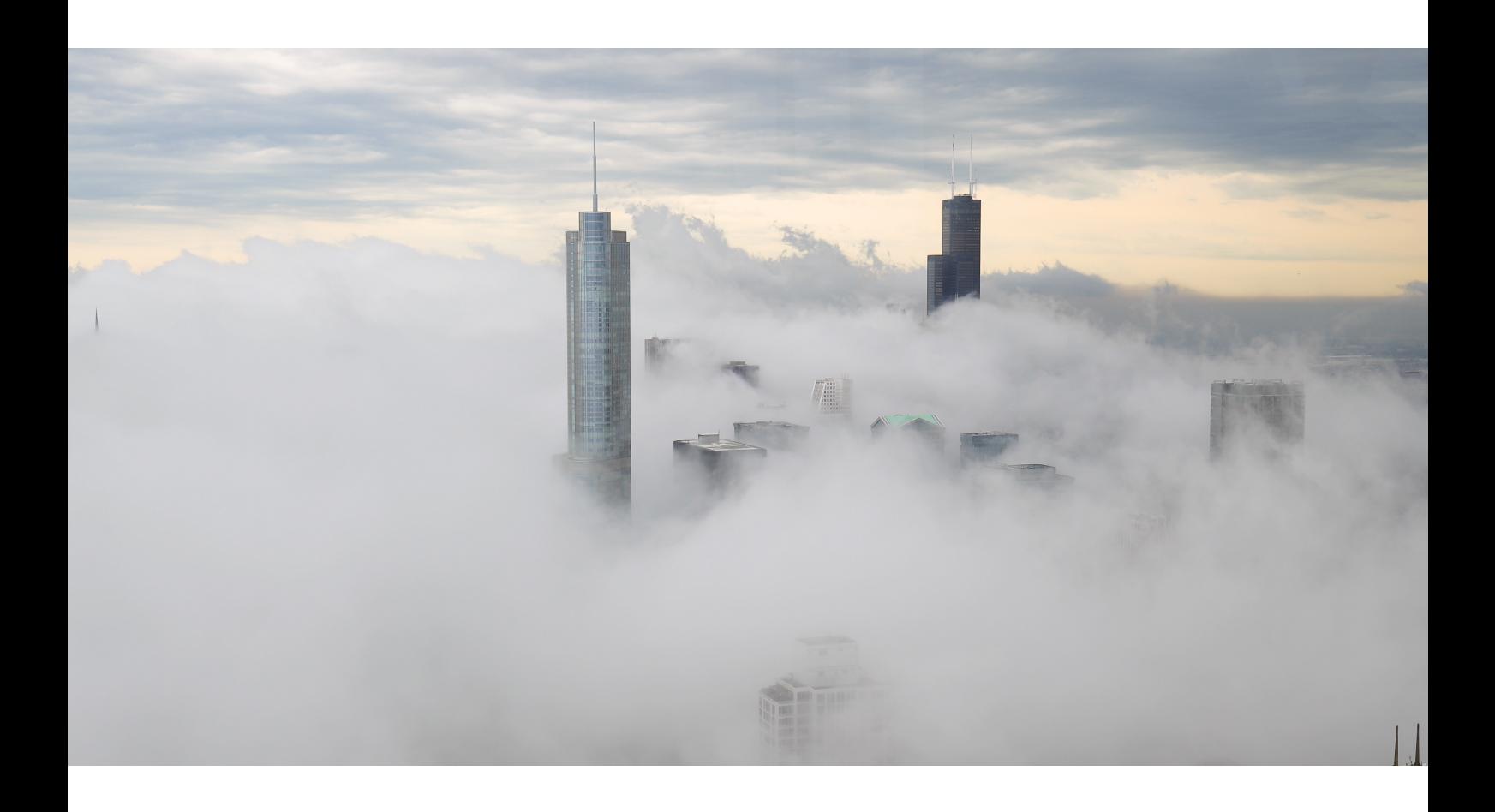

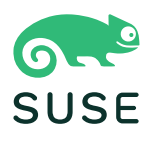

目录

# 安装和升级指南概述

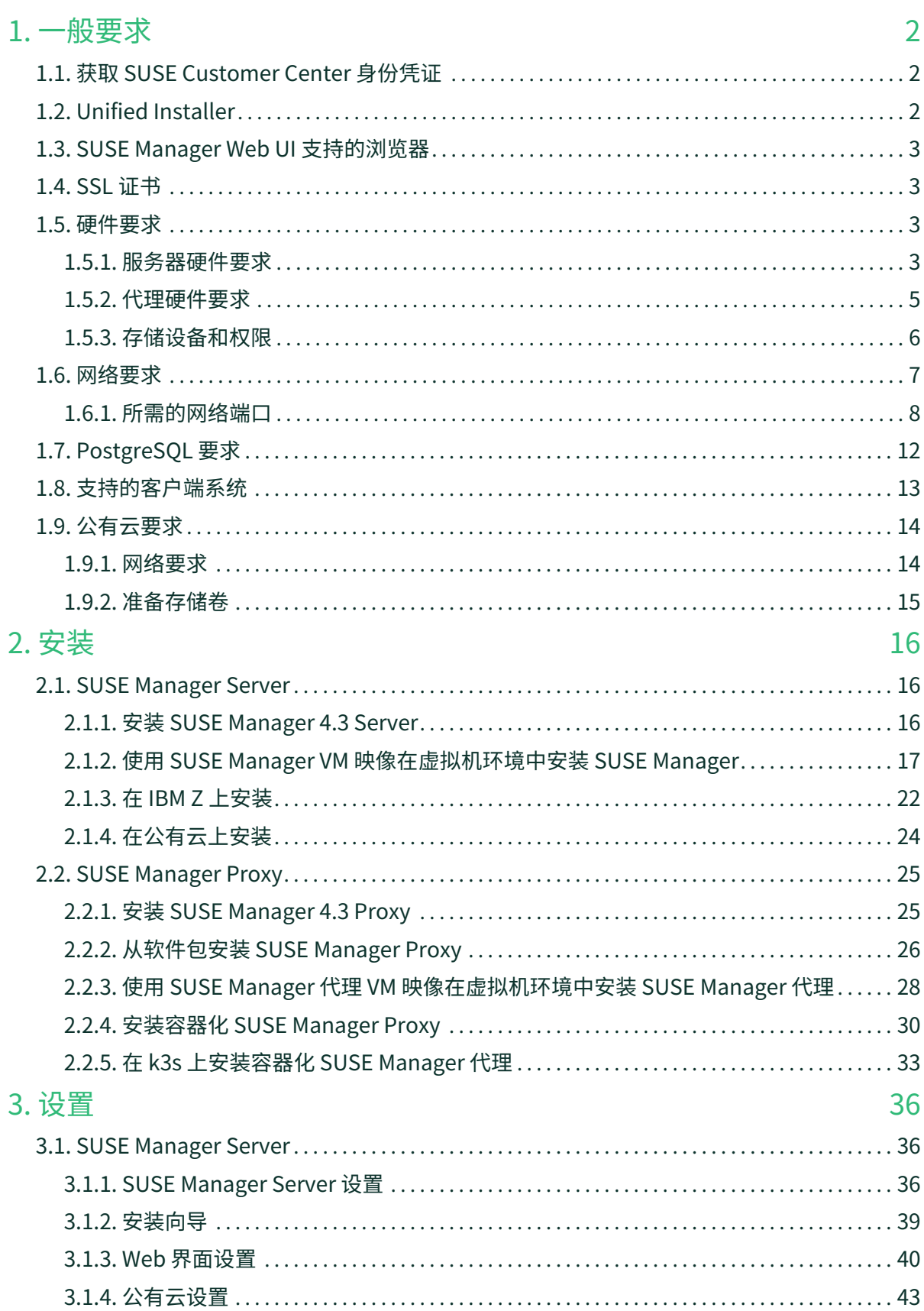

 $\mathbf 1$ 

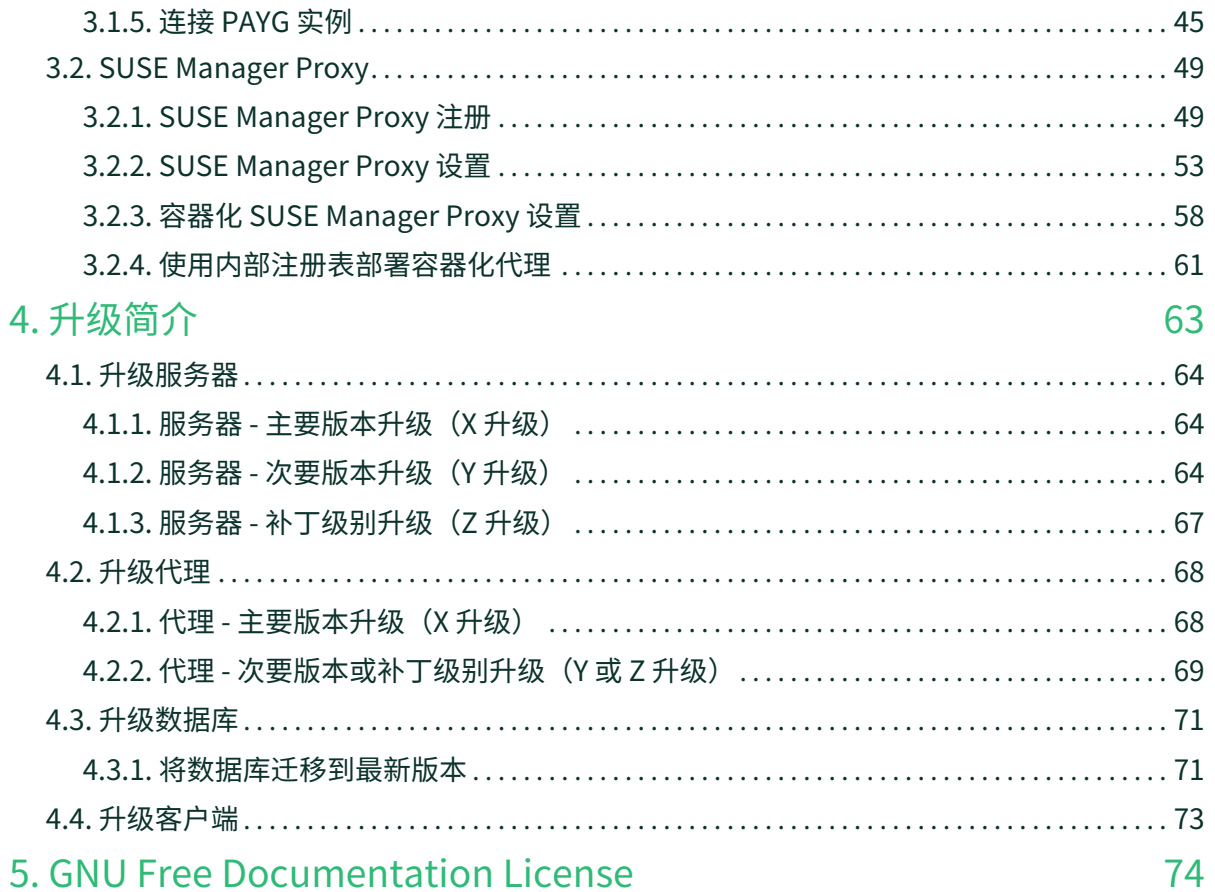

# <span id="page-3-0"></span>**安装和升级指南概述**

**发布日期:**2024-11-18

本指南提供有关安装和升级 SUSE Manager Server 和 Proxy 的指导, 内容划分为以下几部分:

- 要求:介绍在开始安装之前所要满足的硬件、软件和网络要求。
- 安装:介绍 SUSE Manager 组件的安装过程。
- 设置:介绍在安装后,使 SUSE Manager 环境可供使用而要采取的初始步骤。
- 升级:介绍 SUSE Manager 组件的升级,其中包括底层数据库。

可以使用公有云实例来安装 SUSE Manager。有关在公有云上使用 SUSE Manager 的详细信息,请参见 **Specialized-guides › Public-cloud-guide**。有关升级客户端的详细信息,请参见 **Client-configuration › Client-upgrades**。

# <span id="page-4-0"></span>Chapter 1. 一般要求

在开始安装之前,请确保:

- 准备好当前的 SUSE Customer Center 组织身份凭证
- 能够访问安装媒体
- 环境符合硬件和网络要求
- 准备好环境所需的任何 SSL 证书

本章包含其中每项要求的详细信息。

有关支持的客户端和功能的完整列表,请参见 **Client-configuration › Supported-features**。

 $\mathbf{I}$ 

SUSE Manager 4.3 基于主机操作系统 SLES 15 SP4。SUSE Manager 附带两年的维护生命 周期。有关详细信息,请参见 <https://www.suse.com/lifecycle/>。

15 的长期服务包支持 (LTSS) 不可添加到 SUSE Manager。此外,无法使用 SLES for SAP 作为 SUSE Manager 的基础来延长底层操作系统的生命周期。

# <span id="page-4-1"></span>1.1. 获取 SUSE Customer Center 身份凭证

安装 SUSE Linux Enterprise Server 和 SUSE Manager 之前在 SUSE Customer Center 中创建一个帐户。

#### **过程:获取 SCC 组织身份凭证**

- 1. 在网页浏览器中导航到 <https://scc.suse.com/login>。
- 2. 登录到您的 SCC 帐户, 或遵照提示创建一个新帐户。
- 3. 如果您尚未这样做,请单击 **[ 连接到组织 ]** 并键入或搜索您的组织。
- 4. 单击 **[ 管理我的组织 ]**,并在列表中单击您的组织名称以将其选中。
- 5. 单击 **[ 组织 ]** 选项卡,然后选择 **[ 组织身份凭证 ]** 选项卡。
- 6. 记下您的登录信息,以便在设置 SUSE Manager 期间使用。

根据组织的设置,还可能需要使用 **[ Activate Subscriptions ]** 菜单激活您的订阅。

有关使用 SCC 的详细信息,请参见 <https://scc.suse.com/docs/help>。

# <span id="page-4-2"></span>1.2. Unified Installer

通过 SUSE Linux Enterprise Unified Installer 来安装 SUSE Manager Server 和 Proxy。

您只需提供 SUSE Manager 的有效注册代码(例如,通过订阅"SUSE Manager Lifecycle Management+"获 得的注册代码)。有关详细信息,请参见 SUSE 条款和条件(网址: [https://www.suse.com/products/](https://www.suse.com/products/terms_and_conditions.pdf) [terms\\_and\\_conditions.pdf](https://www.suse.com/products/terms_and_conditions.pdf))。您无需为 SLES 15 SP4 获得单独的注册代码。

从 <https://download.suse.com> 上下载 SUSE Linux Enterprise Unified Installer(如果尚未下载)。

SUSE Linux Enterprise 15 SP4 的直接链接(安装 SUSE Manager 时需要):[https://www.suse.com/](https://www.suse.com/download/suse-manager) [download/suse-manager](https://www.suse.com/download/suse-manager)。

如需更高版本或者使用的是其他体系结构(例如 IBM Z),请选择相应的项。使用 Unified Installer 可以安装 许多基于 SLE 的基础产品,例如 SLES、SLES for SAP Applications 或 SUSE Manager。

# <span id="page-5-0"></span>1.3. SUSE Manager Web UI 支持的浏览器

要使用 Web UI 来管理您的 SUSE Manager 环境,需确保运行最新的网页浏览器。

以下浏览器支持 SUSE Manager:

- SUSE Linux Enterprise Server 随附的最新 Firefox 浏览器
- 所有操作系统上的最新 Chrome 浏览器
- Windows 随附的最新 Edge 浏览器

不支持 Windows Internet Explorer。在 Windows Internet Explorer 中无法正常呈现 SUSE Manager Web  $UI<sub>o</sub>$ 

# <span id="page-5-1"></span>1.4. SSL 证书

SUSE Manager 使用 SSL 证书来确保客户端注册到正确的服务器。SUSE Manager 默认使用自我签名证书。如 果您的证书已由第三方 CA 签名,可将其导入 SUSE Manager 安装。

- 有关自我签名证书的详细信息,请参见 **Administration › Ssl-certs-selfsigned**。
- 有关导入的证书的详细信息,请参见 **Administration › Ssl-certs-imported**。

# <span id="page-5-2"></span>1.5. 硬件要求

下表概述了 x86-64 和 ppc64le 体系结构上的 SUSE Manager Server 与 Proxy 的硬件和软件要求。

有关 IBM Z 硬件要求,请参见 **Installation-and-upgrade › Install-ibmz**。

有关 SUSE Manager for Retail 硬件要求,请参见 **Retail › Retail-requirements**。

#### <span id="page-5-3"></span>1.5.1. 服务器硬件要求

SUSE Manager Server 将软件包存储在 /var/spacewalk/ 目录中。如果此目录耗尽了磁盘空间,储存库同步将 会失败。可以根据您打算镜像的客户端和储存库来估算 /var/spacewalk/ 目录所需的空间量。

有关文件系统和分区细节的详细信息,请参见 [installation-and-upgrade:hardware-requirements.pdf](installation-and-upgrade:hardware-requirements.pdf#install-hardware-requirements-storage)。

#### **表格 1. x86-64 体系结构的服务器硬件要求**

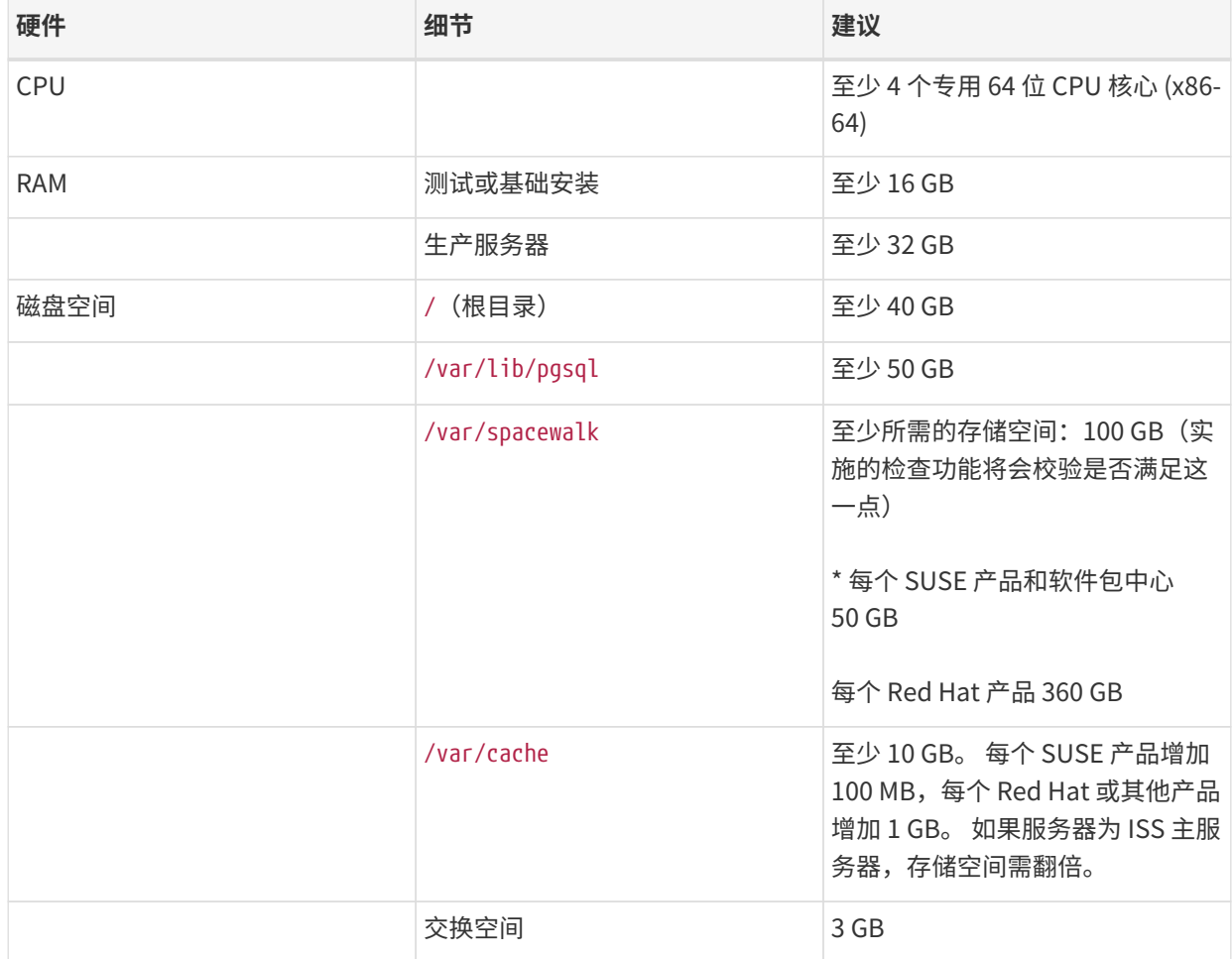

# **表格 2. IBM POWER8 或 POWER9 体系结构的服务器硬件要求**

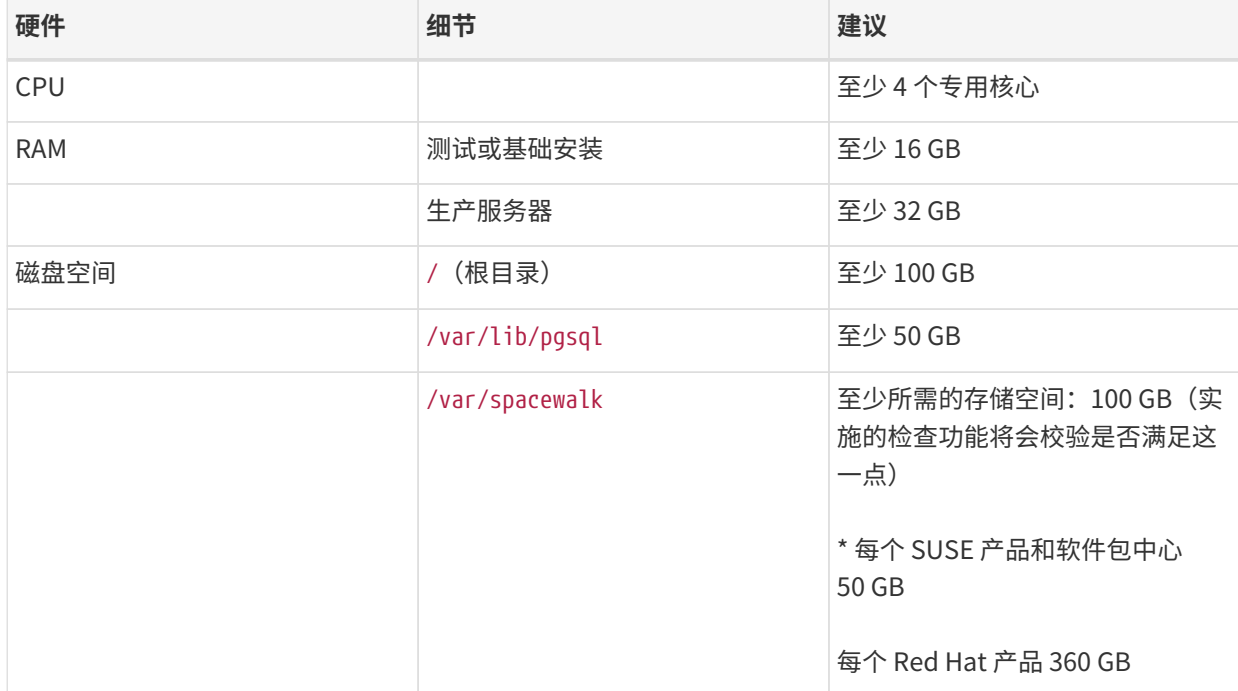

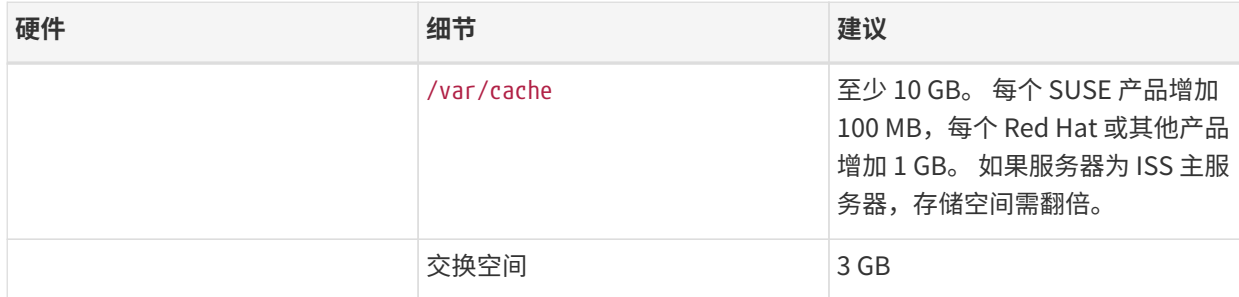

SUSE Manager 性能取决于硬件资源、网络带宽、客户端与服务器之间的延迟,等等。

根据所用体验和部署方式的不同,SUSE Manager 服务器与足够数量的代理配套使用时, 建议每个服务器处理的客户端不要超过 10,000 个,以便获得最佳性能。当客户端数量超过 10,000 个时,强烈建议改为使用集线器设置并咨询相关专业人员。即使优化了设置并配备 了充足的代理,数量如此庞大的客户端也可能导致发生性能问题。

有关如何管理大量客户端的详细信息,请参见 **Specialized-guides › Largedeployments**。

## <span id="page-7-0"></span>1.5.2. 代理硬件要求

 $\left| \mathbf{I} \right|$ 

#### **表格 3. 代理硬件要求**

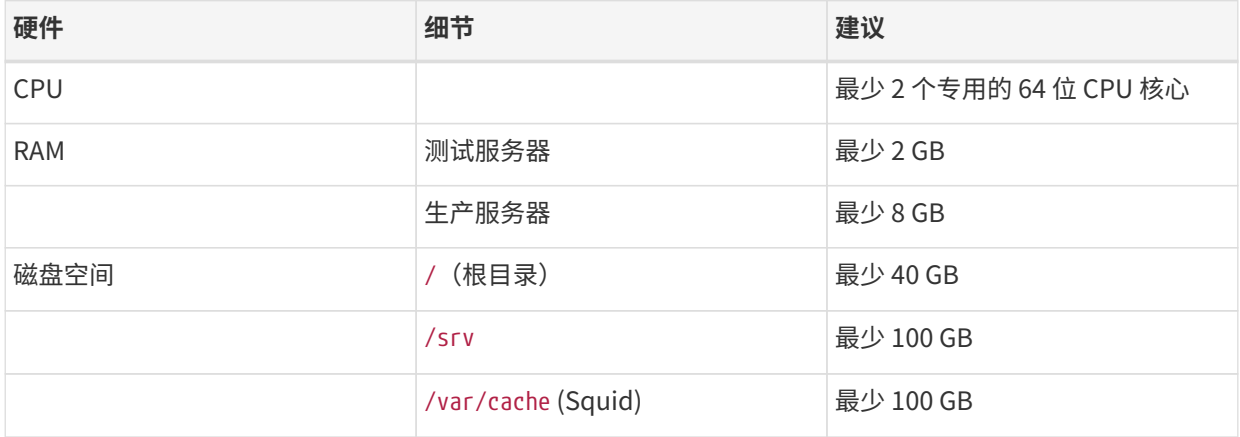

SUSE Manager Proxy 将软件包缓存在 /var/cache/ 目录中。如果 /var/cache/ 中的可用空间不足, 代理将去 除旧的未使用软件包,并将其替换为较新的软件包。

#### 鉴于这种行为:

- 代理上的 /var/cache/ 目录越大,代理与 SUSE Manager 服务器之间的流量就越少。
- ●使代理上的 /var/cache/ 目录与 SUSE Manager 服务器上的 /var/spacewalk/ 保持相同的大小,可以避免<br>一方芯为同些反出现 人具的这是 在首次同步后出现大量的流量。
- SUSE Manager 服务器上的 /var/cache/ 目录相比代理上的目录可能较小。 有关大小估算的指导,请参见 [服务器硬件要求](#page-5-3) 一节。

# <span id="page-8-0"></span>1.5.3. 存储设备和权限

我们建议将 SUSE Manager 的储存库和数据库存储在单独的存储设备上。这有助于避免数据丢失。必须在运行 YaST SUSE Manager 安装过程之前设置存储设备。

SUSE Manager 需要三个不同的卷:

- 数据库卷:/var/lib/pgsql
- 通道卷: /var/spacewalk
- 缓存: /var/cache

我们建议使用 XFS 作为所有卷的文件系统类型。此外,对于本地安装,请考虑使用逻辑卷管理 (LVM) 来管理磁 盘。用于存储储存库的磁盘大小取决于您要使用 SUSE Manager 管理的发行套件和通道数目。请参见本节中的 表格来估算所需大小。

在 SUSE Manager 服务器上,使用以下命令找到所有可用的存储设备:

hwinfo --disk | grep -E "Device File:"

使用 lsblk 命令查看每个设备的名称和大小。

结合设备名使用 suma-storage 命令将外部磁盘设置为数据库和储存库的位置:

suma-storage <通道设备名称> [<数据库设备名称>]

外部存储卷将设置为挂载到 /manager\_storage 和 /pgsql\_storage 的 XFS 分区。

可对通道数据和数据库使用同一个存储设备。但不建议这样做,因为不断增长的通道储存库可能会填满存储, 从而给数据库完整性带来风险。使用独立的存储设备还可以提高性能。如果您想要使用单个存储设备,请结合 单个设备名参数运行 suma-storage。

如果您正在安装代理,suma-storage 命令只采用单个设备名参数,并将外部存储位置设置为 Squid 缓存。

为 SUSE Manager 服务器和代理创建磁盘分区时,请确保正确设置权限。

对于 /var/lib/pgsql:

- 拥有者:读取、写入、执行
- 组:读取、执行
- **●** 用户: 无

对于 /var/spacewalk:

- 拥有者:读取、写入、执行
- 组:读取、写入、执行

• 用户:读取、执行

使用以下命令检查权限:

ls -l /var/lib/pgsql /var/spacewalk

输出应如下所示:

drwxr-x--- 1 postgres postgres /var/lib/pgsql drwxrwxr-x 1 wwwrun www /var/spacewalk

如果需要,请使用以下命令更改权限:

chmod 750 /var/lib/pgsql chmod 775 /var/spacewalk

对于拥有者,请使用以下命令:

chown postgres:postgres /var/lib/pgsql chown wwwrun:www /var/spacewalk

# <span id="page-9-0"></span>1.6. 网络要求

本节详细说明 SUSE Manager 的网络和端口要求。

#### **完全限定的域名 (FQDN)**

SUSE Manager 服务器必须正确解析其 FQDN。如果无法解析 FQDN,可能会导致许多不同的组件出现严 重问题。

有关配置主机名和 DNS 的详细信息,请参见 [https://documentation.suse.com/sles/15-SP4/html/](https://documentation.suse.com/sles/15-SP4/html/SLES-all/cha-network.html#sec-network-yast-change-host) [SLES-all/cha-network.html#sec-network-yast-change-host](https://documentation.suse.com/sles/15-SP4/html/SLES-all/cha-network.html#sec-network-yast-change-host)。

#### **主机名和 IP 地址**

为确保 SUSE Manager 域名可由其客户端解析,服务器和客户端计算机都必须连接到一台正常工作的 DNS 服务器。还需要确保正确配置反向查找。

有关设置 DNS 服务器的详细信息,请参见 [https://documentation.suse.com/sles/15-SP4/html/](https://documentation.suse.com/sles/15-SP4/html/SLES-all/cha-dns.html) [SLES-all/cha-dns.html](https://documentation.suse.com/sles/15-SP4/html/SLES-all/cha-dns.html)。

#### **从 SUSE Linux Enterprise 媒体安装时使用代理**

如果您在内部网络中操作并且无法访问 SUSE Customer Center,可以在安装期间设置并使用一个代理。

有关在 SUSE Linux Enterprise 安装期间配置用于访问 SUSE Customer Center 的代理的详细信息,请参 见 [https://documentation.suse.com/sles/15-SP4/html/SLES-all/cha-boot-parameters.html#](https://documentation.suse.com/sles/15-SP4/html/SLES-all/cha-boot-parameters.html#sec-boot-parameters-advanced-proxy) [sec-boot-parameters-advanced-proxy](https://documentation.suse.com/sles/15-SP4/html/SLES-all/cha-boot-parameters.html#sec-boot-parameters-advanced-proxy)。

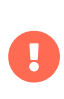

SUSE Manager 的主机名不得包含大写字母,否则可能导致 jabberd 失败。请慎重选择 SUSE Manager 服务器的主机名。尽管可以并且也支持更改服务器名称,但在更改之前必 须事先经过规划。更改服务器的主机名时,挂接到该服务器的所有客户端必须知道发生了 这种更改。

在生产环境中,SUSE Manager Server 和客户端始终应使用防火墙。有关所需端口的完整列表,请参见 **Installation-and-upgrade › Ports**。

有关断开连接的设置和端口配置的详细信息,请参见 **Administration › Disconnected-setup**。

# <span id="page-10-0"></span>1.6.1. 所需的网络端口

本节提供了 SUSE Manager 中各种通讯使用的端口的综合列表。

您不需要打开所有这些端口。某些端口只有在您使用需要这些端口的服务时才需打开。

#### 1.6.1.1. 外部入站服务器端口

必须打开外部入站端口,以在 SUSE Manager 服务器上配置防火墙用于防范未经授权访问服务器。

打开这些端口将允许外部网络流量访问 SUSE Manager 服务器。

#### **表格 4. SUSE Manager Server 的外部端口要求**

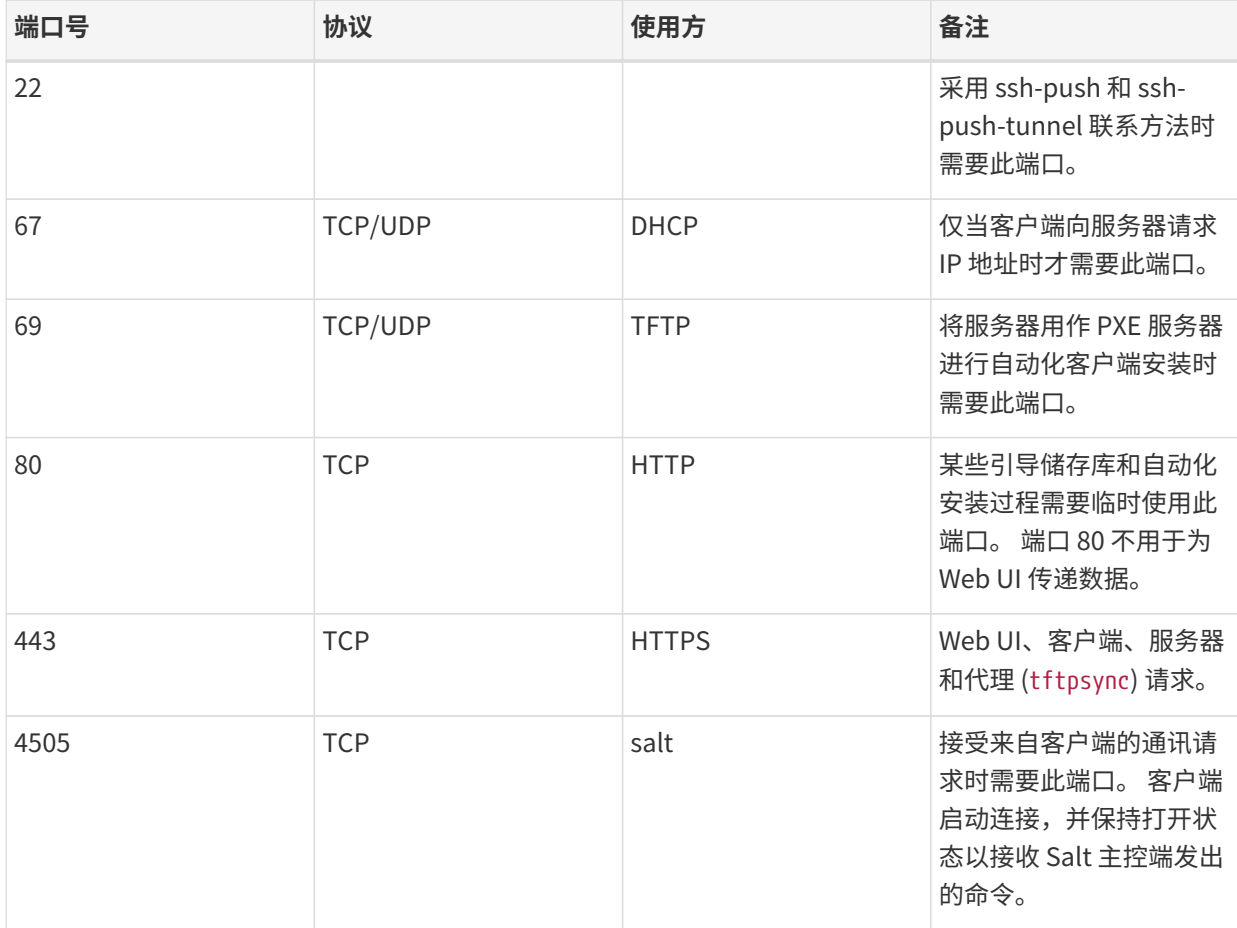

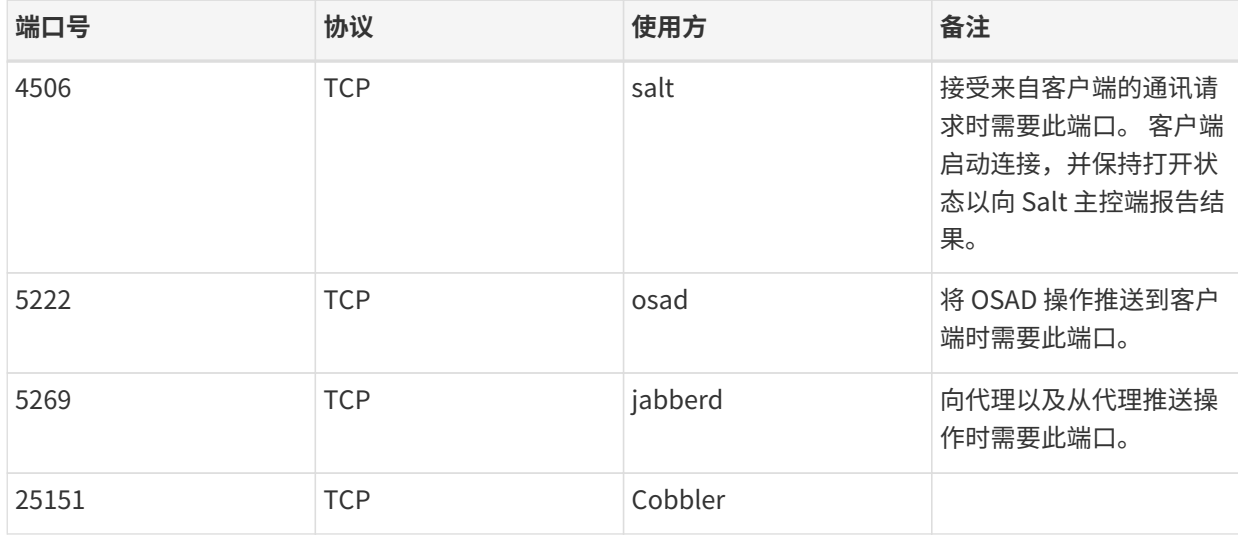

# 1.6.1.2. 外部出站服务器端口

必须打开外部出站端口,以在 SUSE Manager 服务器上配置防火墙用于限制服务器可访问的内容。

打开这些端口将允许来自 SUSE Manager 服务器的网络流量与外部服务通讯。

# **表格 5. SUSE Manager Server 的外部端口要求**

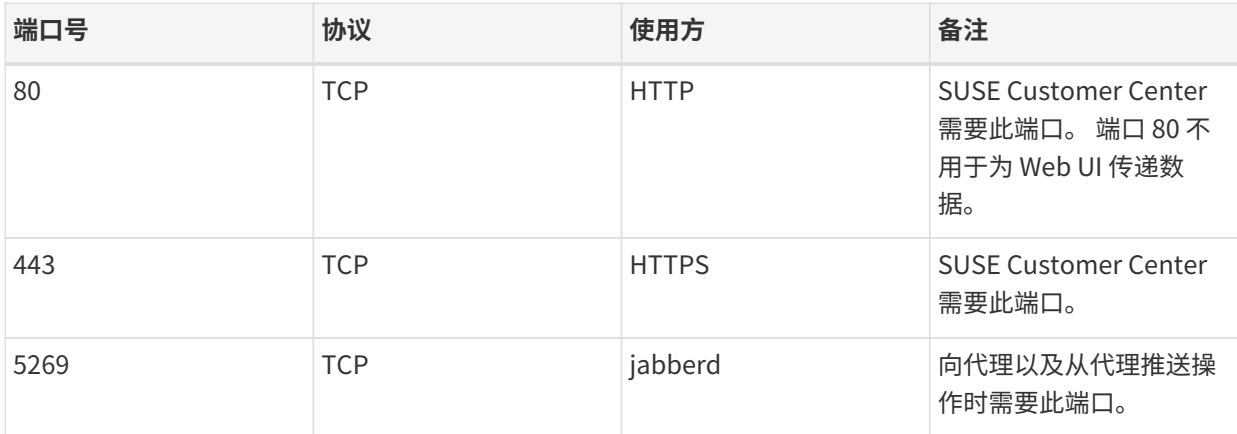

#### 1.6.1.3. 内部服务器端口

内部端口由 SUSE Manager 服务器在内部使用。只能从 localhost 访问内部端口。

大多数情况下无需调整这些端口。

#### **表格 6. SUSE Manager Server 的内部端口要求**

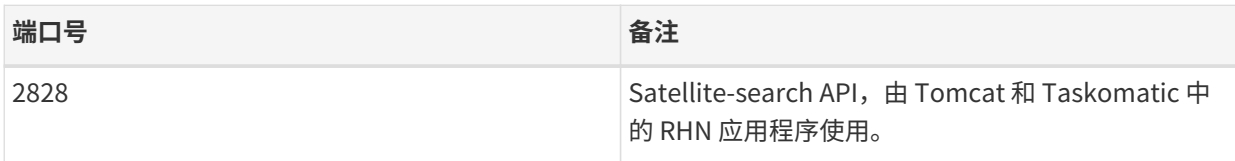

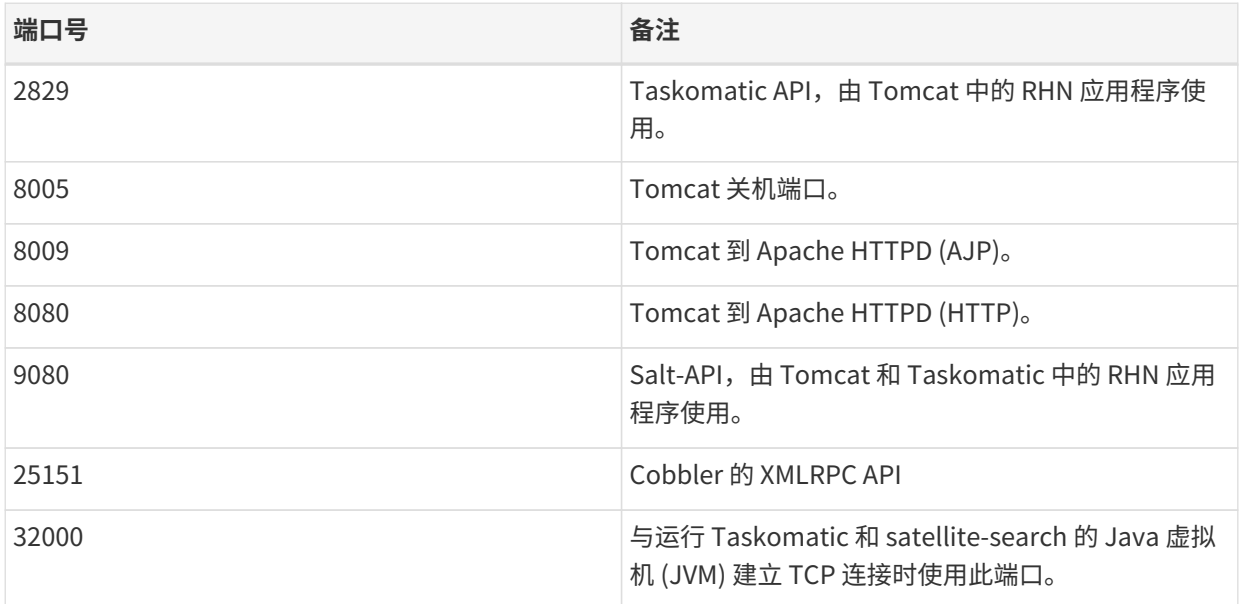

32768 和更高的端口用作临时端口。这些端口往往用于接收 TCP 连接。收到 TCP 连接请求后,发送方将选择其 中一个临时端口号来与目标端口进行匹配。

可使用以下命令来确定哪些端口是临时端口:

cat /proc/sys/net/ipv4/ip\_local\_port\_range

#### 1.6.1.4. 外部入站代理端口

必须打开外部入站端口,以在 SUSE Manager Proxy 上配置防火墙用于防范未经授权访问代理。

打开这些端口将允许外部网络流量访问 SUSE Manager Proxy。

#### **表格 7. SUSE Manager Proxy 的外部端口要求**

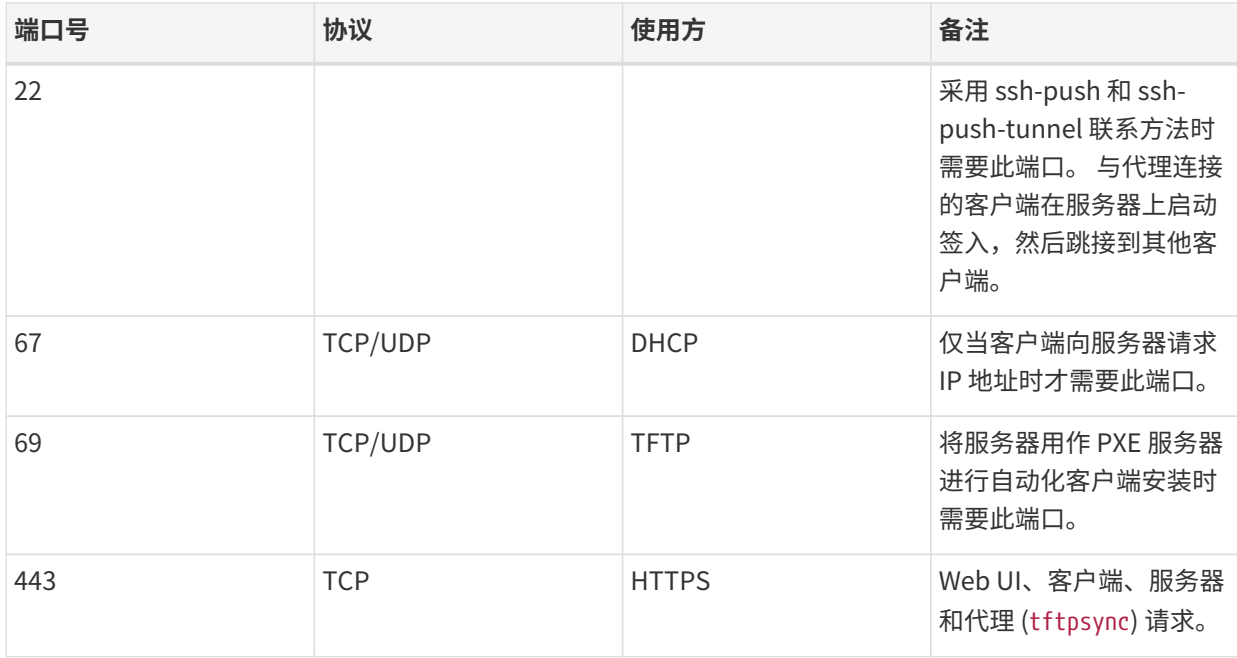

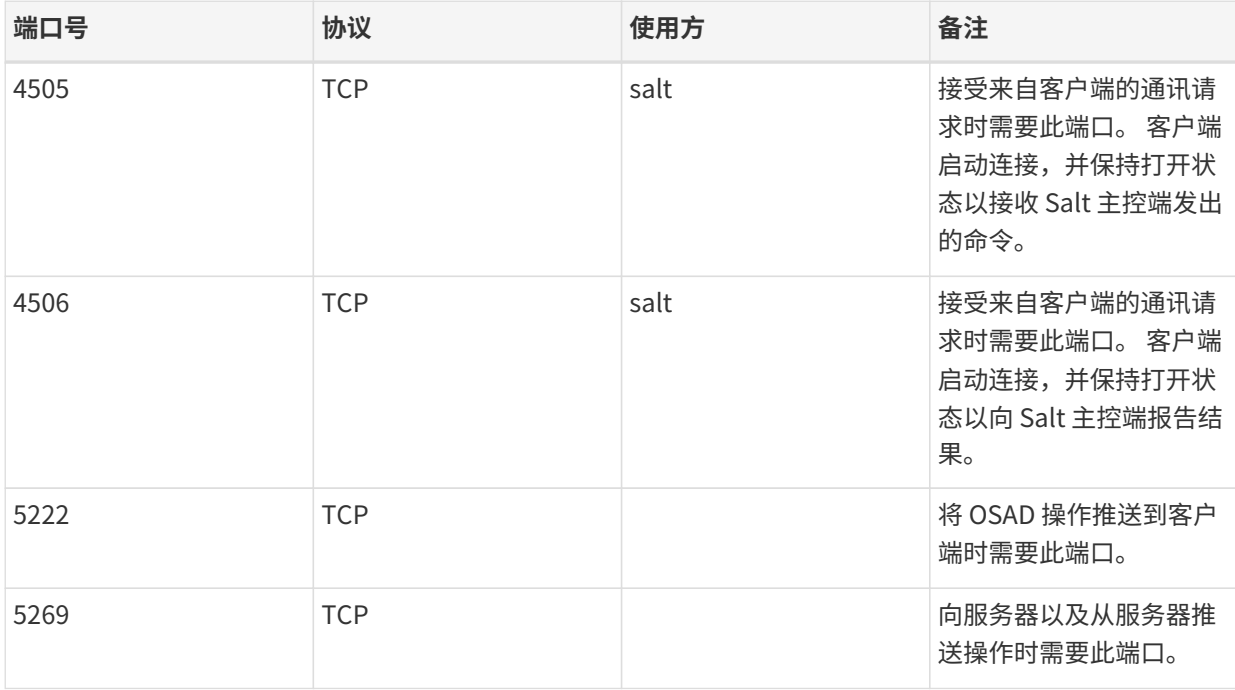

# 1.6.1.5. 外部出站代理端口

必须打开外部出站端口,以在 SUSE Manager Proxy 上配置防火墙用于限制代理可访问的内容。

打开这些端口将允许来自 SUSE Manager Proxy 的网络流量与外部服务通讯。

#### **表格 8. SUSE Manager Proxy 的外部端口要求**

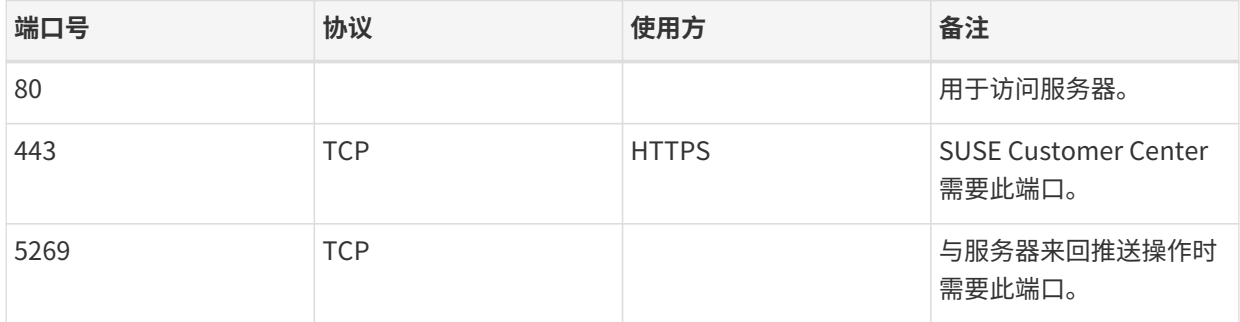

#### 1.6.1.6. 外部客户端端口

必须打开外部客户端端口,以在 SUSE Manager 服务器及其客户端之间配置防火墙。

大多数情况下无需调整这些端口。

# **表格 9. SUSE Manager 客户端的外部端口要求**

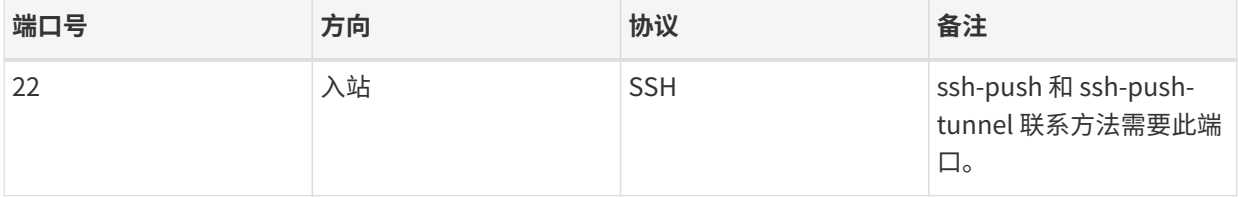

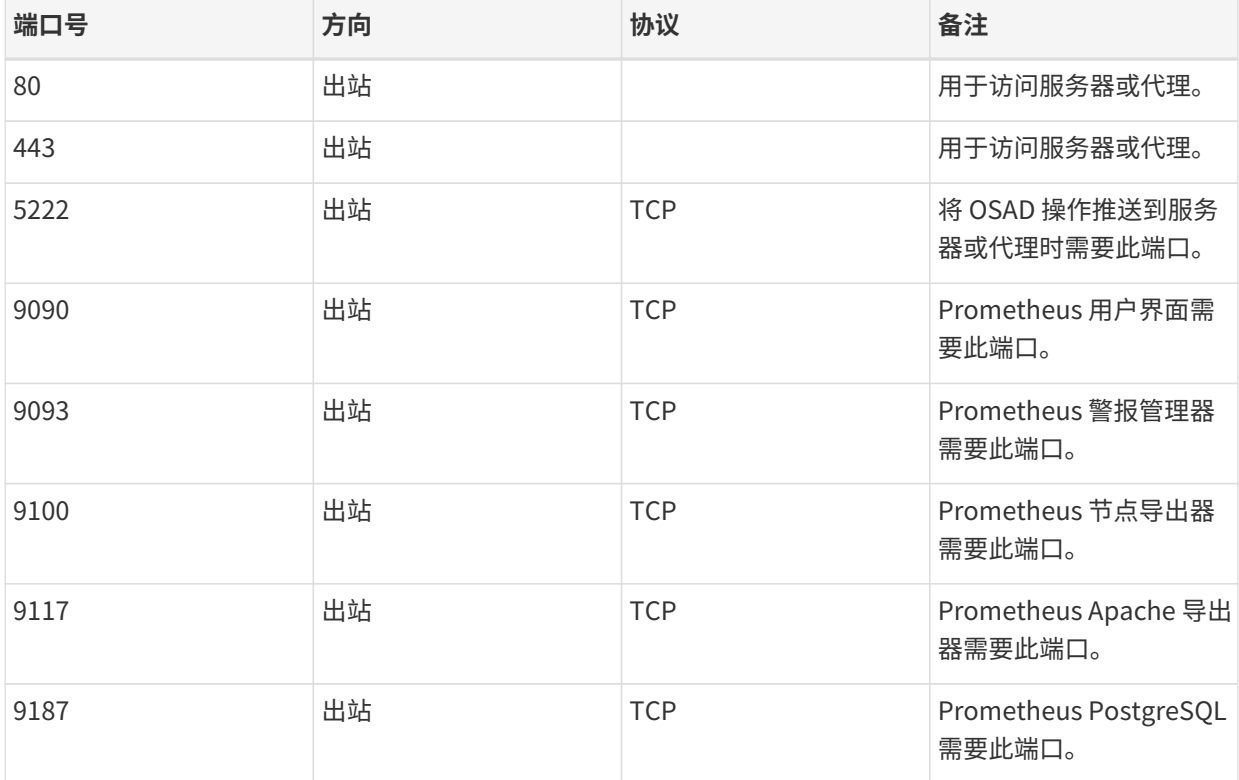

#### 1.6.1.7. 所需的 URL

SUSE Manager 必须能够访问某些 URL 才能注册客户端和执行更新。大多数情况下,允许访问以下 URL 便已 足够:

- scc.suse.com
- updates.suse.com
- installer-updates.suse.com

如果您正在使用非 SUSE 客户端,则还可能需要允许访问为这些操作系统提供特定软件包的其他服务器。例如 ,如果您使用的是 Ubuntu 客户端,则需要能够访问 Ubuntu 服务器。

有关为非 SUSE 客户端排查防火墙访问权限问题的详细信息,请参见 **Administration › Troubleshooting**。

# <span id="page-14-0"></span>1.7. PostgreSQL 要求

PostgreSQL 是唯一受支持的数据库。不支持使用远程 PostgreSQL 数据库或装有 PostgreSQL 数据库的远程文 件系统(例如 NFS)。换句话说,PostgreSQL 应该位于 SUSE Manager 可用的最快的存储设备上。

#### **其他背景信息:**

由于存在潜在性能问题,一般不建议从 SUSE Manager 远程运行 PostgreSQL 数据库。虽然在许多情况下可以 这样做并且数据库能保持稳定运行,但如果发生问题,始终会有丢失数据的风险。

如果发生这种情况,SUSE 可能无法提供帮助。

# <span id="page-15-0"></span>1.8. 支持的客户端系统

下表列出了传统客户端和 Salt 客户端支持的操作系统。

在此表格中, ✔ 表示 SUSE 支持运行对应操作系统的客户端, × 表示不支持。标有 ? 的字段表示正在考核中, 将来可能支持对应的操作系统,也可能不支持。

> 对于 SUSE 操作系统,版本和 SP 级别必须享受标准支持 (常规或 LTSS) 才受 SUSE Manager 的支持。有关受支持产品版本的细节,请参见:

<https://www.suse.com/lifecycle>

对于非 SUSE 操作系统,包括 Red Hat Enterprise Linux、CentOS 和 Oracle Linux,只有 最新可用版本才享受标准支持。

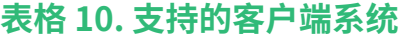

A

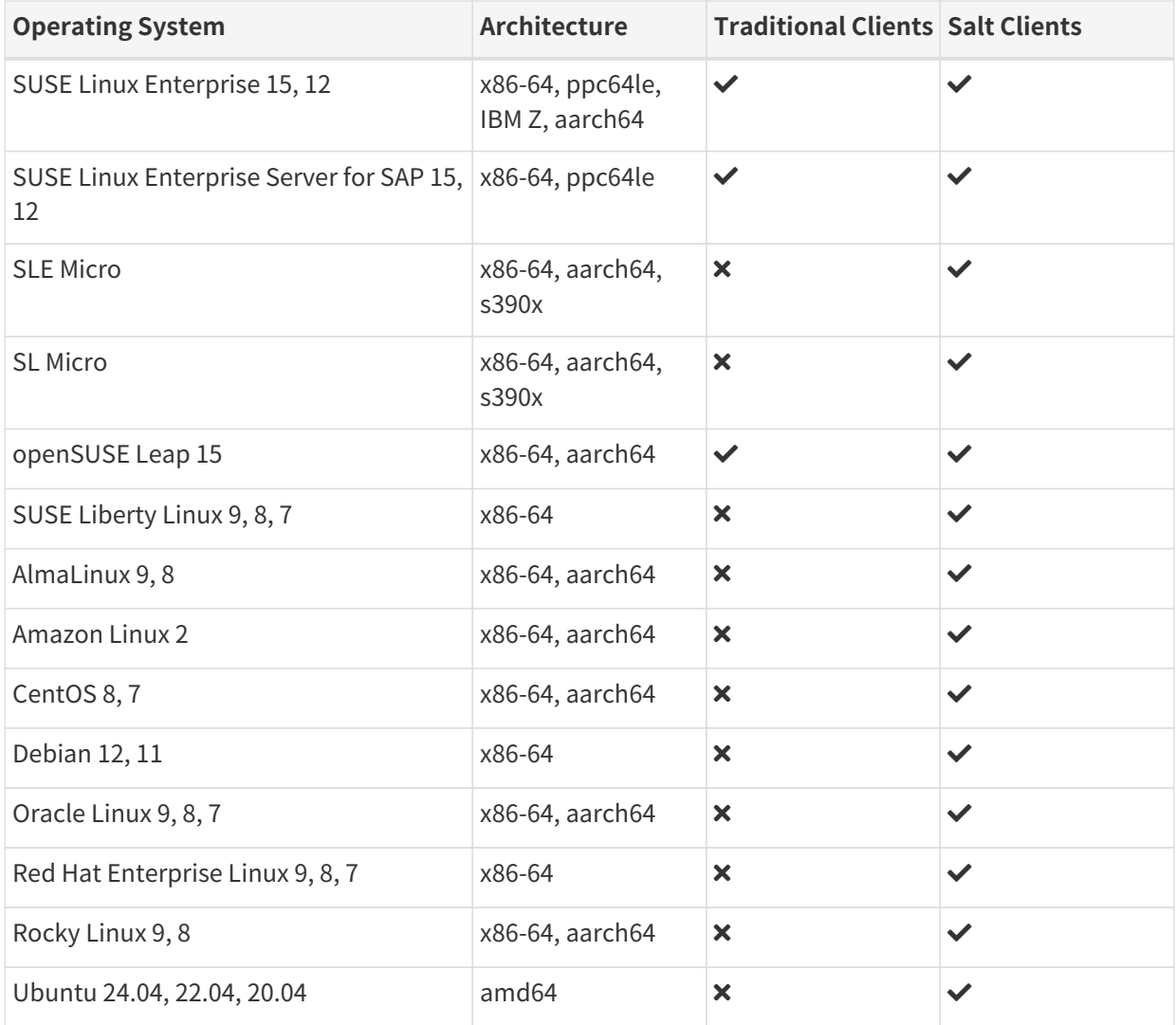

发行套件到达生命周期结束日期时,将进入 3 个月的宽限期,届时支持将视为处于弃用状态。宽限期结束之后 ,产品即视为不受支持。此后我们将只能尽最大努力提供支持。

有关生命周期结束日期的详细信息,请参见 <https://endoflife.software/operating-systems>。

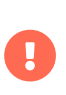

Salt SSH 使用 /var/tmp 在安装了绑定 Python 的客户端上部署 Salt 捆绑包和执行 Salt 命 令。因此,切勿使用 noexec 选项挂载 /var/tmp。无法通过 Web UI 引导使用 noexec 选项 挂载 /var/tmp 的客户端,因为引导过程是使用 Salt SSH 来访问客户端的。

设置客户端硬件时,需确保为操作系统以及您要在客户端上执行的工作负载提供足够的空间;对于 SUSE Manager,需按如下所述提供额外的资源:

#### **表格 11. 客户端的额外硬件要求**

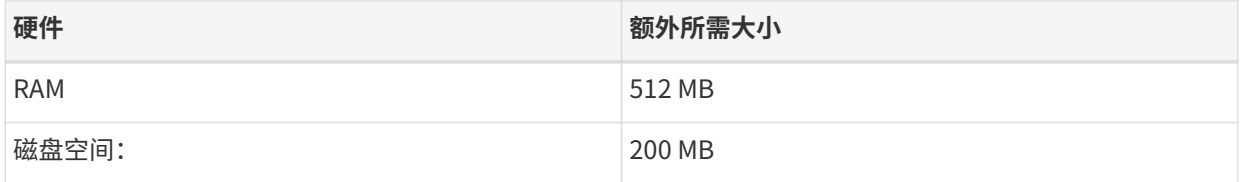

# <span id="page-16-0"></span>1.9. 公有云要求

本节介绍在公有云基础结构上安装 SUSE Manager 所要满足的要求。我们已在 Amazon EC2、Google Compute Engine 和 Microsoft Azure 上对这些指令进行过测试,不过它们进行一定修改后在其他提供商的云 服务上也应能正常工作。

在开始之前,请注意以下一些事项:

- SUSE Manager 设置过程执行正向确认的反向 DNS 查找。此操作必须成功,设置过程才能完成,并且 SUSE Manager 才能按预期方式运行。请务必在设置 SUSE Manager 之前执行主机名和 IP 配置。
- SUSE Manager Server 和 Proxy 实例需在适当的网络配置中运行,该网络配置可让您控制 DNS 项,但无 法通过因特网自由访问。
- 在此网络配置中必须提供 DNS 解析: hostname -f 必须返回完全限定的域名 (FQDN)。
- DNS 解析对于连接客户端也很重要。
- DNS 取决于所选的云框架。有关详细说明,请参见云提供商文档。
- 我们建议将软件储存库、服务器数据库和代理 squid 缓存存储在外部虚拟磁盘上。这可以防止在实例意外<br>——你!时毛先数提 大共包含左关沿墨外双声拟磁盘的说明 终止时丢失数据。本节包含有关设置外部虚拟磁盘的说明。

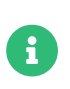

如果您正在尝试引导传统客户端,请在已登录到客户端的情况下检查是否可以解析服务器 的主机名。可能需要将服务器的 FQDN 添加到客户端上的 /etc/hosts 本地解析文件。请结 合服务器的本地 IP 地址使用 hostname -f 命令进行检查。

#### <span id="page-16-1"></span>1.9.1. 网络要求

在公有云上使用 SUSE Manager 时,必须使用受限制的网络。我们建议使用带有适当防火墙设置的 VPN 专用子 网。只能允许指定 IP 范围内的计算机访问该实例。

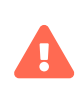

在公有云上运行 SUSE Manager 意味着需要实施强大的安全措施。限制、过滤、监视并审 计对实例的访问至关重要。SUSE 强烈建议不要配置全球均可访问但缺少充足边界安全保 护的 SUSE Manager 实例。

要访问 SUSE Manager Web UI,请在配置网络访问控制时允许 HTTPS。这将允许您访问 SUSE Manager Web  $U_{\alpha}$ 

在 EC2 和 Azure 中,创建一个新安全组,并添加 HTTPS 入站和出站规则。在 GCE 中,选中防火墙部分下的允 许 HTTPS 流量复选框。

# <span id="page-17-0"></span>1.9.2. 准备存储卷

我们建议将 SUSE Manager 的储存库和数据库存储在不同于根卷的存储设备上。这有助于避免数据丢失。不要 使用逻辑卷管理 (LVM) 进行公有云安装。

必须在运行 YaST SUSE Manager 设置过程之前设置存储设备。

用于存储储存库的磁盘大小取决于您要使用 SUSE Manager 管理的发行套件和通道数目。挂接虚拟磁盘时,它 们将作为 Unix 设备节点显示在实例中。设备节点的名称因提供商及所选实例类型而异。

确保 SUSE Manager 服务器的根卷大小不少于 100 GB。如果可能,请另外添加一个 500 GB 或以上大小的存储 磁盘,并选择 SSD 存储类型。当您的实例启动时,SUSE Manager 服务器的云映像会使用脚本来指派这个单独 的卷。

启动实例后,您便可登录 SUSE Manager 服务器,并使用以下命令查找所有可用的存储设备:

hwinfo --disk | grep -E "Device File:"

如果您不确定应选择哪个设备,可使用 lsblk 命令查看每个设备的名称和大小。请选择与要寻找的虚拟磁盘大 小匹配的名称。

您可以使用 suma-storage 命令设置外部磁盘。这会创建一个挂载到 /manager\_storage 的 XFS 分区, 并使用它 作为存储数据库和储存库的位置:

#### /usr/bin/suma-storage <设备名称>

有关设置存储卷和分区的详细信息(包括建议的最小大小),请参见 **Installation-and-upgrade › Hardware-requirements**。

# <span id="page-18-0"></span>Chapter 2. 安装

本章介绍 SUSE Manager 组件的安装过程。

可以使用公有云实例来安装 SUSE Manager。有关在公有云上使用 SUSE Manager 的详细信息,请参见 **Specialized-guides › Public-cloud-guide**。

# <span id="page-18-1"></span>2.1. SUSE Manager Server

## <span id="page-18-2"></span>2.1.1. 安装 SUSE Manager 4.3 Server

SUSE Manager 是 SUSE Linux Enterprise 产品系列中的一款 SUSE 产品。本节介绍如何从 SUSE Linux Enterprise 安装媒体安装 SUSE Manager Server。在此主题中,我们假设您已拥有有效的 SUSE Customer Center 组织身份凭证,并已获得 SUSE Manager 的注册代码(例如,通过订阅"SUSE Manager Lifecycle Management+"获得)。

有关如何在 SUSE Customer Center 中注册、从 SUSE Customer Center 检索组织身份凭证或者获取安装媒体 的信息,请参见 **Installation-and-upgrade › General-requirements**。

在安装 SUSE Manager 之前,请检查 **Installation-and-upgrade › Hardware-requirements** 中所述的要求 ,确保您的物理机或虚拟机具有足够的磁盘空间。

> • 建议使用 Unified Installer 通过 SUSE Linux Enterprise 安装媒体来安装 SUSE Manager。

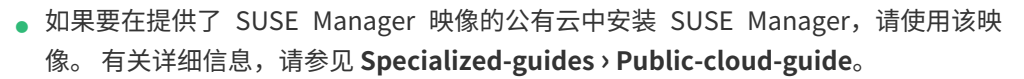

● 如果要在未提供 SUSE Manager 映像的公有云中安装 SUSE Manager,可以先安装<br>- CUSE USE Line Second DESD4 。第5次其列立只要改为 SUSE Manager SUSE Linux Enterprise Server 15 SP4, 然后将基础产品更改为 SUSE Manager 4.3。 有关详细信息,请参见 **Installation-and-upgrade › Install-vm**。

#### 2.1.1.1. 安装 SUSE Manager

#### **过程:从 DVD 映像安装 SUSE Manager Server**

- 1. 使用 Unified Installer 引导您的系统。如果引导失败,您可能需要在 BIOS 中调整引导顺序。
- 2. 出现提示时,选择安装。

A

- 3. 在语言、键盘和产品选择屏幕中选中 SUSE Manager Server,然后单击 **[ 下一步 ]**。
- 4. 阅读并接受"最终用户许可协议",然后单击 **[ 下一步 ]**。
- 5. 在注册屏幕中选中通过 scc.suse.com 注册系统复选框,输入您的 SUSE Customer Center 身份凭证,然 后单击 **[ 下一步 ]**。
- 6. 在扩展和模块选择屏幕中选择所需的其他扩展或模块,然后单击 **[ 下一步 ]**。 必需的模块已预先选中,无法 将其禁用。
- 7. 可选:在附加产品屏幕中选择所需的任何其他产品或附加产品,然后单击 **[ 下一步 ]**。我们不建议在 SUSE

Manager 上运行任何其他工作负载。请仅使用您绝对需要的附加产品,例如硬件供应商提供的驱动程序 储存库。

- 8. 在系统角色屏幕中选中 SUSE Manager Server 复选框,然后单击 **[ 下一步 ]**。
- 9. 在建议的分区屏幕中接受默认值,或者使用**「引导式设置**丨或**「专家分区程序**丨选项来自定义分区模型,然 后单击 **[ 下一步 ]**。
- 10. 在时钟和时区屏幕中输入您所在的区域和时区,然后单击 **[ 下一步 ]**。
- 11. 在本地用户屏幕中创建新用户,然后单击 **[ 下一步 ]**。
- 12. 在系统管理员"root"屏幕中创建"root"用户,然后单击 **[ 下一步 ]**。
- 13. 在安装设置屏幕上复查设置。
- 14. 在安装设置屏幕上单击 **[ 安装 ]**。

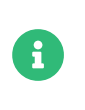

默认的 SUSE Manager Server 安装未启用图形桌面环境。如果您想使用 SUSE Manager Server 本地的图形界面运行 YaST 等安装工具,请单击软件并选择 X Window 系统软件 集。

安装过程完成后,可以在命令提示符下使用 SUSEConnect --status-text 命令检查是否已安装全部所需的模 块。对于 SUSE Manager Server, 预期安装的模块包括:

- SUSE Linux Enterprise Server Basesystem 模块
- Python 3 Module
- Server Applications 模块
- Web and Scripting 模块
- SUSE Manager Server Module

安装完 SUSE Manager Server 后,需要对其进行设置才能使用该服务器。有关详细信息,请参见 **Installation-and-upgrade › Server-setup**。

# <span id="page-19-0"></span>2.1.2. 使用 SUSE Manager VM 映像在虚拟机环境中安装 SUSE Manager

#### 2.1.2.1. 虚拟机管理器设置

本章提供 SUSE Manager 所需的内核虚拟机 (KVM) 设置。将使用结合了虚拟机管理器 (virt-manager) 的 KVM 作为此安装的沙箱。

SUSE Manager 4.3 VM 映像有多种格式。这些映像包含作为底层操作系统的 SUSE Linux Enterprise Server 15 SP4 以及构建时最新的 SUSE Manager 软件。您可以从 <https://download.suse.com/> 下载适合您的环境的 SUSE Manager 映像。

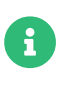

下表指定了最低要求。这些要求适用于快速测试安装,例如包含一个客户端的服务器。如 果您想要使用生产环境,请查看 **Installation-and-upgrade › Hardware-requirements** 中所列的要求。

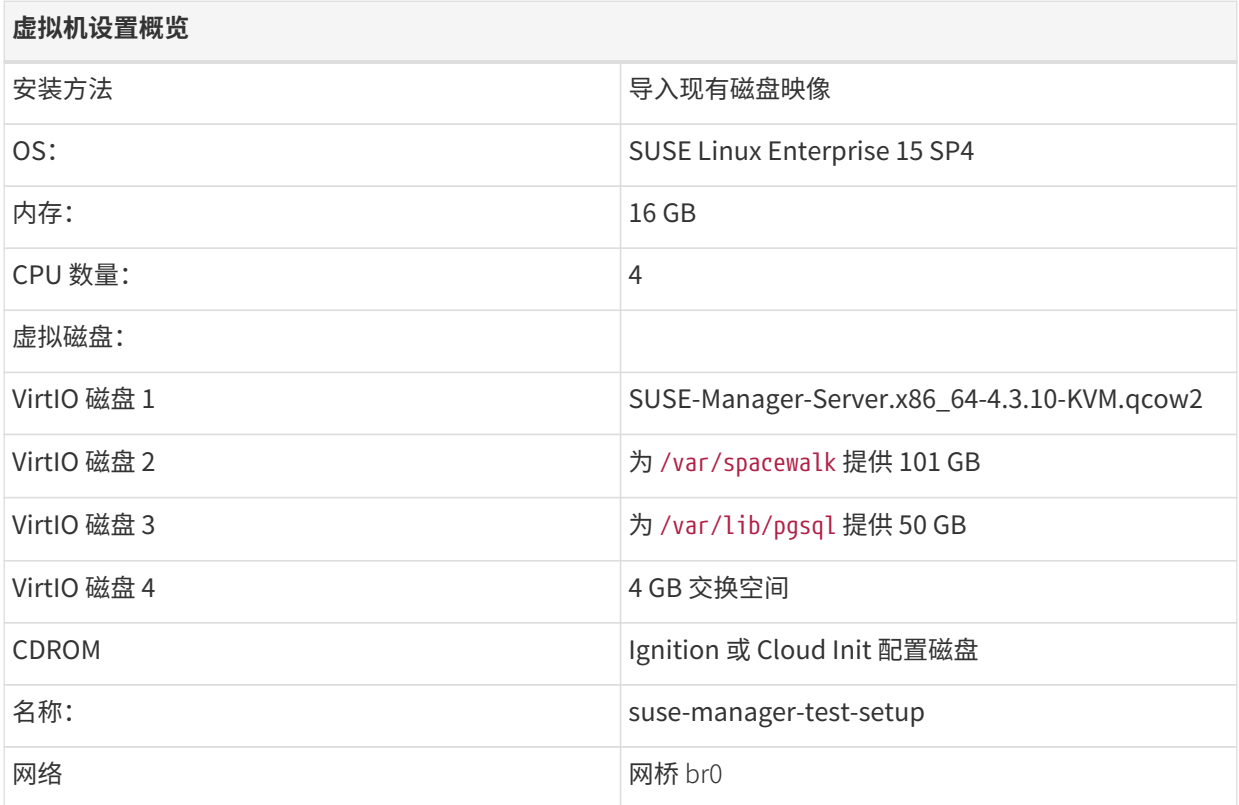

有关 SUSE Linux Enterprise 虚拟化的详细信息,请访问 [https://documentation.suse.com/sles/15-SP4/html/SLES-all/book](https://documentation.suse.com/sles/15-SP4/html/SLES-all/book-virtualization.html)[virtualization.html](https://documentation.suse.com/sles/15-SP4/html/SLES-all/book-virtualization.html)。

SUSE Manager VM 映像不会设置 root 或任何其他用户帐户。用户或 root 身份验证需要在 首次引导期间设置。可以使用 Ignition 或 Cloud-Init 来完成此过程。

# 2.1.2.2. 使用 Ignition 进行 SUSE Manager 基本配置

Ignition 是可用于在首次引导时根据您指定的设置配置系统的置备工具。系统首次引导时,Ignition 会作为 initramfs 的一部分加载,并会在特定目录内(USB 闪存盘上,或者您可以提供 URL)搜索配置文件。

Ignition 会使用 JSON 格式的配置文件。该文件名为 config.ign。

config.ign 是 JSON 配置文件, 提供针对 Ignition 的指令。您可以手动创建 JSON 格式的文件, 也可以使用 Fuel Ignition 工具生成一组基本的指令。Fuel Ignition 工具不提供完整的选项集,因此您可能需要手动修改该 文件。有关详细信息,请参见 <https://ignite.opensuse.org/>。

安装时,配置文件 config.ign 必须位于名为 ignition 的配置媒体上的 ignition 子目录中。目录结构必须如下 所示:

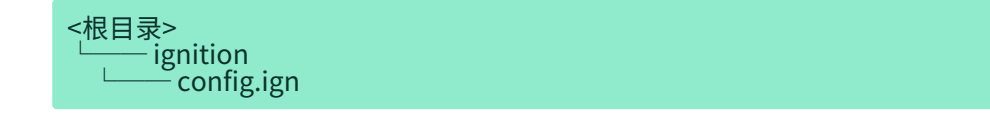

 $\mathbf{i}$ 

÷

如果您打算配置 OEMU/KVM 虚拟机,请以 qemu 命令的属性的形式提供 config.ign文件的路径。例如:

-fw\_cfg name=opt/com.coreos/config,file=PATH\_TO\_config.ign

config.ign 文件包含各种数据类型:对象、字符串、整数、布尔值以及对象列表。有关完整规范,请参见 [https://coreos.github.io/ignition/configuration-v3\\_3/](https://coreos.github.io/ignition/configuration-v3_3/)。

#### **2.1.2.2.1. 使用** Ignition **设置 root 口令**

SUSE Manager VM 映像不会设置 root 或任何其他用户帐户。用户或 root 身份验证需要在首次引导期间设置。 可以使用 passwd 属性来添加用户。如果您打算登录系统,请创建 root 并设置其口令,并且/或者在 Ignition 配置中添加 SSH 密钥。您需要对 root 口令进行哈希处理,例如,使用以下 openssl 命令来处理:

openssl passwd -6

该命令会创建您所选口令的哈希。请使用此哈希作为 passwordHash 属性的值。

users 属性必须至少包含一个 name 属性。ssh\_authorized\_keys 是该用户的一系列 SSH 密钥。

创建包含以下内容的 root/ignition/config.ign 文件:

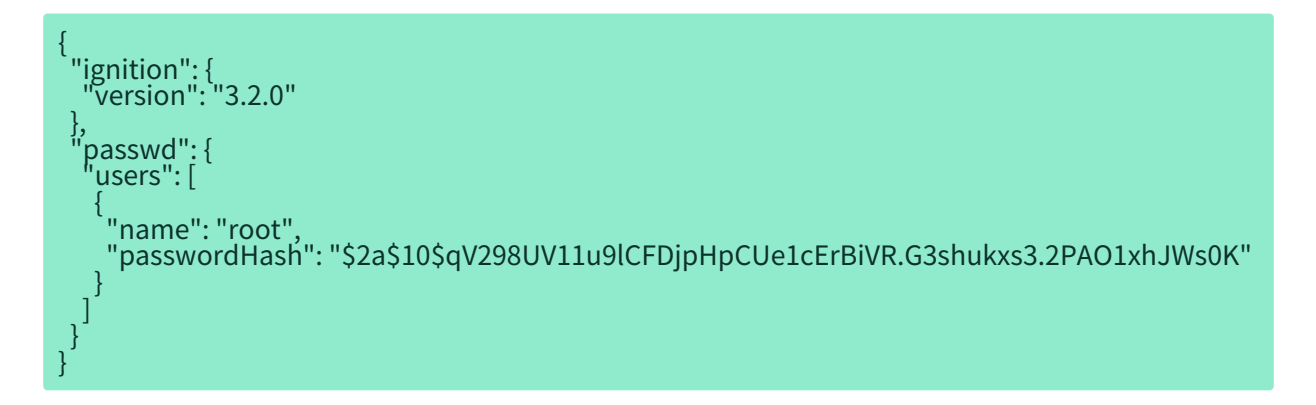

使用以下命令准备 Ignition ISO 文件:

mkisofs -full-iso9660-filenames -o suma\_ignition.iso -V ignition root

首次引导时,将创建的 suma\_ignition.iso 文件作为一个卷挂接到虚拟机。此特定示例会将 root 口令设置为 linux。请以您的口令哈希替换此示例中的值。

有关 Ignition 的详细信息,请参见 [https://documentation.suse.com/sle-micro/5.4/single-html/SLE-](https://documentation.suse.com/sle-micro/5.4/single-html/SLE-Micro-deployment/#cha-images-ignition)[Micro-deployment/#cha-images-ignition](https://documentation.suse.com/sle-micro/5.4/single-html/SLE-Micro-deployment/#cha-images-ignition)。

#### 2.1.2.3. 使用 Cloud Init 磁盘进行 SUSE Manager 基本配置

Cloud Init 是可用于在首次引导时根据您指定的设置配置系统的置备工具。系统首次引导时,Cloud Init 服 务会加载到系统中,并会在特定目录内(USB 闪存盘上,或者您可以提供 URL)搜索配置文件。

Cloud Init 会使用几个 YAML 格式的配置文件。所用文件分别是 meta-data、network-config 和 user-data。

Cloud Init 允许使用许多源来存储配置数据。在本指南中,我们使用卷 ID 为 cidata 的本地 ISO 映像作为源。 目录结构必须如下所示:

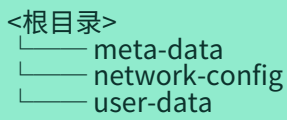

如果您打算配置 QEMU/KVM 虚拟机,请以 qemu 命令的属性的形式提供 config.ign 的路径。例如:

-fw\_cfg name=opt/com.coreos/config,file=PATH\_TO\_config.ign

Cloud Init 允许使用许多管理选项。有关完整规范,请参见 Cloud Init 规范 (<https://cloudinit.readthedocs.io/en/latest/index.html>)。

#### **2.1.2.3.1. 使用 Cloud Init 设置 root 口令**

您需要对 root 口令进行哈希处理,例如使用以下 openssl 命令来处理:

openssl passwd -6

该命令会创建您所选口令的哈希。请使用此哈希作为 password 属性的值。

使用以下命令准备所需的配置文件:

touch network-config touch meta-data

创建包含以下内容的 user-data 文件:

#cloud-config chpasswd: expire: false users: - name: root password: \$2a\$10\$qV298UV11u9lCFDjpHpCUe1cErBiVR.G3shukxs3.2PAO1xhJWs0K

使用以下命令准备 Cloud Init ISO 文件:

mkisofs -rational-rock -joliet -o suma\_cloudinit.iso -V cidata network-config meta-data user-data

将创建的 suma\_cloudinit.iso 文件作为一个卷挂接到创建的虚拟机上。此特定示例会将 root 口令设置为 linux。请以您的口令哈希替换此示例中的值。

#### 2.1.2.4. SUSE Manager 虚拟机设置

创建虚拟机并为其配置 SUSE Manager 存储分区所需的三个额外虚拟磁盘。

#### **过程:使用** virt-manager **创建 VM 和额外的分区**

- 1. 在 virt-manager 中打开**文件 › 新建虚拟机**。
- 2. 在创建新虚拟机对话框中,选择导入现有磁盘映像,然后单击 **[ 下一步 ]** 确认。
- 3. 输入下载的 SUSE Manager KVM 映像的文件名,并将 SUSE Linux Enterprise 15 SP4 设置为操作系统。 然后单击 **[ 下一步 ]** 确认。
- 4. 配置 RAM 和 CPU 数量(至少 16 GB RAM,4 个 CPU)。然后单击 **[ 下一步 ]** 确认。
- 5. 设置 VM 的名称,并选中在安装之前自定义配置复选框。
- 6. 在网络选择下拉菜单中选择配置的网桥设备。
- 7. 单击 **[ 完成 ]** 确认。
- 8. 在概览仪表板中左侧导航栏的底部,单击 **[ 添加硬件 ]** 创建规格如下的额外虚拟磁 盘。[proc.sumavm.susemgr.prep] 中将对这些磁盘进行分区并挂载。

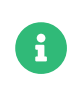

存储大小值是绝对最小值 — 仅适用于小规模测试或演示安装。尤其是 /var/spacewalk/ 可能很快就需要更多的空间。另外,请考虑为 Kiwi 映像所存储到的 /srv 创建一个单独的分区。

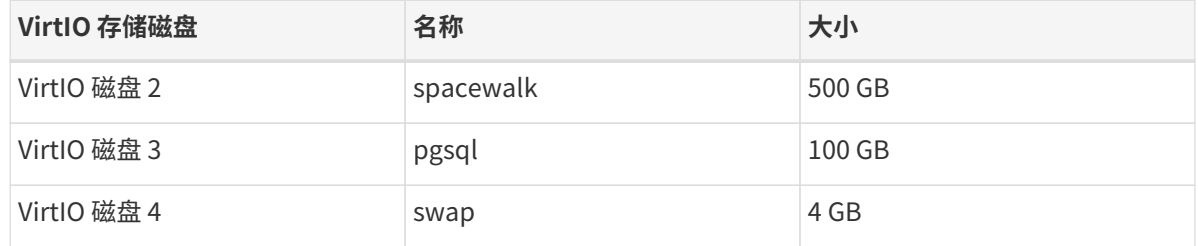

- 9. 单击 **[ 添加硬件 ]** 挂接含有准备好的 Ignition 或 Cloud Init 磁盘的虚拟 DROM 设备。
- 10. 单击 **[ 开始安装 ]** 从 SUSE Manager 映像引导新 VM。等待登录提示显示。使用配置磁盘设置的身份凭证登 录。

#### 2.1.2.5. SUSE Manager 虚拟机设置 - VMware

本节说明 VMware 配置,重点介绍如何在 VMware 环境中创建对 SUSE Manager 存储分区至关重要的额外虚拟 磁盘。

#### **过程:创建 VMware 虚拟机**

- 1. 下载 SUSE Manager Server .vmdk 文件,然后将该文件副本传输到您的 VMware 存储区。
- 2. 上载您按照上文说明创建并准备的 Ignition 或 Cloud Init 磁盘文件。
- 3. 创建一个新的虚拟机,并根据 Guest 操作系统系列 Linux 和 Guest 操作系统版本 SUSE Linux Enterprise 15(64 位)为其命名。
- 4. 在自定义设置中,使用控制器位置中的 IDE 控制器 0 存储设备浏览到上载的 .vmdk。
- 5. 额外添加一个 500 GB(或更多空间)的硬盘 2。
- 6. 配置 RAM 和 CPU 数量(至少 16 GB RAM,4 个 CPU)。
- 7. 根据需要设置网络适配器。
- 8. 将 CD/DVD 驱动器 1 设置为使用上载的配置作为数据存储 ISO。勾选 **[ 连接 ]** 旁的复选框。当您最初启动该 虚拟机时,此驱动器必须已存在。
- 9. 启动该 VM, 然后使用配置磁盘设置的身份凭证登录。

#### 2.1.2.6. 为 SUSE Manager 准备虚拟机

启动之前,您需要从 SUSE Customer Center (<https://scc.suse.com>) 获取您的 SUSE Manager 注册代码。

#### **过程:为运行 SUSE Manager 做准备**

- 1. 以 root 身份登录。
- 2. 将 SUSE Manager 注册到 SCC 中。例如,将 <productnumber> 替换为 4.3,并将 <architecture> 替换为 x86\_64:

SUSEConnect -e<电子邮件地址> -r<SUSE MANAGER 代码> \ -p SUSE-Manager-Server/<产品版本号>/<体系结构>

3. 运行列出扩展命令来验证已获授权的扩展:

SUSEConnect --list-extensions

4. 添加 SUSE Manager 储存库:

SUSEConnect -p sle-module-basesystem/15.4/x86\_64 SUSEConnect -p sle-module-server-applications/15.4/x86\_64 SUSEConnect -p sle-module-web-scripting/15.4/x86\_64 SUSEConnect -p sle-module-suse-manager-server/<productnumber>/x86\_64

5. 准备 SUSE Manager 存储空间: suma-storage 命令会自动准备并配置之前创建的外部存储空间, 以便用于 SUSE Manager。在下面的命令中,第一个参数是用于存储 SUSE Manager 数据的设备,第二个参数是用 于存储数据库的设备。

suma-storage /dev/vdb /dev/vdc

6. 虚拟机现在已准备就绪,可以设置 SUSE Manager。

要继续设置 SUSE Manager,请参见 **Installation-and-upgrade › Server-setup**。

# <span id="page-24-0"></span>2.1.3. 在 IBM Z 上安装

本节面向负责操作 IBM Z 大型机的 z/VM 系统程序员。假设您是一名接受过 IBM Z 操作协议培训的 z/VM 系统程

序员,本节将逐步指导您在现有的大型机系统上安装 SUSE Manager。本节不会介绍可用于 IBM Z 的各种硬 件配置文件,而只会大致概述在 IBM Z 上成功部署 SUSE Manager Server 所要执行的过程以及所要满足的要 求。

本节介绍如何使用 SUSE Linux Enterprise 安装媒体安装 SUSE Manager Server。您事先必须已将 SUSE Manager 产品注册到 SUSE Customer Center,并已获取注册代码。

有关如何在 SUSE Customer Center 中注册、从 SUSE Customer Center 检索组织身份凭证或者获取安装媒体 的信息,请参见 **Installation-and-upgrade › General-requirements**。

#### 2.1.3.1. 系统要求

在开始之前,请检查您的环境是否满足基本系统要求。

#### **兼容的 IBM Z 系统:**

- IBM zEnterprise EC12
- IBM zEnterprise EC12
- IBM zEnterprise BC12
- $\bullet$  IBM z13
- LinuxOne Rockhopper
- LinuxOne Emperor

#### **表格 12. 硬件要求**

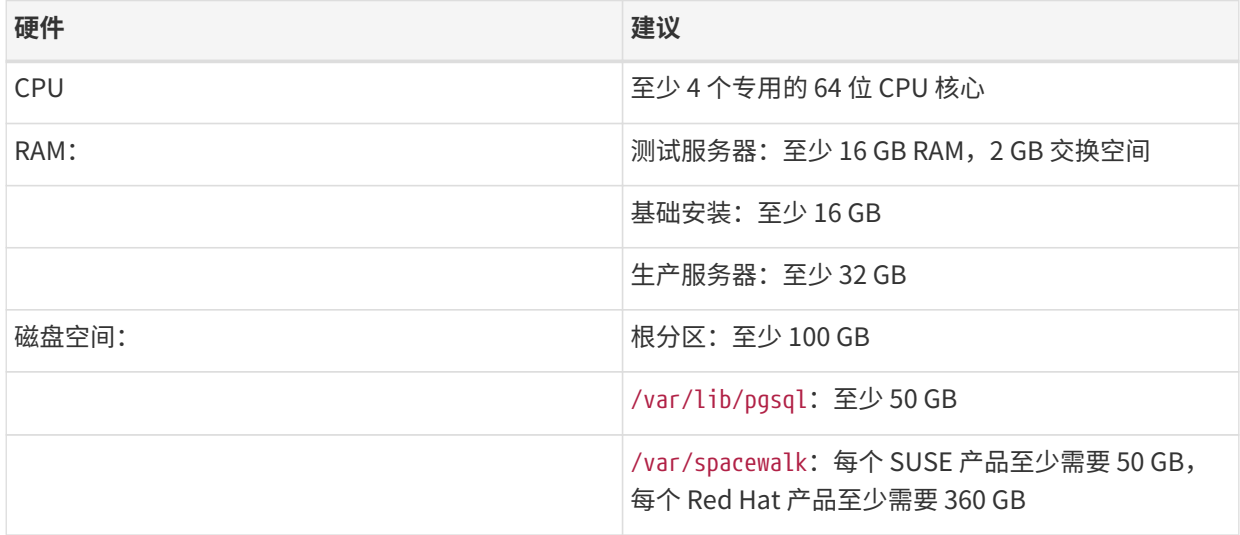

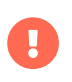

应该根据您的环境将内存要求分摊到可用的 RAM、VDISK 和交换空间。在生产系统上,需 根据您要安装的客户端数目评估物理内存与 VDISK 之比。

需要为数据库存储提供额外的磁盘。此磁盘应是 zFCP 或 DASD 设备,因为这些设备最适合与 HYPERPAV 配合使 用。数据库存储磁盘应该:

- 为 /var/lib/pgsql 最少提供 50 GB
- 为 /var/spacewalk 中的每个 SUSE 产品最少提供 50 GB
- 为 /var/spacewalk 中的每个 Red Hat 产品最少提供 360 GB

在运行 yast2 susemanager\_setup 之前,需确保为 SUSE Manager 提供足够的磁盘存储。默认情况下,SUSE Manager 文件系统(包括嵌入的数据库和补丁目录)驻留在根目录中。尽管在安装完成后可以进行调整,但必 须严格指定并监视这些调整。有关存储管理和回收磁盘空间的信息,请参见《SUSE Manager Administration Guide》(SUSE Manager 管理指南)中有关查错的章节。

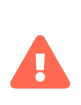

如果您的 SUSE Manager 耗尽了磁盘空间,其数据库和文件结构可能会受到严重影响。只 能使用以前的备份或通过全新安装 SUSE Manager 实现完全恢复。SUSE 技术服务无法为 遇到磁盘空间不足情况的系统提供支持。

#### **网络要求:**

- OSA Express 以太网(包括快速和千兆位以太网)
- HiperSocket 或 Guest LAN
- 10 GBE, VSWITCH
- 基于融合以太网的 RDMA (RoCE)

仍已包含但不再支持以下接口:

- CTC 或虚拟 CTC
- IUCV 的 IP 网络接口

在开始安装之前,要从中运行 SUSE Manager 的 z/VM Guest 需要一个静态 IP 地址和主机名,因为在完成初始 安装之后不容易更改这些设置。主机名包含的字符应少于八个,并不能包含任何大写字母。

#### 2.1.3.2. 在 IBM Z 上安装 SUSE Manager

本节介绍如何安装 SUSE Linux Enterprise 系列中的产品 SUSE Manager。有关在 IBM Z 硬件上部署产品的一 般信息,请参见 <https://documentation.suse.com/sles/15-SP4/html/SLES-all/cha-zseries.html>。

#### **过程:从 DVD 映像安装 SUSE Manager Server**

- 1. 使用 Unified Installer 引导您的系统。 如果引导失败,您可能需要在 BIOS 中调整引导顺序。
- 2. 出现提示时,选择安装。

然后按照 **Installation-and-upgrade › Install-server-unified** 中所述继续操作。

要完成 SUSE Manager 安装,请参见 **Installation-and-upgrade › Server-setup**。

## <span id="page-26-0"></span>2.1.4. 在公有云上安装

公有云通过自带订阅 (BYOS) 模式提供 SUSE Manager。这意味着,公有云会预安装 SUSE Manager,因此您

#### 无需执行任何安装步骤。

不过,您需要执行一些额外的设置步骤才能使用 SUSE Manager。有关公有云设置说明,请参见 **Installationand-upgrade › Pubcloud-setup**。

# <span id="page-27-0"></span>2.2. SUSE Manager Proxy

# <span id="page-27-1"></span>2.2.1. 安装 SUSE Manager 4.3 Proxy

SUSE Manager Proxy 是 SUSE Linux Enterprise 产品系列中的一款 SUSE 产品。本节介绍如何从 SUSE Linux Enterprise 安装媒体安装 SUSE Manager Proxy。我们假设您已获得 SUSE Manager Proxy 的注册代码(例如 ,通过订阅"SUSE Manager Lifecycle Management+"获得)。

有关如何在 SUSE Customer Center 中注册、从 SUSE Customer Center 检索组织身份凭证或者获取安装媒体 的信息,请参见 **Installation-and-upgrade › General-requirements**。

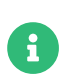

如果要在虚拟机上安装 SUSE Manager Proxy,请查看 **Installation-and-upgrade › Hardware-requirements** 中所述的要求,确保您的虚拟机有足够的磁盘空间和 RAM。

SUSE Manager Proxy 是在内部服务器上缓存软件包的 SUSE Manager 组件。该代理还会缓存 SUSE 提供的补 丁更新或者第三方组织生成的自定义 RPM。代理可让您更有效地利用带宽,因为客户端系统可以连接到代理来 获取更新,并且不再需要使用 SUSE Manager 服务器来处理所有客户端请求。SUSE Manager Proxy 可为传统 客户端和 Salt 客户端提供服务。该代理还支持透明的自定义软件包部署。

SUSE Manager Proxy 是一个开源 (GPLv2) 解决方案,它提供以下功能:

- 将软件包缓存在 Squid 代理中。
- 客户端系统将 SUSE Manager Proxy 视为 SUSE Manager 服务器实例。
- SUSE Manager Proxy 作为客户端系统注册到 SUSE Manager 服务器。

SUSE Manager Proxy 的主要目标是通过降低带宽要求并加速响应来改进 SUSE Manager 性能。

#### **过程:使用 Unified Installer 安装 SUSE Manager Proxy**

- 1. 要从安装映像引导 Unified Installer, 可能需要在 BIOS 中调整引导顺序。
- 2. 出现提示时,选择安装。
- 3. 在语言、键盘和产品选择屏幕中选中 SUSE Manager Proxy复选框,然后单击 **[ 下一步 ]**。
- 4. 阅读并接受"最终用户许可协议",然后单击 **[ 下一步 ]**。
- 5. 在注册屏幕中选中通过 scc.suse.com 注册系统复选框,输入您的 SUSE Customer Center 身份凭证,然 后单击 **[ 下一步 ]**。
- 6. 在可用的扩展和模块屏幕中选择所需的任何扩展或模块,然后单击 **[ 下一步 ]**。 Basesystem、SUSE Manager Proxy 和 Server Applications 已预先选中,安装 SUSE Manager Proxy 时必须安装这些模块。可选:在 随后出现的附加产品屏幕中,选择所需的任何其他产品或附加产品,然后单击 **[ 下一步 ]**。
- 7. 在系统角色屏幕中选中 SUSE Manager Proxy 复选框,然后单击 **[ 下一步 ]**。
- 8. 在建议的分区屏幕中接受默认值,或者使用 **[ 引导式设置 ]** 或 **[ 专家分区程序 ]** 选项来自定义分区模型,然 后单击 **[ 下一步 ]**。
- 9. 在时钟和时区屏幕中输入您所在的区域和时区,然后单击 **[ 下一步 ]**。
- 10. 在本地用户屏幕中创建新用户,然后单击 **[ 下一步 ]**。
- 11. 在安装设置屏幕上复查设置,然后单击 **[ 安装 ]**。

安装过程完成后,可以检查是否已安装全部所需的模块。在命令提示符下输入:

SUSEConnect --status-text

对于 SUSE Manager Proxy, 预期安装的模块包括:

- SUSE Linux Enterprise Server Basesystem 模块
- Server Applications 模块
- SUSE Manager Proxy 模块

继续将安装的 SUSE Manager Proxy 注册为客户端:**Installation-and-upgrade › Proxy-registration**。

# <span id="page-28-0"></span>2.2.2. 从软件包安装 SUSE Manager Proxy

要通过软件包安装 SUSE Manager Proxy,首先需要安装 SUSE Linux Enterprise Server 媒体。本节介绍将 SUSE Linux Enterprise Server 安装为 SUSE Manager Proxy 基础所需的 KVM 设置。本节将使用 KVM 和虚拟 机管理器作为安装沙箱。

#### 2.2.2.1. SLES KVM 要求

通过 virt-manager(请将 <version> 替换为实际版本字符串)使用这些设置创建新的虚拟机:

#### **表格 13. SLES 的 KVM 设置**

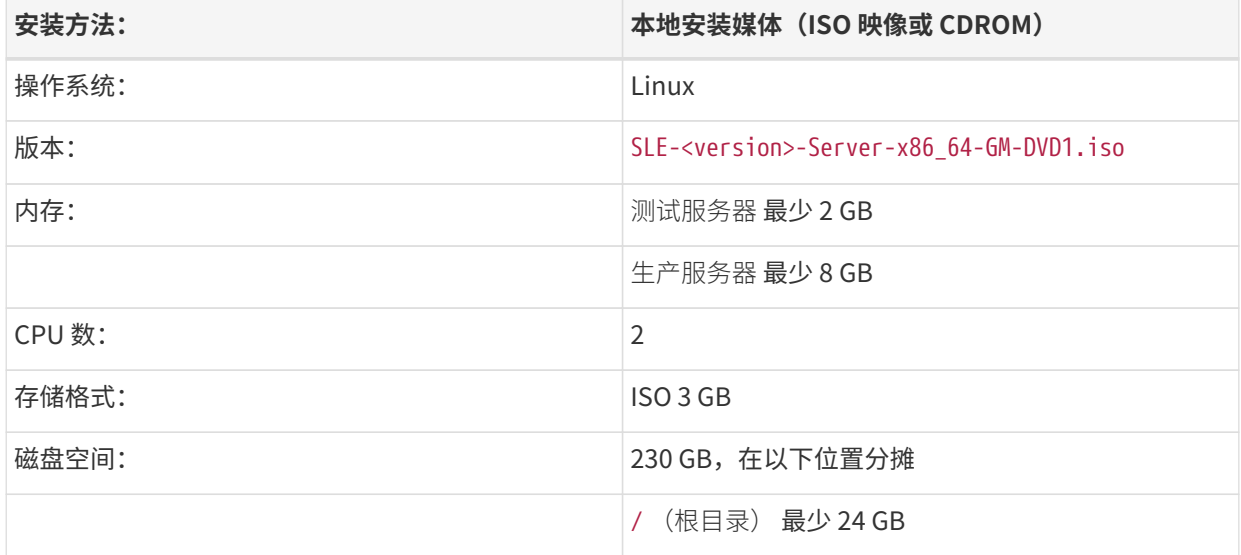

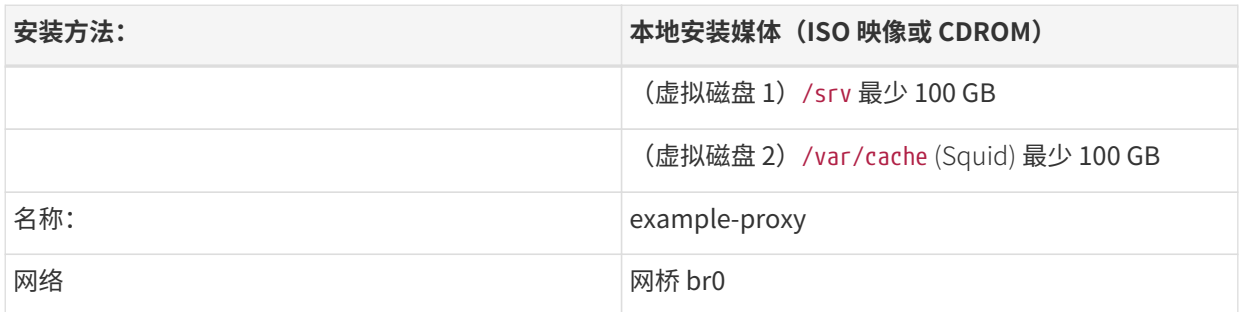

#### **2.2.2.1.1. SLES KVM 设置**

本节介绍如何使用完整安装媒体以及 KVM 和 virt-manager 安装 SUSE Manager Proxy。在开始之前,需要事 先在 SUSE Customer Center 中创建一个帐户,并下载 SUSE Linux Enterprise Server 安装媒体。

#### **过程:准备 SLES 安装**

1. 在虚拟机管理器工具中 (virt-manager),单击**文件 › 新建虚拟机**。

#### 2. 单击 **[ 本地安装媒体(ISO 映像或 CDROM) ]**。

- 3. 在创建新虚拟机对话框中,单击 **[ 浏览 ]** 并找到您在 SCC 帐户中下载的完整 SLES 映像。
- 4. 为您的计算机至少配置 2 GB RAM 和 2 个 CPU。

创建一个存储设备,其中最少可为安装提供 230 GB 存储空间。在安装 SLES 期间,此磁盘应分割为以下分区:

#### +

#### **磁盘空间要求**

为 /srv/ 提供 100 GB XFS 分区(或专用虚拟磁盘)

为 /var/cache/ 提供 100 GB XFS 分区(或专用虚拟磁盘)

+

剩余的存储空间将由根分区的操作系统使用。

1. 单击 **[ 完成 ]** 保存安装设置,然后开始安装。

有关安装 SUSE Linux Enterprise Server 的详细信息,请参见:

<https://documentation.suse.com/sles/15-SP4/html/SLES-all/article-installation.html>。

#### 2.2.2.2. 更改 SUSE Manager Proxy 的 SLES

#### **过程:更改 SUSE Manager Proxy 安装版本的 SLES**

- 1. 以 root 身份登录。
- 2. 卸装 sles-release 软件包:

rpm -e --nodeps sles-release

3. 将 SUSE Manager Proxy 注册到 SCC(例如, 将 <productversion> 替换为 4.3, 并将 <architecture> 替 换为 x86\_64):

SUSEConnect -e <EMAIL\_ADDRESS> -r <SUSE\_MANAGER\_PROXY\_CODE> \ -p SUSE-Manager-Proxy/<productversion>/<architecture>

4. 添加 SUSE Manager 储存库:

SUSEConnect -p sle-module-basesystem/15.4/x86\_64 SUSEConnect -p sle-module-server-applications/15.4/x86\_64 SUSEConnect -p sle-module-suse-manager-proxy/4.3/x86<sup>-64</sup>

检查是否允许安装建议的软件包。检查 /etc/zypp/zypp.conf 中的设置:

solver.onlyRequires = false

5. 安装 SUSE Manager Proxy 软件集:

zypper in -t pattern suma\_proxy

6. 重引导。

继续将安装的 SUSE Manager Proxy 注册为客户端:**Installation-and-upgrade › Proxy-registration**。

## <span id="page-30-0"></span>2.2.3. 使用 SUSE Manager 代理 VM 映像在虚拟机环境中安装 SUSE Manager 代理

#### 2.2.3.1. 虚拟机管理器设置

本章提供 SUSE Manager 代理所需的内核虚拟机 (KVM) 设置。KVM 将与虚拟机管理器 (virt-manager) 结合使用 ,作为此安装的沙箱。

SUSE Manager 4.3 代理的 VM 映像有多种格式。它包含作为底层操作系统的 SUSE Linux Enterprise Server 15 SP4 以及构建时最新的 SUSE Manager Proxy。您可以从 <https://download.suse.com/> 下载适合您的环境的 SUSE Manager 代理映像。

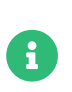

下表指定了最低要求。这些要求适用于快速测试安装,例如包含一个客户端的服务器。如 果您想要使用生产环境,请查看 **Installation-and-upgrade › Hardware-requirements** 中所列的要求。

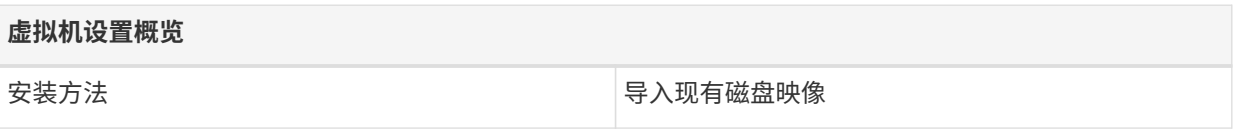

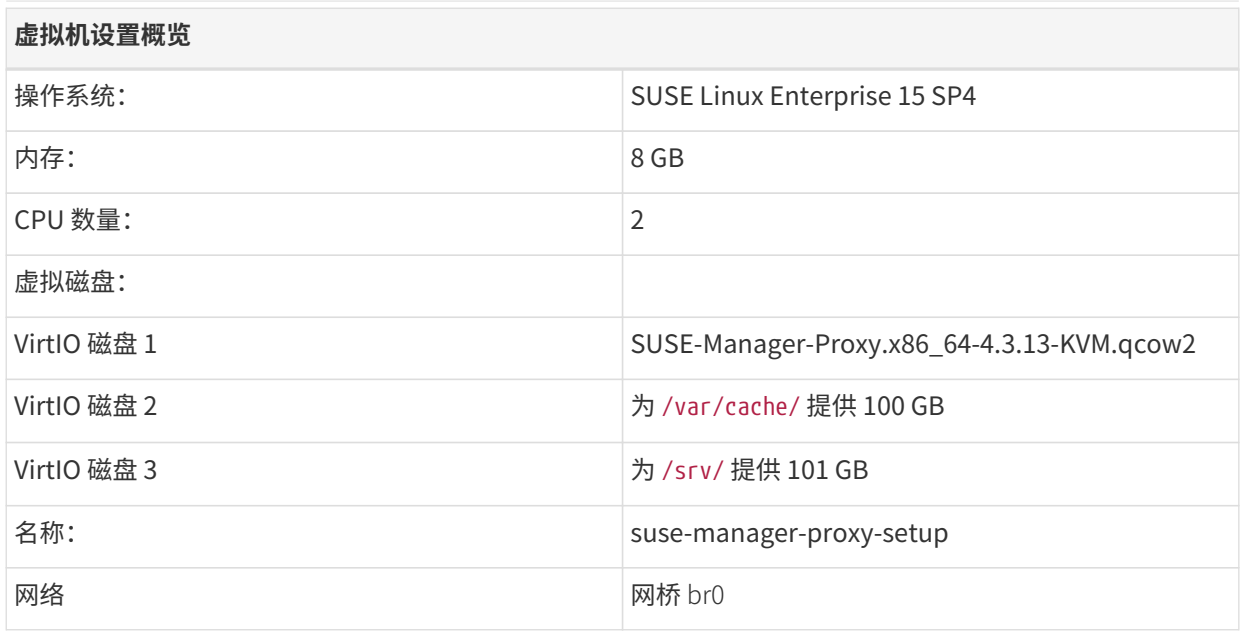

A

有关 SUSE Linux Enterprise 虚拟化的详细信息,请访问 [https://documentation.suse.com/sles/15-SP4/html/SLES-all/book](https://documentation.suse.com/sles/15-SP4/html/SLES-all/book-virtualization.html)[virtualization.html](https://documentation.suse.com/sles/15-SP4/html/SLES-all/book-virtualization.html)。

#### 2.2.3.2. 安装 SUSE Manager 代理虚拟机

创建虚拟机并为其配置 SUSE Manager 代理存储分区所需的额外虚拟磁盘。

#### **过程:使用** virt-manager **创建 VM 和额外的分区**

- 1. 在 virt-manager 中打开**文件 › 新建虚拟机**。
- 2. 在创建新虚拟机对话框中,选择导入现有磁盘映像,然后单击 **[ 下一步 ]** 确认。
- 3. 输入下载的 SUSE Manager 代理 KVM 映像的文件名,并将 SUSE Linux Enterprise 15 SP4 设置为操作系 统。然后单击 **[ 下一步 ]** 确认。
- 4. 配置 RAM 和 CPU 数量(至少 8 GB RAM,2 个 CPU)。然后单击 **[ 下一步 ]** 确认。
- 5. 设置 VM 的名称,并选中在安装之前自定义配置复选框。
- 6. 在网络选择下拉菜单中选择配置的网桥设备。
- 7. 单击 **[ 完成 ]** 确认。
- 8. 在概览仪表板中左侧导航栏的底部,单击 **[ 添加硬件 ]** 创建额外的虚拟磁盘。稍后将对这些磁盘进行分区并 挂载。

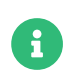

存储大小值是绝对最小值 — 仅适用于小规模测试或演示安装。另外,请考虑为用于存 储零售分支服务器上的映像的 /srv/tftpboot/ 创建一个单独的分区。

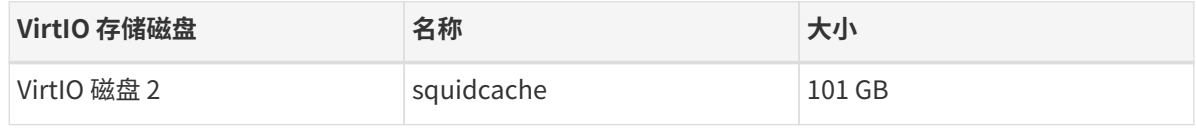

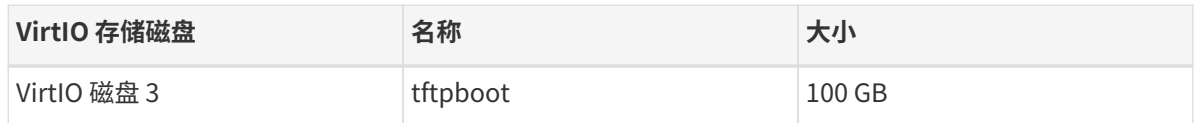

9. 在左侧导航栏上方,单击 **[ 开始安装 ]** 从 SUSE Manager 代理映像引导新 VM。等待 JeOS Firstboot 启动 选项显示。

# 2.2.3.3. 运行 JeOS Firstboot 设置

- 1. 确认启动 JeOS Firstboot 设置。
- 2. 选择系统区域设置,例如 en\_US。
- 3. 选择键盘布局,例如 us。
- 4. 选中最终用户许可协议。
- 5. 选择时区,例如 UTC。
- 6. 输入并确认 root 口令。请记下该 root 口令。
- 7. 等待登录提示显示。

#### 2.2.3.4. 为 SUSE Manager 代理准备虚拟机

开始之前,请从 SUSE Customer Center (<https://scc.suse.com>) 获取此映像的注册代码。

#### **过程:为运行 SUSE Manager 代理做准备**

- 1. 以 root 身份登录。
- 2. 在 SCC 中注册 SUSE Manager 代理:

SUSEConnect -e <EMAIL\_ADDRESS> -r <SUSE\_MANAGER\_PROXY\_CODE>

3. 准备 SUSE Manager 代理存储空间: suma-storage 命令会自动准备并配置之前创建的外部存储空间, 以便 用于该代理。在下面的命令中,第一个参数指定作为 SUSE Manager 代理 Squid 缓存的设备,sumastorage 可以处理该参数:

suma-storage /dev/vdb

4. 虚拟机现在已准备就绪,可以设置 SUSE Manager 代理了。

继续将安装的 SUSE Manager Proxy 注册为客户端:**Installation-and-upgrade › Proxy-registration**。

# <span id="page-32-0"></span>2.2.4. 安装容器化 SUSE Manager Proxy

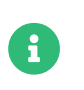

只支持使用 SUSE Linux Enterprise Server 15 SP3 和更高版本作为 SUSE Manager Proxy 容器的容器主机。

容器主机必须作为 Salt 客户端连接到 SUSE Manager。将容器主机作为传统客户端连接不会成功,因为这样 将无法获取所需的软件包。

#### 2.2.4.1. 容器主机要求

#### **表格 14. 代理容器主机硬件要求**

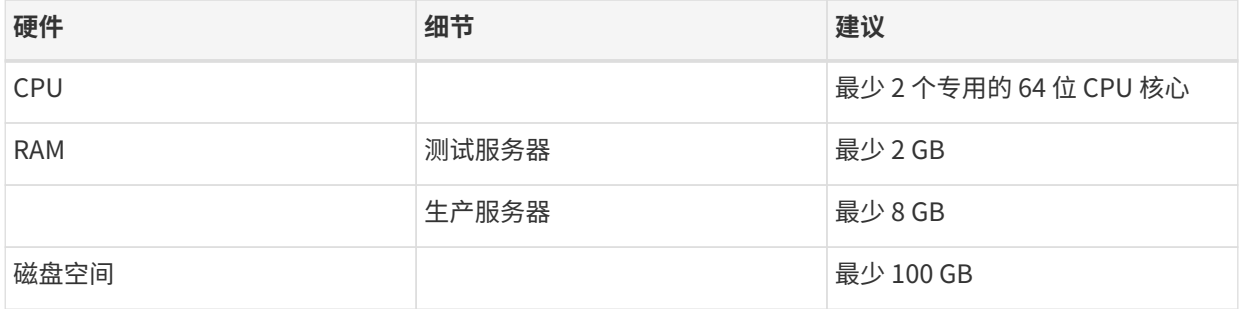

#### **表格 15. 代理容器主机软件要求**

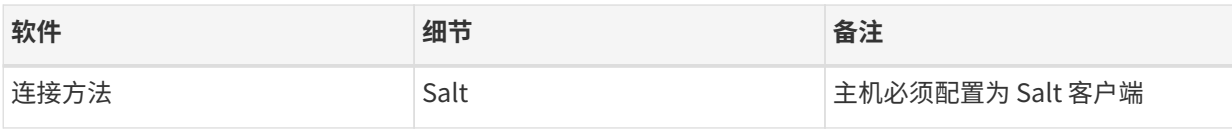

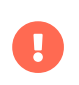

要确保客户端能够解析 SUSE Manager 服务器的域名: \* 容器代理和客户端计算机都必须 连接到 DNS 服务器 \* 反向查找必须正常工作

#### 2.2.4.2. 在主机系统上安装容器服务

首先,需要将要充当 SUSE Manager Proxy 容器基础的容器主机作为 Salt 客户端注册到 SUSE Manager Server 中。

有关将 Salt 客户端注册到 SUSE Manager Server 中的详细信息,请参见 **Clientconfiguration › Registration-overview**。

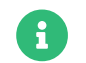

 $\mathbf i$ 

需要为容器主机提供 Containers 模块。

SUSE Manager Proxy 容器使用 podman 和 systemd 运行和管理所有代理容器。

首先需安装 uyuni-proxy-systemd-services 软件包提供的容器控制文件。

#### **过程:安装 SUSE Manager Proxy 的容器服务**

在 SUSE Manager 中为容器主机指派 Containers Module 软件通道。有关为系统指派软件通道的详细信息,请 参见 **Administration › Channel-management**。

- 1. 在容器主机上以 root 身份登录。
- 2. 手动安装 SUSE Manager Proxy 服务软件包:

#### zypper install uyuni-proxy-systemd-services

#### 2.2.4.3. 自定义 SUSE Manager Proxy 配置

SUSE Manager Proxy 容器需要挂载一些卷来长期存储数据。podman 会自动创建这些卷, 您可以使用 podman volume ls 命令列出它们。默认情况下,podman 会将卷文件存储在 /var/lib/containers/storage/volumes 中。卷的命名方式如下:

- uyuni-proxy-squid-cache
- uyuni-proxy-rhn-cache
- uyuni-proxy-tftpboot

要覆盖默认卷设置,请在 Pod 首次启动前使用 podman volume create 命令创建卷。

可以在 /etc/sysconfig/uyuni-proxy-systemd-services.config 中添加传递给 podman 容器的自定义参数:

EXTRA\_POD\_ARGS=''

在此文件中,可以修改用于容器映像的标记:

# TAG=latest

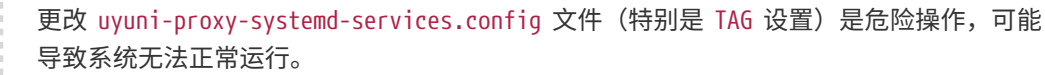

#### **2.2.4.3.1. 为服务使用自定义容器映像**

默认情况下,SUSE Manager Proxy 套件设置成为其每项服务使用相同的映像版本和注册表路径。但您可以针 对特定的服务覆盖默认值。软件包随付的 uyuni-proxy CLI 可运行带以下参数的 update image 命令:

● -s,指定服务名称<br> **--**

A

- -t,指定版本标记
- -r,指定注册表路径

例如,可以按如下方式使用此命令:

uyuni-proxy update image -s httpd -t 0.1.0 -r registry.opensuse.org/uyuni

该命令会在重新启动 httpd 服务前调整其配置文件。其中 registry.opensuse.org/uyuni 是注册表,0.1.0 是 版本标记。

要将值重置为默认值,请运行代理重置命令,并使用 -s 参数指定服务:

uyuni-proxy reset -s httpd

此命令会将 httpd 服务的配置重置为全局默认值,然后重新加载该服务。

有关详细信息,请参见 uyuni-proxy --help。

#### 2.2.4.4. 在容器主机防火墙上允许提供的服务进行网络访问

SUSE Manager Proxy 容器以所谓的 node-port 服务形式工作。这意味着代理容器 Pod 会共享容器主机网络 TCP 和 UDP 端口空间。因此,容器主机防火墙必须配置为接受 SUSE Manager Proxy 容器所用端口上的传入 流量。这些端口包括:

- 69/UDP TFTP
- 80/TCP HTTP
- 443/TCP HTTPS
- 4505/TCP Salt
- 4506/TCP Salt
- 8022/TCP SSH

按 **Installation-and-upgrade › Proxy-container-setup** 中所述继续将已安装的 SUSE Manager 代理设置为 容器。

# <span id="page-35-0"></span>2.2.5. 在 k3s 上安装容器化 SUSE Manager 代理

#### 2.2.5.1. 安装 k3s

在容器主机计算机上,安装 k3s 并禁用负载平衡器和 traefik 路由器(将 <K3S\_HOST\_FODN> 替换为 k3s 主机的 FODN):

curl -sfL https://get.k3s.io | INSTALL\_K3S\_EXEC="--disable=traefik --disable=servicelb --tls -san=<K3S\_HOST\_FQDN>" sh -

#### 2.2.5.2. 配置群集访问权限

helm 需要使用配置文件来连接目标 Kubernetes 群集。

在群集服务器计算机上运行以下命令来创建 kubeconfig-k3s.yaml 配置文件。您也可以根据需要将 kubeconfig-k3s.yaml 文件传输到一台正常运行的计算机:

kubectl config view --flatten=true | sed 's/127.0.0.1/<K3S\_HOST\_FQDN>/' >kubeconfig-k3s.yaml

在调用 helm 前运行以下命令:

export KUBECONFIG=/path/to/kubeconfig-k3s.yaml
# 2.2.5.3. 安装 helm

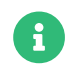

需要使用 Containers 模块来安装 helm。

要进行安装,请运行以下命令:

zypper in helm

# 2.2.5.4. 安装 metalLB

MetalLB 是负载平衡器,会将 SUSE Manager 代理 Pod 服务向外部公开。要安装该工具,请运行以下命令:

helm repo add metallb https://metallb.github.io/metallb helm install --create-namespace -n metallb metallb metallb/metallb

MetalLB 也需要通过配置文件来获知要使用的虚拟 IP 地址范围。在此示例中,虚拟 IP 地址范围为 192.168.122.240 至 192.168.122.250,但如果主机只公开 SUSE Manager 代理,则该范围可以缩小为单个地 址。这些地址必须是服务器网络的子集。

创建 metallb-config.yaml 配置文件,在其中包含如下设置以及与所部署网络一致的 IP 地址范围:

apiVersion: metallb.io/v1beta1 kind: IPAddressPool metadata: name: l2-pool namespace: metallb spec: addresses: - 192.168.122.240-192.168.122.250 -- apiVersion: metallb.io/v1beta1 kind: L2Advertisement metadata: name: l2 namespace: metallb spec: ipAddressPools:  $-12$ -pool

运行以下命令应用此配置:

kubectl apply -f metallb-config.yaml

# 2.2.5.5. 部署 SUSE Manager 代理 helm 图表

创建一个配置文件,强制指定 MetalLB 将为 SUSE Manager Proxy 服务使用的 IP 地址。此 IP 地址必须是创建 代理配置时所输入代理 FQDN 对应的 IP 地址。此外,该 IP 地址必须可由 SUSE Manager 服务器和要连接到代 理的客户端系统解析。

此示例将使用 192.168.122.241。

创建包含以下内容的 custom-values.yaml 文件。如果 MetalLB IP 地址范围只包含单个地址,则可以去除最后 一行。

services: annotations: metallb.universe.tf/allow-shared-ip: key-to-share-ip metallb.universe.tf/loadBalancerIPs: 192.168.122.241

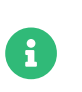

不需要更改 metallb.universe.tf/allow-shared-ip 参数。您需要根据您的网络设置调整 metallb.universe.tf/loadBalancerIPs 参数。

要配置 SUSE Manager 代理 Pod 使用的卷存储,请定义以下声明的永久性卷。有关详细信息,请参见 <https://kubernetes.io/docs/concepts/storage/persistent-volumes/> (kubernetes) 或 <https://rancher.com/docs/k3s/latest/en/storage/> (k3s) 文档。永久性卷声明命名如下:

- squid-cache-pv-claim
- /package-cache-pv-claim
- /tftp-boot-pv-claim

按照 **Installation-and-upgrade › Proxy-container-setup** 中所述创建 SUSE Manager 代理的配置。复制并 解压缩 tar.gz 配置文件,然后部署 helm 图表:

tar xf /path/to/config.tar.gz helm install uyuni-proxy oci://registry.suse.com/suse/manager/4.3/proxy -f config.yaml -f httpd.yaml -f ssh.yaml -f custom-values.yaml

# Chapter 3. 设置

本章介绍在安装后,使 SUSE Manager 环境可供使用而要采取的初始步骤。

# 3.1. SUSE Manager Server

# 3.1.1. SUSE Manager Server 设置

本节介绍如何使用以下过程设置 SUSE Manager 服务器:

- 使用 YaST 启动 SUSE Manager 设置
- 使用 SUSE Manager Web UI 创建主管理帐户
- 为基础结构命名并添加登录身份凭证
- 从 SUSE Customer Center 同步 SUSE Linux Enterprise 产品通道

SUSE Manager 属于 SUSE Linux Enterprise 产品系列, 因此与 SUSE Linux Enterprise Server 随附的软件兼容。

A

SUSE Manager 是一个复杂的系统,因此不允许安装第三方软件。仅当您不交换基本库( 例如 SSL)、加密软件和类似工具时,才允许安装第三方供应商提供的监视软件。在提供 产品支持的过程中,SUSE 有权要求去除任何第三方软件(以及关联的配置更改),然后 在干净的系统上重现问题。

Ţ

请不要将 SUSE Manager 服务器注册到其自身。必须单独管理 SUSE Manager 服务器,或 者使用另一个独立的 SUSE Manager 服务器来管理它。有关使用多个服务器的详细信息, 请参见 **Specialized-guides › Large-deployments**。

# 3.1.1.1. 使用 YaST 安装 SUSE Manager

本节指导您使用 YaST 来完成 SUSE Manager 安装。

# **过程: SUSE Manager 安装**

- 1. 在 SUSE Manager 服务器上的命令行中,使用 yast2 susemanager\_setup 命令开始安装。
- 2. 在简介屏幕中选择 **SUSE Manager 安装程序 › 从头开始安装 SUSE Manager**,然后单击 **[ 下一步 ]** 继续。
- 3. 输入电子邮件地址以接收状态通知,然后单击 **[ 下一步 ]** 继续。 SUSE Manager 有时可能会发送大量通知 电子邮件。如果需要,您可以在安装后在 Web UI 中禁用电子邮件通知。有关禁用电子邮件通知的详细信息 ,请参见 **Reference › Users**。
- 4. 输入您的证书信息和口令。 如果您打算使用自定义 SSL 证书,需要首先进行此项设置。有关 SSL 证书的详 细信息,请参见 **Administration › Ssl-certs**。
- 5. 单击 **[ 下一步 ]** 继续。
- 6. 在 **SUSE Manager 安装程序 › 数据库设置**屏幕中输入数据库用户和口令,然后单击 **[ 下一步 ]** 继续。
- 7. 单击 **[ 下一步 ]** 继续。
- 8. 出现提示时,单击 **[ 是 ]** 以运行安装程序,然后等待安装完成。
- 9. 单击 **[ 下一步 ]** 继续。 记下 SUSE Manager Web UI 的地址。
- 10. 单击 **[ 完成 ]** 以完成 SUSE Manager 安装。

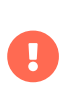

创建证书口令时,请确保口令长度至少为七个字符。口令不能包含空格、单引号或双引号 (' 或 ")、感叹号 (!) 或美元符号 (\$)。始终将口令存储在安全的位置。没有此口令将无法 设置 SUSE Manager 代理。

### 3.1.1.2. 创建主管理帐户

本节指导您创建组织的 SUSE Manager 主管理帐户。

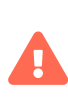

 $\mathbf{i}$ 

主管理帐户是 SUSE Manager 中 权威最高的帐户,因此应将帐户访问信息存储在安全的位 置。

出于安全考虑,建议由主管理员创建 较低级别的管理帐户,旨在用于对组织和各个组进行 管理。

如果用户启用了 HSTS,较新浏览器版本可能会阻止通过 Web 访问 SUSE Manager Server FQDN。

通过 HTTP 安装 pub 目录中的 CA 证书并将其导入到浏览器中,便可以访问该服务器:

- 1. 在服务器上,转到 [http://<server>.example.com/pub/RHN-ORG-TRUSTED-](http://<server>.example.com/pub/RHN-ORG-TRUSTED-SSL-CERT)[SSL-CERT](http://<server>.example.com/pub/RHN-ORG-TRUSTED-SSL-CERT)。
- 2. 导入证书文件。在浏览器设置(适用于 Firefox)中,打开**隐私与安全 › 证书 › 查看证 书**,然后导入该文件。

#### **过程:设置主管理帐户**

- 1. 在浏览器中,输入完成安装后提供的地址。 使用此地址打开 SUSE Manager Web UI。
- 2. 在 Web UI 中,导航到**创建组织 › 组织名称**字段并输入您的组织名称。
- 3. 在**创建组织 › 所需的登录名**和**创建组织 › 所需的口令**字段中,输入您的用户名和口令。
- 4. 填写"帐户信息"字段,包括用于接收系统通知的电子邮件地址。
- 5. 单击 **[ 创建组织 ]** 以完成管理帐户的创建。

此时会出现 SUSE Manager **主页 › 概览**页。

# 3.1.1.3. 从 SUSE Customer Center 同步产品

SUSE Customer Center (SCC) 维护一系列储存库,其中包含所有受支持企业客户端系统的软件包、软件和更 新。这些储存库已组织成不同的通道,其中每个通道提供特定于某个发行套件、发行版和体系结构的软件。与

SCC 同步后,客户端可以接收更新,可组织成不同的组并指派到特定的产品软件通道。

本节介绍如何通过 Web UI 来与 SCC 同步, 以及如何添加第一个客户端通道。

在与 SCC 同步软件储存库之前,需在 SUSE Manager 中输入组织身份凭证。在以前的版本中,使用的是所谓的 镜像身份凭证。您可以使用组织身份凭证访问 SUSE 产品下载内容。可以在 [https://scc.suse.com/](https://scc.suse.com/organizations) [organizations](https://scc.suse.com/organizations) 中找到您的组织身份凭证。

在 SUSE Manager Web UI 中输入您的组织身份凭证:

# **过程:输入组织身份凭证**

- 1. 在 SUSE Manager Web UI 中,选择**管理 › 安装向导**。
- 2. 在安装向导页中,选择 **[ 组织身份凭证 ]** 选项卡。
- 3. 单击 **[ 添加新身份凭证 ]**。
- 4. 在对话框中,输入用户名和口令,然后单击 **[ 保存 ]** 确认。

在系统以打勾图标的形式确认身份凭证后,请继续执行 [过程:与 SUSE Customer Center 同步](#page-40-0)。

# <span id="page-40-0"></span>**过程:与 SUSE Customer Center 同步**

- 1. 在 Web UI 中,导航到**管理 › 安装向导**。
- 2. 在安装向导页中,选择 **[ SUSE 产品 ]** 选项卡。 如果您以前在 SUSE Customer Center 中注册过产品,则 表格中会填充产品列表。此操作可能需要几分钟时间。您可在右侧的从 SUSE Customer Center 刷新产品 目录部分监视该操作的进度。该产品表格会列出体系结构、通道和状态信息。有关详细信息,请参见 **Reference › Admin**。
- 3. 使用按产品说明过滤和按体系结构过滤来过滤显示的产品列表。 如果您的 SUSE Linux Enterprise 客户端 基于 x86\_64 体系结构,请向下滚动页面,并选中此通道对应的复选框。
	- 选中每个通道左侧的复选框将相应通道添加到 SUSE Manager。 单击说明左侧的箭头符号可以展开产 品并列出可用的模块。
	- 单击 **[ 添加产品 ]** 开始产品同步。

添加通道后,SUSE Manager 将安排该通道的同步。这可能需要较长时间,因为 SUSE Manager 会将通道软件 源从 SUSE Customer Center 中的 SUSE 储存库复制到您服务器的本地 /var/spacewalk/ 目录。

在某些环境中,内核提供的\_透明巨页\_可能会明显减慢 PostgreSQL 工作负载的速度。

要禁用透明巨页,请将 transparent\_hugepage 内核参数设置为 never。必须在 /etc/default/grub 中更改此设置, 并将其添加到 GRUB\_CMDLINE\_LINUX\_DEFAULT 行, 例如

GRUB\_CMDLINE\_LINUX\_DEFAULT="resume=/dev/sda1 splash=silent quiet showopts elevator=none transparent\_hugepage=never"

要写入新配置,请运行 grub2-mkconfig -o /boot/grub2/grub.cfg。

:

 $\mathbf{1}$ 

通过查看 /var/log/rhn/reposync 目录中的通道日志文件来实时监视通道同步过程:

#### tail -f /var/log/rhn/reposync/<CHANNEL\_NAME>.log

通道同步过程完成后,您可以继续进行客户端注册。有关详细说明,请参见 **Client-configuration › Registration-overview**。

# 3.1.2. 安装向导

完成 SUSE Manager 安装后,可以使用安装向导来完成最后几个步骤。在安装向导中可以配置 HTTP 代理、组 织身份凭证和 SUSE 产品。

当您首次登录到 SUSE Manager Web UI 时,默认会显示安装向导。可以通过导航到**管理 › 安装向导**来直接访问 安装向导。

# 3.1.2.1. 配置 HTTP 代理

SUSE Manager 可以使用代理连接到 SUSE Customer Center (SCC) 或其他远程服务器。请导航到 HTTP 代理选 项卡来配置代理。

需要提供代理的主机名。请使用语法 <主机名>:<端口>。例如:<example.com>:8080。

可以通过清除字段来禁用代理。

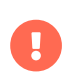

请确保所选的 SUSE Manager Proxy 用户名或口令不包含 @ 或 : 字符。这些字符是保留的 字符。

# 3.1.2.2. 配置组织身份凭证

您的 SUSE Customer Center 帐户与组织的管理帐户相关联。您可以与组织中的其他用户共享您的 SUSE Customer Center 访问权限。导航到组织身份凭证选项卡,向组织中的用户授予对您的 SUSE Customer Center 帐户的访问权限。

单击 **[ 添加新身份凭证 ]**,输入要向其授予访问权限的用户的用户名和口令,然后单击 **[ 保存 ]**。已向其授予访 问权限的用户将显示一张新的身份凭证卡片。使用该卡片上的这些按钮可以编辑或撤消访问权限:

- 检查身份凭证验证状态(绿色对勾图标或红色划叉图标)。 要在 SCC 中重新检查身份凭证,请单击该图 标。
- 设置用于服务器间同步的主要身份凭证(黄色星形图标)。
- 列出与特定身份凭证相关的订阅(列表图标)。
- 编辑身份凭证(铅笔图标)。
- 删除身份凭证(垃圾桶图标)。

### 3.1.2.3. 配置产品

您的 SUSE 订阅赋予您访问各种产品的权利。导航到产品选项卡可以浏览您的可用产品,以及将 SUSE Manager 与 SUSE Customer Center 同步。

过滤器可帮助您按说明或体系结构搜索产品。

列表按产品名称排序,有订阅的产品显示在顶部,免费提供的产品显示在列表末尾。对于每个产品,您可以查 看其适用的体系结构。单击产品名称旁边的箭头可以查看关联的通道和扩展。单击 **[ 通道 ]** 图标可以查看与每个 产品关联的通道的完整列表。

对于基于 SUSE Linux Enterprise 15 和更高版本的产品,可以选择仅同步所需的软件包,或者选择同时包括建 议的产品。将 **[ 包括建议的项 ]** 开关切换为打开可以同步所有产品,将此开关切换为关闭则只同步所需的产品。

可以通过选择或取消选取单个产品,来进一步具体化您要同步的产品。

完成选择后,请单击 **[ 添加产品 ]**,然后单击 **[ 刷新 ]** 以安排同步。

每个产品的同步进度显示在产品名称旁边的进度条中。根据所选的产品,同步最长可能需要花费几个小时。同 步完成后,新产品即可供您在 SUSE Manager 中使用。

如果同步失败,原因可能是使用了第三方 GPG 密钥,或者您的公司防火墙阻止访问下载服务器。请查看错误的 通知细节。有关产品同步查错的详细信息,请参见 see **Administration › Troubleshooting**。

# 3.1.3. Web 界面设置

要使用 SUSE Manager Web UI, 请在浏览器中导航到您的 SUSE Manager URL。使用您的 SUSE Manager 管 理帐户登录到 Web UI。

在使用 Web UI 期间,单击 2 图标可访问相应部分的文档。

首次登录到 Web UI 时,请完成安装向导来设置您的用户首选项。随时可以通过导航到**管理 › 安装向导**来访问安 装向导。

完成初始安装并登录后,您会转到**主页 › 概览**部分。此部分包含摘要窗格,其中提供了有关系统的重要信息。

任务窗格提供最常用 Web UI 任务的快捷方式。

非活动系统窗格显示已停止签入到 SUSE Manager 服务器的所有客户端。您需要检查这些客户端。

最关键系统窗格显示需要软件更新的所有客户端。在列表中单击某个客户端的名称会转到该客户端的**系统 › 系 统细节**部分。在此页中可以应用任何所需的更新。

最近安排的操作窗格显示最近已运行的所有操作及其状态。单击操作的标签可查看更多细节。

相关安全补丁窗格显示需要应用到客户端的所有可用安全补丁。请尽快应用安全补丁以确保客户端安全,这一 点至关重要。

系统组窗格显示您创建的所有系统组,以及这些组中的客户端是否已完全更新。

最近注册的系统窗格显示过去 30 天注册的所有客户端。在列表中单击某个客户端的名称会转到该客户端的**系统 › 系统细节**部分。

# 3.1.3.1. Web 界面导航

SUSE Manager Web UI 使用一些标准元素来帮助您导航。在使用 Web UI 期间,单击 图标可访问相应部分 的文档。

#### **3.1.3.1.1. 顶部导航栏**

在顶部导航栏中可以访问系统范围的功能。

#### **通知**

通知钟形图标在一个圆圈中显示未读的通知消息数。单击通知图标会转到**主页 › 通知消息**。

#### **搜索**

单击放大镜图标可打开搜索框。可以搜索系统(客户端)、软件包、补丁或文档。单击 **[ 搜索 ]** 可转到相关 的高级搜索页并查看搜索结果。

#### **已选择系统**

已选择系统图标在一个圆圈中显示当前已选择的系统数。单击已选择系统图标会转到**系统 › 系统集管理器 › 概览**。单击橡皮擦图标可取消选择所有系统。有关系统集管理器的详细信息,请参见 **Clientconfiguration › System-set-manager**。

#### **用户帐户**

用户帐户图标与当前已登录用户的名称一同显示。单击用户帐户图标会转到**主页 › 用户帐户 › 我的帐户**。

#### **组织**

组织图标与当前活动组织的名称一同显示。单击组织图标会转到**主页 › 我的组织 › 配置**。

#### **首选项**

单击齿轮图标会转到**主页 › 我的首选项**。

#### **注销**

单击退出图标可注销当前用户并返回到登录屏幕。

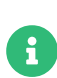

如果您添加了发行套件、刚刚同步了通道,或者将系统注册到了 SUSE Manager 服务器, 该对象可能需要几分钟才能完成索引编制并显示在搜索结果中。如果您需要强制重构建搜 索索引,请在命令提示符处使用以下命令:

#### rhn-search cleanindex

### **3.1.3.1.2. 左侧导航栏**

左侧导航栏是 SUSE Manager Web UI 的主菜单。

#### **展开**

如果单击某个菜单项的图标或向下箭头,将会展开菜单树的此部分,但不会实际加载页面。

### **折叠**

要折叠菜单系统的已打开部分,请单击菜单项的向上箭头。

#### **自动加载**

如果单击某个菜单项的名称,将会自动加载并显示该菜单项的第一个可用页面。

#### **搜索**

在搜索页面字段中输入搜索字符串可以查找菜单树的某个项。可用的菜单项取决于用户的角色。

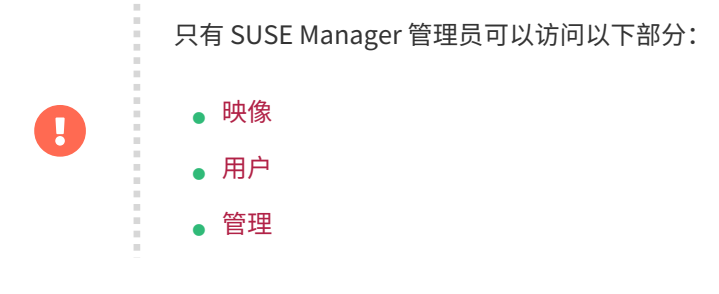

### **3.1.3.1.3. 表格**

许多部分在表格中提供信息。单击表格右上方与右下方的向左箭头和向右箭头可以在大多数表格之间导航。导 航到**主页 › 我的首选项**可以更改每个页面上显示的默认项数。

可以使用表格顶部的搜索栏来过滤大多数表格中的内容。单击用作排序依据的列标题可将表格项排序。再次单 击该列标题会反转排序顺序。

# **3.1.3.1.4. 补丁警报图标**

根据补丁的类型通过三个主要图标来表示补丁。图标根据严重性采用绿色、黄色或红色。

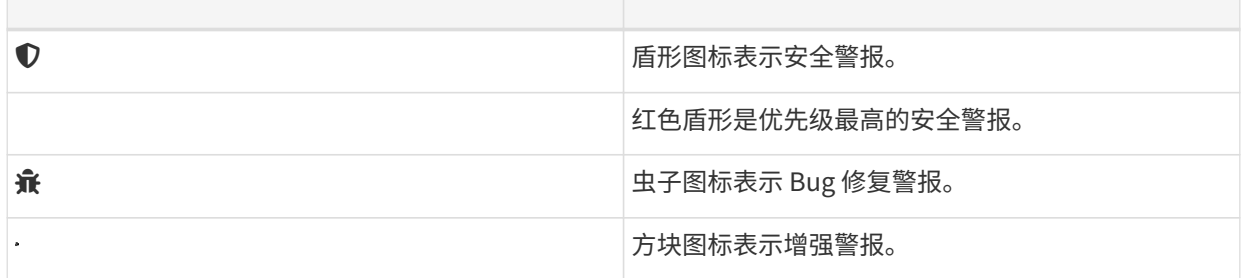

其他一些图标用于提供附加信息:

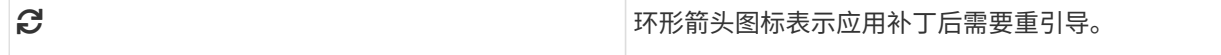

#### ■ キャンコ インコン おくしゃ おくしゃ おくしゃ おくしゃ おおく さんじゅう せいきょう せいきょう せいきょう せいじょう こうしゅう こうしょう こくしゃ こうしゅう こくしゅう こくしゃ こくしゃ こくしゃ こくしゅう こくしゅう こくしゅう こくしゅう こくしゅう こくしゅう こくしゅう こくしゅう こくしゅう こくしゅう こくしゅう

## **3.1.3.1.5. 界面自定义**

SUSE Manager Web UI 默认使用适用于您所安装的产品的主题。您可以更改主题以反映 Uyuni 或 SUSE Manager 颜色。SUSE Manager 主题还提供深色选项。要使用 Web UI 更改主题,请导航到**主页 › 我的首选项** ,找到风格主题部分。

有关更改默认主题的信息,请参见 **Administration › Users**。

#### **3.1.3.1.6. 请求超时值**

当您使用 Web UI 时,您就在向 SUSE Manager 服务器发送请求。在某些情况下,这些请求可能需要很长时间 处理或者完全失败。默认情况下,请求会在 30 秒后超时,并且 Web UI 中会显示一条消息,以及一条供您再次 尝试发送请求的链接。

您可以通过在 etc/rhn/rhn.conf 配置文件中调整 web.spa.timeout 参数来配置默认超时值。请在更改此参数后 重启动 tomcat 服务。如果您的因特网连接速度很慢,或者经常一次对很多客户端执行操作,将此设置更改为 更高的数值可能会有帮助。

# 3.1.4. 公有云设置

要在云中运行,需要使用 registercloudguest 注册 SUSE Manager 服务器;或者,要获取 SUSE Customer Center 提供的权利以便在登录前接收更新,需要使用 SUSEConnect 注册该服务器。有关详细信息,请参见 **Specialized-guides › Public-cloud-guide**。

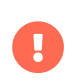

必须在运行 YaST SUSE Manager 设置过程之前设置存储设备。有关详细信息,请参见 **Installation-and-upgrade › Pubcloud-requirements**。

请按照云提供商的说明通过 SSH 连接实例,然后运行以下命令启动设置过程:

#### yast2 susemanager\_setup

按照提示操作,然后等待设置过程完成。

有关使用 YaST 设置 SUSE Manager 的详细说明,请参见 **Installation-and-upgrade › Server-setup**。

# 3.1.4.1. 激活公有云模块

要在公有云实例上使用 SUSE Manager,需要激活公有云模块。

# **过程:激活公有云模块**

1. 在 SUSE Manager 服务器上打开 YaST 管理工具,然后导航到**软件 › 软件储存库**。

2. 单击 **[ 添加 ]** 并选择注册服务器上的扩展和模块。

3. 在可用的扩展字段中选择Public Cloud 模块。

如果您偏爱使用命令行,可通过以下命令添加该模块:

SUSEConnect -p sle-module-public-cloud/{sles-version}.{sp-version-number}/x86\_64

安装过程完成后,可以检查是否已安装全部所需的模块。在命令提示符下输入:

SUSEConnect --status-text

对于公有云上的 SUSE Manager 服务器,预期安装的模块包括:

- SUSE Linux Enterprise Server Basesystem 模块
- Python 3 Module
- Server Applications 模块
- Web and Scripting 模块
- SUSE Manager Server Module
- Public Cloud 模块

# 3.1.4.2. 在 Web UI 中完成设置

使用类似如下的地址在网页浏览器中打开 SUSE Manager Web UI:

https://<public\_IP>

使用管理员帐户登录 SUSE Manager Web UI。用户名和口令因提供商而异。

# **表格 16. 默认管理员帐户细节**

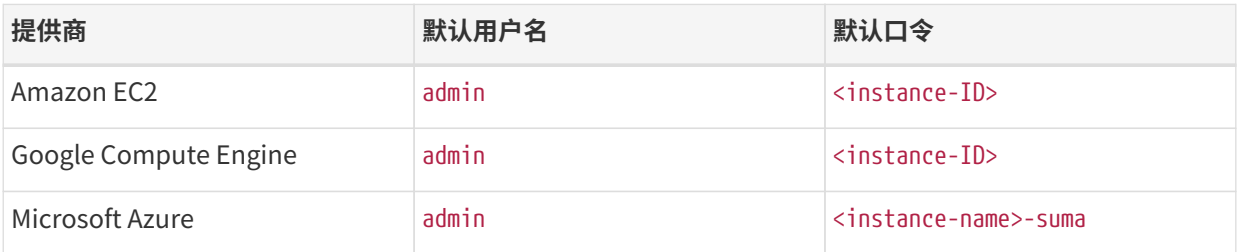

可以从公有云实例的 Web 控制台或者从命令提示符检索实例名称或 ID:

Amazon EC2:

ec2metadata --instance-id

Google Compute Engine:

gcemetadata --query instance --id

Microsoft Azure:

azuremetadata --compute --name

首次登录到管理员帐户时,系统会为您分配一个自动生成的组织名称。请导航到**管理 › 组织**编辑组织名称,以 更改此名称。

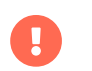

首次登录到管理员帐户时,请更改默认口令以保护您的帐户。

有关设置 SUSE Manager Server 的详细信息,请参见 **Installation-and-upgrade › Server-setup**。

# 3.1.4.3. 添加产品并启动储存库同步

使用 SUSE Manager Web UI 添加所需的软件产品,并安排储存库同步。为此,最好的办法是导航到**管理 › 安装 向导**并按照提示操作。

有关安装向导的详细信息,请参见 **Installation-and-upgrade › Setup-wizard**。

如果您打算注册 Ubuntu 或 Red Hat Enterprise Linux 客户端,则需要设置自定义储存库和通道。有关详细信 息,请参见 **Client-configuration › Registration-overview** 中的相关章节。

要同步您的通道,请导航到**软件 › 管理 › 通道**。单击您创建的每个通道,导航到**储存库 › 同步**选项卡,然后单击 **[ 立即同步 ]**。您也可以在此屏幕中安排同步。

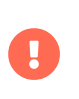

引导客户端之前,请确保为该产品选择的所有通道都已同步。

同步过程有时可能需要数小时才能完成,特别是 openSUSE、SLES ES 和 RHEL 通道。

设置好 SUSE Manager 服务器后,您便可开始注册客户端。有关在公有云上注册客户端的详细信息,请参见 **Client-configuration › Clients-pubcloud**。

# 3.1.5. 连接 PAYG 实例

在三大主流公有云提供商(AWS、GCP 和 Azure)中, SUSE:

- 提供 SLES、SLES for SAP 等产品的自定义 PAYG 产品映像。
- 为以 PAYG 形式提供的产品操作按区域 RMT 服务器镜像储存库

本文介绍如何将现有 PAYG 实例连接到 SUSE Manager 服务器,并提供了有关从实例收集身份凭证的基本信 息。此类连接是为了提取身份验证数据, 以使 SUSE Manager 服务器能够连接到云 RMT 主机。之后, SUSE Manager 服务器便可以访问 RMT 主机上尚未提供 SUSE Customer Center 组织身份凭证的产品。

在使用 PAYG 功能之前,请确保:

- PAYG 实例是从正确的 SUSE 产品映像(例如 SLES、SLES for SAP、SLE HPC)启动的,以便能够访问所 需储存库
- SUSE Manager 服务器可以直接或通过堡垒连接到 PAYG 实例(最好位于同一区域)
- 需要基本的 SUSE Customer Center 帐户。请在**管理 › 安装向导 › 组织身份凭证**中输入您的有效 SUSE Customer Center 身份凭证。无论要引导的是哪个 PAYG 实例,都需要使用此帐户来访问 SUSE Manager 客户端工具。
- 如果您引导 SUSE Manager 的 PAYG 实例,SUSE Manager 将禁用其 PAYG 储存库,然后从其镜像 RMT 服 务器中数据的地方添加储存库。最终结果是,PAYG 实例会获得与通过 RMT 服务器添加这种方式相同的储 存库,只不过是通过 SUSE Manager 服务器自身获得的。当然,设置储存库的主要方式仍是通过 SCC。

# 3.1.5.1. 连接 PAYG 实例

### **过程:连接新的 PAYG 实例**

- 1. 在 SUSE Manager Web UI 中,导航到**管理 › 安装向导 › PAYG**,然后单击 **[ 添加 PAYG ]**。
- 2. 从页面的 PAYG 连接说明部分开始。
- 3. 在说明字段中添加说明。
- 4. 转移到页面的实例 SSH 连接数据部分。
- 5. 在主机字段中,键入要从 SUSE Manager 连接的实例 DNS 或 IP 地址。
- 6. 在 SSH 端口字段中输入端口号或使用默认值 22。
- 7. 在用户字段中输入云中指定的用户名。
- 8. 在口令字段中输入口令。
- 9. 在SSH 私用密钥字段中输入实例密钥。
- 10. 在SSH 私用密钥通行口令字段中输入密钥通行口令。

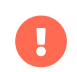

**L** 身份验证密钥必须采用 PEM 格式。

如果您要通过 SSH 堡垒连接实例而不是直接连接,请执行[过程:添加 SSH 堡垒连接数据](#page-48-0)。

否则,请执行[过程:完成 PAYG 连接](#page-49-0)。

#### <span id="page-48-0"></span>**过程:添加 SSH 堡垒连接数据**

- 1. 导航到页面的堡垒 SSH 连接数据部分。
- 2. 在主机字段中输入堡垒主机名。
- 3. 在SSH 端口字段中输入堡垒端口号。
- 4. 在用户字段中输入堡垒用户名。
- 5. 在口令字段中输入堡垒口令。
- 6. 在SSH 私用密钥字段中输入堡垒密钥。

7. 在SSH 私用密钥通行口令字段中输入堡垒密钥通行口令。

执行[过程:完成 PAYG 连接](#page-49-0)完成设置过程。

# <span id="page-49-0"></span>**过程:完成 PAYG 连接**

- 1. 要完成添加新 PAYG 连接数据的过程,请单击 **[ 创建 ]**。
- 2. 返回 PAYG 连接数据细节页面。 顶部的信息部分会显示更新的连接状态。
- 3. 管理 > 安装向导 > Pay-as-you-go 屏幕中也会显示连接状态。
- 4. 如果实例的身份验证数据正确,状态列会显示"已成功更新身份凭证"。

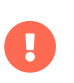

如果在任何时间输入了无效数据,管理 > 安装向导 > PAYG 中会显示新创建的实例,同时 状态列会显示错误消息。

一旦服务器上有可用的身份验证信息,可用产品列表即会更新。

可用产品为其产品系列和体系结构与 PAYG 实例中所安装产品的产品系列和体系结构相同的所有版本。例如, 如果实例安装了 SUSE Linux Enterprise Server 15 SP1 产品,管理 > 安装向导 > 产品中会自动显示 SUSE Linux Enterprise Server 15 SP2、SUSE Linux Enterprise Server 15 SP3、SUSE Linux Enterprise Server 15 SP4 和 SUSE Linux Enterprise Server 15 SP5。

当有产品显示为可用时,用户便可选中该产品名称旁边的复选框并单击 **[ 添加产品 ]**,将产品添加到 SUSE Manager 中。

成功消息显示后,您可以在 Web UI 中导航到软件 > 通道列表 > 所有校验新添加的通道。

要监控每个通道的同步进度,请查看 SUSE Manager 服务器上 /var/log/rhn/reposync 目录中的日志文件。

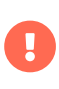

如果 PAYG 实例和某个 SUSE Customer Center 订阅都提供了某个产品,该产品在产品列 表中只会显示一次。

同步属于该产品的通道后,相关数据可能仍会来自 SCC 订阅,而不会来自 Pay-As-You-Go 实例。

### **3.1.5.1.1. 删除实例连接数据**

下面的过程介绍如何删除实例的 SSH 连接数据。

#### <span id="page-49-1"></span>**过程:删除实例的连接数据**

- 1. 打开管理 > 安装向导 > PAYG。
- 2. 在现有实例列表中找到该实例。
- 3. 单击实例细节。
- 4. 选择 **[ 删除 ]** 并确认您的选择。

5. 您会返回到实例列表。 刚才删除的实例不再显示。

### 3.1.5.2. 实例身份凭证收集状态

SUSE Manager 服务器使用从实例收集的身份凭证来连接 RMT 服务器和下载使用 reposync 的软件 包。Taskomatic 会使用定义的 SSH 连接数据每 10 分钟刷新一次这些身份凭证。RMT 服务器连接始终使用从 PAYG 实例收集的最新已知身份验证身份凭证。

状态列或实例细节页面中会显示 PAYG 实例身份凭证收集的状态。如果无法访问实例,身份凭证更新进程将会 失败。

如果无法访问实例,身份凭证更新过程将会失败,并且在刷新操作第二次失败后,身份凭证将变成无效状态。 当身份凭证无效后,通道的同步将会失败。为了避免出现此问题,请让连接的实例保持运行状态。

除非明确删除了 SSH 连接数据,否则 PAYG 实例将一直连接到 SUSE Manager 服务器。要删除实例的 SSH 连 接数据,请执行[过程:删除实例的连接数据](#page-49-1)。

并非在任何时间都可从 SUSE Manager 服务器访问 PAYG 实例。

- 如果实例存在但已停止,系统将使用最新的已知身份凭证尝试连接实例。 身份凭证的有效时长取决于云提 供商。
- 如果实例不再存在,但在 SUMA 中仍保持注册状态,其身份凭证将不再有效,身份验证将会失败。 "状 态"列中会显示错误消息。

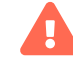

错误消息只会指出实例不再可用。云提供商需要对实例的状态进行进一步诊断。

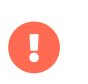

在 PAYG 实例中进行以下任意操作或更改都将导致身份凭证失效: \* 去除 zypper 身份凭证 文件 \* 去除导入的证书 \* 从 /etc/hosts 中去除特定于云的条目

# 3.1.5.3. 将 PAYG 系统注册为客户端

您可以将从中收集身份凭证的 PAYG 实例注册为 Salt 客户端。需要为实例注册有效的云连接,否则它将无法访 问通道。如果用户去除相关云软件包,身份凭证收集可能会停止工作。

首先,将 PAYG 实例设置为收集身份验证数据,以使其可以同步通道。

该过程的其余步骤与非公有云客户端的步骤相同,包括同步通道、自动创建引导脚本、创建激活密钥,以及启 动注册。

有关注册客户端的详细信息,请参见 **Client-configuration › Registration-overview**。

# 3.1.5.4. 查错

#### **检查身份凭证**

- 如果脚本无法收集身份凭证,将会在日志和 Web UI 中提供正确的错误消息。
- 如果身份凭证无法工作,reposync 应该会显示正确的错误消息。

#### **使用 registercloudguest**

- 刷新或更改 registercloudguest 与公有云更新基础架构的连接不应影响身份凭证的使用。
- 如果未使用 cloud guest 命令注册新的云连接,运行 registercloudguest --clean 将会导致发生问 题。

# 3.2. SUSE Manager Proxy

# 3.2.1. SUSE Manager Proxy 注册

SUSE Manager Proxy 系统是使用 Unified Installer 安装并通过引导脚本或 GUI 注册到 SUSE Manager 中的 Salt 或传统客户端。

有关安装代理的详细信息,请参见 **Installation-and-upgrade › Install-proxy-unified**。

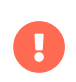

无法将传统代理迁移为 Salt 代理。如果您要将传统代理转变为 Salt 代理,需要重新注册代 理。有关重新安装代理的详细信息,请参见 **Installation-and-upgrade › Proxy-setup**。

成功引导 Salt 客户端后,需要将其配置为 SUSE Manager 代理。

本过程说明如何设置软件通道,以及如何使用激活密钥将安装的代理注册为 SUSE Manager 客户端。

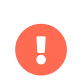

确保下载整个 SUSE Manager 代理 4.3 通道以及所有建议的和必需的 SUSE Linux Enterprise 15 SP4 通道,这样才能在创建激活密钥时选择正确的子通道。

## **过程:注册代理**

1. 基于 SLE-Product-SUSE-Manager-Proxy-4.3-Pool 基础通道创建激活密钥。 有关激活密钥的详细信息, 请 参见 **Client-configuration › Activation-keys**。

# Q. Create Activation Key <sup>o</sup>

#### **Activation Key Details**

Systems registered with this activation key will inherit the settings listed below.

**Description:** 

#### SUSE Manager 4.2 Proxy

Use this to describe what kind of settings this key will reflect on systems that use it. If left blank, this field will be filled in 'None'.

Kev:

 $-1$ suse\_manager\_4.2\_proxy

Activation key can contains only numbers [0-9], letters [a-z A-Z], '-', ' \_' and '.'

Leave blank for automatic key generation. Note that the prefix is an indication of the SUSE Manager organization the key is associated with.

#### Usage:

Leave blank for unlimited use

#### **Base Channel:**

SLE-Product-SUSE-Manager-Proxy-4.2-Pool for x86\_64

Choose "SUSE Manager Default" to allow systems to register to the default SUSE Manager provided channel that corresponds to the installed SUSE Linux version. Instead of the default, you may choose a particular SUSE provided channel or a custom base channel, but if a system using this key is not compatible with the selected channel, it will fall back to its SUSE Manager Default channel.

#### **Child Channels:**

V SLE-Product-SUSE-Manager-Proxy-4.2-Pool for x86\_64

**Include recommended** 

# **图表 1. 代理激活密钥**

- 2. 在子通道列表中,单击包括建议的项图标选择建议的通道:
	- SLE-Module-Basesystem15-SP4-Pool
	- SLE-Module-Basesystem15-SP4-Updates
	- SLE-Module-Server-Applications15-SP4-Pool
	- SLE-Module-Server-Applications15-SP4-Updates
	- SLE-Module-SUSE-Manager-Proxy-4.3-Pool
	- SLE-Module-SUSE-Manager-Proxy-4.3-Updates

SLE-Product-SUSE-Manager-Proxy-4.3-Updates 通道是必需的。

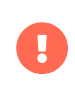

确保下载整个 SUSE Manager 代理 4.3 通道以及所有建议的和必需的 SUSE Linux Enterprise 15 SP4 通道,这样才能在创建激活密钥时选择正确的子通道。

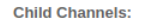

- ▽ SLE-Product-SUSE-Manager-Proxy-4.2-Pool for x86\_64
	- $\sigma$  include recommended
	- □ SLE-Module-Basesystem15-SP3-Pool for x86\_64 Proxy 4.2 + recommended %
	- □ SLE-Module-Basesystem15-SP3-Updates for x86\_64 Proxy 4.2 + recommended %
	- □ SLE-Module-Server-Applications15-SP3-Pool for x86\_64 Proxy 4.2 + recommended
	- □<br>□ SLE-Module-Server-Applications15-SP3-Updates for x86\_64 Proxy 4.2 **①** Frecommended %
	- □ SLE-Module-SUSE-Manager-Proxy-4.2-Pool for x86\_64 **0** recommended %
	- □ SLE-Module-SUSE-Manager-Proxy-4.2-Updates for x86\_64 recommended %
	- SLE-Product-SUSE-Manager-Proxy-4.2-Updates for x86\_64 0 mandatory %

Any system registered using this activation key will be subscribed to the selected child channels.

#### **Add-On System Types:**

- Ansible Control Node
- Container Build Host
- □ Monitoring
- □ OS Image Build Host
- Virtualization Host

**Contact Method:** Default

#### **Universal Default:**

#### $\Box$

Tip: Only one universal default activation key may be set for this organization. By setting this key as universal default, you will remove universal default status from the current universal default key if it exists. If this key is set as universal default, then newly-registered systems to your organization will inherit the properties of this key.

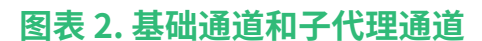

3. 要引导代理,请使用引导脚本。 有关引导脚本的详细信息,请参见 **Client-configuration › Registration-bootstrap**。

 $\checkmark$ 

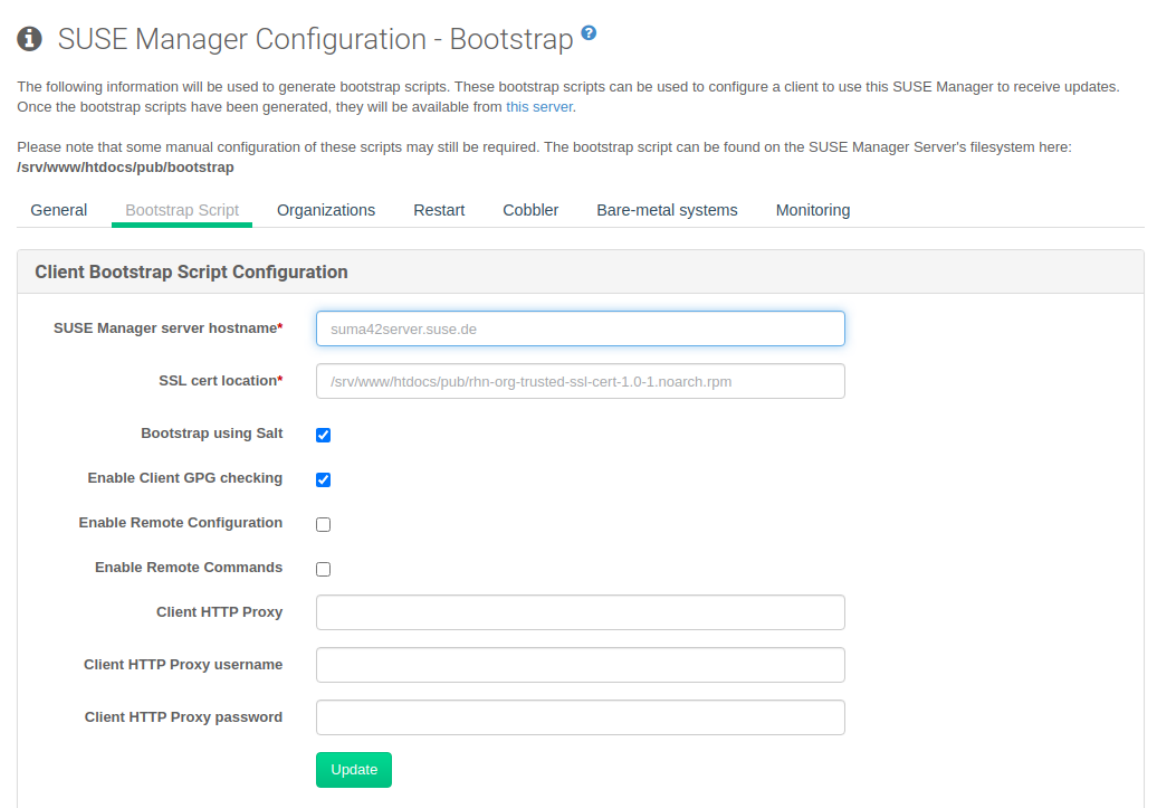

# **图表 3. 修改引导脚本**

### 4. 或者,在 SUSE Manager Web UI 中,导航到**系统 › 引导**。

# ◆ Bootstrap Minions ●

You can add systems to be managed by providing SSH credentials only. SUSE Manager will prepare the system remotely and will perform the registration.

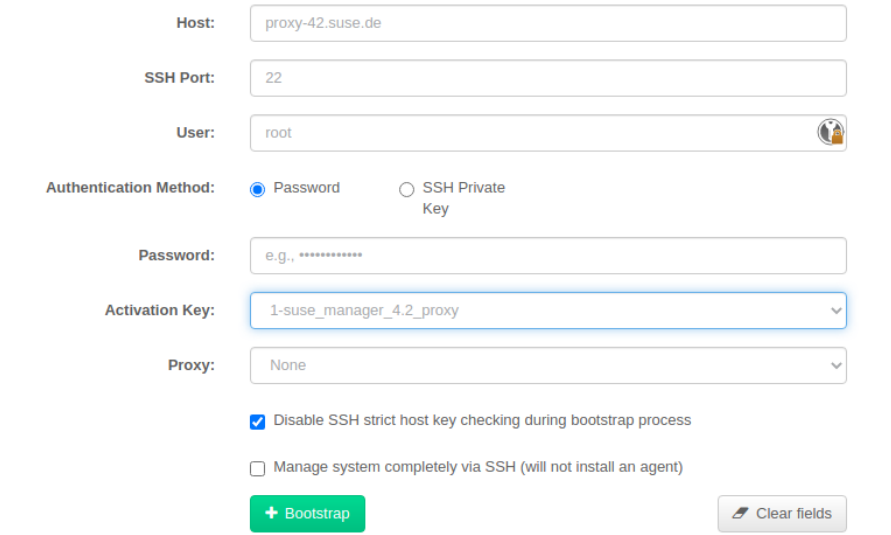

# **图表 4. 从 GUI 引导代理**

5. 导航到**系统细节 › 软件 › 软件通道**,检查四个代理通道(SLE-PRODUCT 和 SLE-MODULE 的 Pool 和 Updates) 以及建议的通道是否已选中。 SLE-PRODUCT-Pool 必须是基础通道,其他通道是子通道。

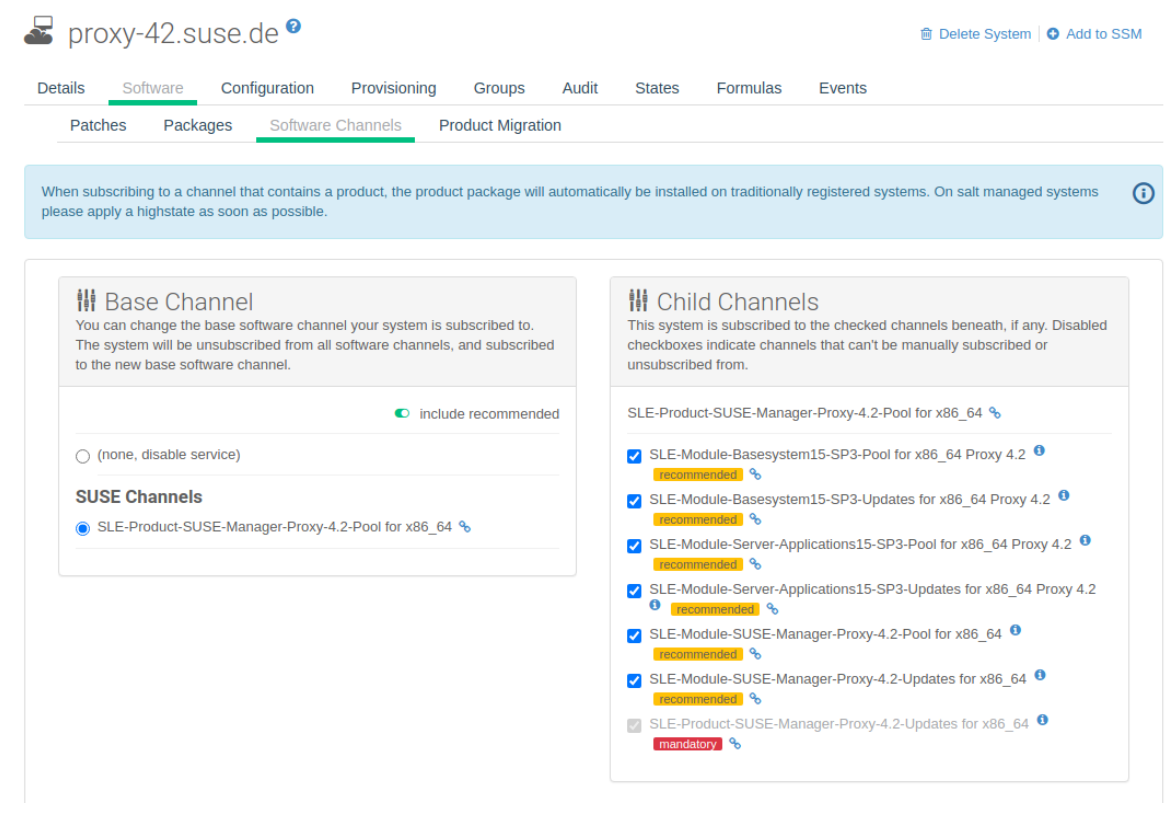

# **图表 5. 代理通道**

继续设置已注册的 SUSE Manager 代理:**Installation-and-upgrade › Proxy-setup**。

# 3.2.2. SUSE Manager Proxy 设置

SUSE Manager Proxy 需要额外进行配置。

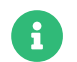

可以在链中排列 Salt 代理。在这种情况下,上游代理名为 parent。

确保 TCP 端口 4505 和 4506 已在代理上打开。代理必须能够在这些端口上访问 SUSE Manager 服务器或父代 理。

# 3.2.2.1. 复制服务器证书和密钥

代理将与 SUSE Manager 服务器共享一些 SSL 信息。请从 SUSE Manager 服务器或父代理复制证书及其密 钥。

在代理上,以 root 身份使用您的 SUSE Manager 服务器或父代理(名为 PARENT)输入以下命令:

#### mkdir -m 700 /root/ssl-build cd /root/ssl-build scp root@PARENT:/root/ssl-build/RHN-ORG-PRIVATE-SSL-KEY . scp root@PARENT:/root/ssl-build/RHN-ORG-TRUSTED-SSL-CERT . scp root@PARENT:/root/ssl-build/rhn-ca-openssl.cnf .

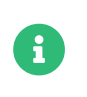

为使安全链保持不变, SUSE Manager Proxy 功能要求为 SSL 证书签名的 CA 与为 SUSE Manager Server 证书签名的 CA 相同。不支持对代理和服务器使用由不同 CA 签名的证 书。

# 3.2.2.2. 运行 configure-proxy.sh

configure-proxy.sh 脚本将完成 SUSE Manager Proxy 的设置。

执行交互式 configure-proxy.sh 脚本。如果在不提供其他输入的情况下按 Enter , 脚本将使用方括号 [] 中提供 的默认值。下面是有关所请求设置的一些信息:

SUSE Manager 父项: SUSE Manager 父项可以是另一个代理或 SUSE Manager 服务器。

#### **HTTP 代理**

SUSE Manager Proxy 可以通过 HTTP 代理访问 Web。如果防火墙禁止直接访问 Web, 则需要使用 HTTP 代理。

#### **回溯电子邮件**

要将问题报告到的电子邮件地址。

#### **使用 SSL**

出于安全原因,请按 Y。

#### **您要导入现有证书吗?**

请按 N。这可以确保使用前面从 SUSE Manager 服务器复制的新证书。

#### **组织**

下一组问题与代理 SSL 证书的用法特征有关。组织可能是服务器上使用的同一组织,当然,如果您的代理 不在主服务器所在的同一组织中,则两个组织是不同的。

#### **组织单位**

此处的默认值是代理的主机名。

#### **城市**

附加到代理证书的其他信息。

### **州/省**

附加到代理证书的其他信息。

#### **国家/地区代码**

在国家/地区代码字段中,输入安装 SUSE Manager 期间设置的国家/地区代码。例如,如果您的代理位于 美国,而 SUSE Manager 位于德国,请为代理输入 DE。

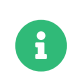

国家/地区代码必须是两个大写字母。有关国家/地区代码的完整列表,请参见 <https://www.iso.org/obp/ui/#search>。

#### **CNAME 别名(空格分隔)**

如果可以通过不同的 DNS CNAME 别名访问您的代理,请使用此字段。否则可将其留空。

#### **CA 口令**

输入 SUSE Manager 服务器的证书使用的口令。

#### **您要使用现有的 SSH 密钥来代理 SSH-Push Salt 受控端吗?**

如果您要重复使用对服务器上的 SSH-Push Salt 客户端所用的 SSH 密钥,请使用此选项。

#### **要创建并填充配置通道 rhn\_proxy\_config\_1000010001 吗?**

接受默认值 Y。

#### **SUSE Manager 用户名**

使用 SUSE Manager 服务器上的相同用户名和口令。

如果缺少某些部分(例如 CA 密钥和公共证书),脚本将列显必须执行的以集成所需文件的命令。复制必需的 文件后,请再次运行 configure-proxy.sh。如果在执行脚本期间收到 HTTP 错误,请再次运行脚本。

configure-proxy.sh 激活 SUSE Manager Proxy 所需的服务,例如 squid、apache2、salt-broker 和 jabberd。

要检查代理系统及其客户端的状态,请在 Web UI 中单击代理系统的细节页(单击**系统 › 代理**,然后单击系统名 称)。连接和代理子选项卡会显示各种状态信息。

# 3.2.2.3. 启用 PXE 引导

#### **3.2.2.3.1. 同步配置文件和系统信息**

要通过代理启用 PXE 引导,必须在 SUSE Manager 代理和 SUSE Manager 服务器上安装并配置额外的软件。

1. 在 SUSE Manager Proxy 上安装 susemanager-tftpsync-recv 软件包:

zypper in susemanager-tftpsync-recv

2. 在 SUSE Manager Proxy 上,运行 configure-tftpsync.sh 设置脚本并输入请求的信息:

configure-tftpsync.sh

需要提供 SUSE Manager 服务器和代理的主机名与 IP 地址。此外,需要输入代理上 tftpboot 目录的 路径。

3. 在 SUSE Manager 服务器上安装 susemanager-tftpsync:

zypper in susemanager-tftpsync

4. 在 SUSE Manager 服务器上运行 configure-tftpsync.sh。 这会创建配置并将其上载到 SUSE Manager Proxy:

configure-tftpsync.sh FQDN\_of\_Proxy

5. 在 SUSE Manager 服务器上启动初始同步:

cobbler sync

也可以在 Cobbler 中发生了需要立即同步的更改后执行此操作。如果不执行此操作,Cobbler 同步将在需 要时自动运行。有关 Cobbler 所支持的自动安装的详细信息,请参见 **Client-configuration › Autoinstintro**。

#### **3.2.2.3.2. 通过 SUSE Manager Proxy 为 PXE 配置 DHCP**

SUSE Manager 使用 Cobbler 进行客户端置备。PXE (tftp) 默认已安装并已激活。客户端必须能够使用 DHCP 在 SUSE Manager Proxy 上找到 PXE 引导。对于包含要置备的客户端的区域,请使用以下 DHCP 配置:

next-server: <IP\_Address\_of\_Proxy> filename: "pxelinux.0"

# 3.2.2.4. 更换 SUSE Manager 代理

代理不会存储有关与它连接的客户端的任何信息,因此您随时可更换代理。此过程通过重新激活密钥处理,这 样可防止您丢失代理的历史记录。如果不使用重新激活密钥,更换代理将会变成新代理,但会使用新的 ID。更 换代理必须使用与其前任代理相同的名称和 IP 地址。

要将传统代理转变为 Salt 代理,您可以重新安装代理。

# Ţ

在安装代理期间,客户端将无法访问 SUSE Manager 服务器。删除某个代理后,系统列表 可能暂时不正确。以前已连接到该代理的所有客户端将显示为直接连接到服务器。在客户 端上成功完成第一个操作(例如执行远程命令,或者安装软件包或补丁)后,此信息将自 动更正。这种更正可能发生在几小时之后。

#### **3.2.2.4.1. 替换代理**

准备替换时,请关闭旧代理并使其保持已安装状态。为此系统创建重新激活密钥,然后使用重新激活密钥注册 新代理。如果您不使用重新激活密钥,则需要针对新代理重新注册所有客户端。

## **过程:替换传统代理并保持客户端的已注册状态**

- 1. 开始迁移前,请根据需要保存旧代理的数据。请考虑将重要数据或自定义数据复制到新代理也可访问的中 心位置。
- 2. 关闭旧代理。
- 3. 安装新的 SUSE Manager 代理。有关安装说明,请参见 **Installation-and-upgrade › Install-proxyunified**。
- 4. 在 SUSE Manager Web UI 中, 选择新安装的 SUSE Manager 代理并将其从系统列表中删除。
- 5. 在 Web UI 中, 为旧代理系统创建重新激活密钥。在旧代理的系统细节选项卡上单击重新激活。单击生成新 密钥并记下新密钥。
- 6. 按 **Installation-and-upgrade › Proxy-registration** 中所述使用引导脚本注册新代理。在引导脚本中, 使用 REACTIVATION\_KEY 参数设置重新激活密钥。
- 7. 基于您之前创建的备份恢复代理数据。请参见此过程的第 1 步。
- 对于 Salt 代理, 您需要在引导新代理之前执行一些额外的步骤。

# **过程:替换 Salt 代理并保持客户端的已注册状态**

- 1. 开始迁移前,请根据需要保存旧代理的数据。请考虑将重要数据或自定义数据复制到新代理也可访问的中 心位置。
- 2. 关闭旧代理。
- 3. 在 Web UI 中,为旧代理系统创建重新激活密钥。在旧代理的系统细节选项卡上单击重新激活。单击生成新 密钥并记下新密钥。
- 4. 在 Web UI 中,导航到 **Salt › 密钥**,找到与旧代理关联的 Salt 密钥,然后单击 **[ 删除 ]**。
- 5. 安装新的 SUSE Manager 代理。有关安装说明,请参见 **Installation-and-upgrade › Install-proxyunified**。
- 6. 按 **Installation-and-upgrade › Proxy-registration** 中所述使用引导脚本注册新代理。在引导脚本中, 使用 REACTIVATION\_KEY 参数设置重新激活密钥。
- 7. 基于您之前创建的备份恢复代理数据。请参见此过程的第 1 步。

有关使用重新激活密钥的详细信息,请参见 **Client-configuration › Activation-keys**。

安装新代理后,可能还需要:

- 将集中保存的数据复制到新代理系统
- 安装任何其他所需软件
- 设置 TFTP 同步(如果该代理用于自动安装)

#### **3.2.2.4.2. 将传统代理转变为 Salt 代理**

要将传统代理转变为 Salt 代理,可以重新安装代理。采用此方法时,请不要使用重新激活密钥,而应重复使用 原先注册代理时所用的相同激活密钥。这意味着您不必重新注册客户端。

# **过程:将传统代理替换为 Salt 代理**

- 1. 开始迁移前,请根据需要保存旧代理的数据。请考虑将重要数据或自定义数据复制到新代理也可访问的中 心位置。
- 2. 关闭代理。
- 3. 安装新的 SUSE Manager 代理,并确保其 IP 地址与要更换的代理的 IP 地址相同。有关安装说明,请参见 **Installation-and-upgrade › Install-proxy-unified**。
- 4. 按 **Installation-and-upgrade › Proxy-registration** 中所述使用引导脚本注册代理。在引导脚本中,使 用 ACTIVATION\_KEYS 参数设置旧代理所用的激活密钥。

安装新代理后,可能还需要:

- 将集中保存的数据复制到新代理系统
- 安装任何其他所需软件
- 设置 TFTP 同步(如果该代理用于自动安装)

### **3.2.2.4.3. 传递大文件**

如果您需要通过代理将大文件(例如 ISO 映像)分发到您的网络中,请转到 PROXY\_HOSTNAME 系统,并将大 文件复制到 /srv/www/htdocs/pub 目录。

然后便可从以下位置下载文件:

### http://PROXY\_HOSTNAME/pub

# 3.2.3. 容器化 SUSE Manager Proxy 设置

为 SUSE Manager Proxy 容器准备好容器主机后,需要额外执行几步容器设置才能完成配置。

- 1. 生成 SUSE Manager Proxy 配置存档文件
- 2. 将配置存档传输到在安装步骤中准备的容器主机并解压缩
- 3. 启动 systemd 代理服务

# 3.2.3.1. 创建和生成 SUSE Manager Proxy 配置

SUSE Manager 代理的配置由 SUSE Manager 服务器生成。需要为每个容器化代理生成此配置。生成 SUSE Manager 配置的方式有两种:使用 Web UI 或运行 spacecmd 命令。

# **过程:使用 Web UI 生成容器服务配置**

- 1. 在 Web UI 中,导航到**系统 › 代理配置**,然后填写所需数据:
- 2. 在代理 FQDN字段中,键入代理的完全限定域名。
- 3. 在父 FQDN字段中,键入 SUSE Manager 服务器或另一个 SUSE Manager 代理的完全限定域名。
- 4. 在代理 SSH 端口字段中,键入 SSH 服务在 SUSE Manager 代理上监听的 SSH 端口。建议保留默认值 8022。
- 5. 在最大 Squid 缓存大小 [MB]字段中, 键入允许的最大 Squid 缓存大小。一般该值最多应为容器可用存储 空间的 60 %。

在 SSH 证书选择列表中,选择应为 SUSE Manager 代理生成新服务器证书还是使用现有证书。您可以考虑作为 SUSE Manager 内置 (自我签名) 证书生成的证书。

+ 然后根据所做的选择提供用于生成新证书的签名 CA 证书的路径,或者要用作代理证书的现有证书及其密钥的 路径。

+ 在服务器上生成的 CA 证书存储在 /root/ssl-build 目录中。

+ 有关现有或自定义证书的详细信息以及企业和中间证书的概念,请参见 **Administration › Ssl-certsimported**。

1. 单击 **[ 生成 ]** 以在 SUSE Manager 服务器中注册新代理 FQDN,并生成包含容器主机细节的配置存档。

2. 片刻之后,系统会显示文件可供下载。请将此文件保存在本地。

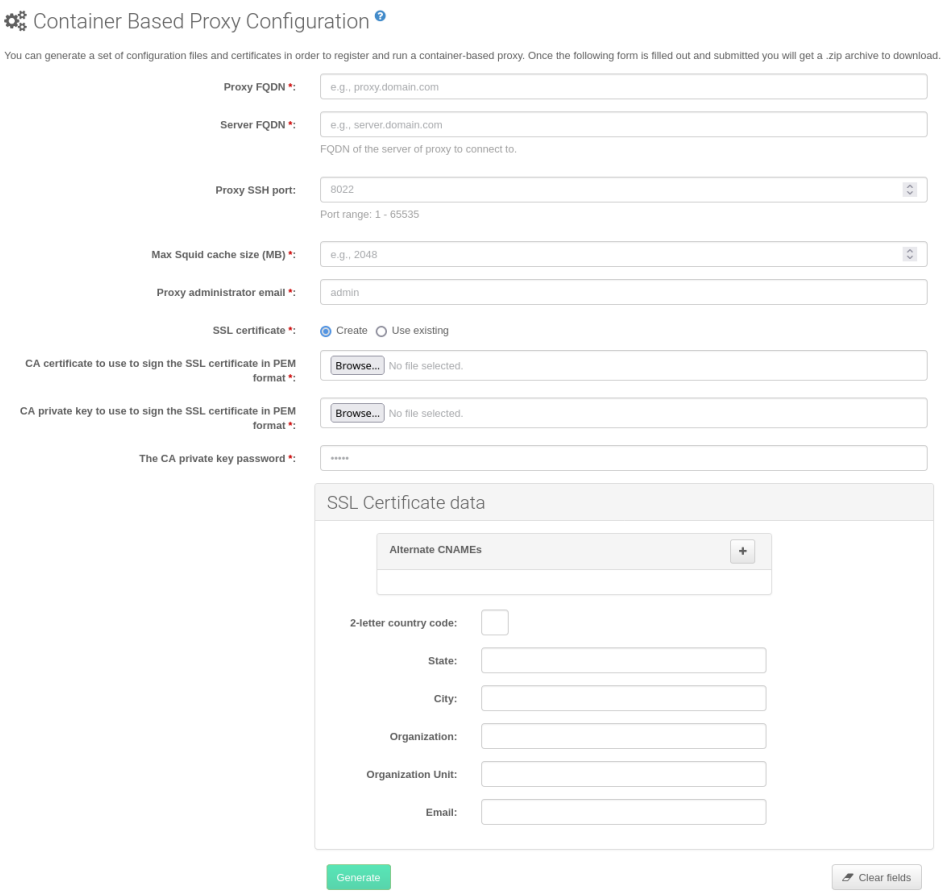

# **过程:使用 spacecmd 命令生成容器服务配置**

1. 在控制台中运行以下命令:

spacecmd proxy\_container\_config\_generate\_cert -- <proxy\_fqdn> <parent\_fqdn> <squid\_max\_cache> <admin\_email>

2. 回答脚本提出的问题, 即 SUSE Manager 身份凭证 和 CA 口令。

这样将生成包含 SUSE Manager Proxy 容器配置的 config.tar.gz 文件。

有关生成 spacecmd 容器代理的详细信息,请参见 **Reference › Spacecmd**。

如果使用代理 FQDN 生成非注册受控端 SUSE Manager Proxy 容器配置,系统列表中将会出现新的系统项。这 个新项将显示在之前输入的代理 FQDN 值下方并属于外部系统类型。

# 3.2.3.2. 传输 SUSE Manager Proxy 配置

使用 spacecmd 命令和 Web UI 这两种方式都可生成配置存档。需要在容器主机上提供此存档。

请将生成的此存档传输到容器主机并解压缩到配置目录(默认为 /etc/uyuni/proxy)。

## 3.2.3.3. 启动 SUSE Manager Proxy 容器

现在只需执行 systemctl 命令即可启动容器:

# **列表 1. 过程:启动 SUSE Manager Proxy 容器**

systemctl start uyuni-proxy-pod

# **列表 2. 过程:启动 SUSE Manager Proxy 容器并将设置永久化**

systemctl enable --now uyuni-proxy-pod

通过调用以下命令检查是否所有容器都已按预期启动

#### podman ps

应该会显示五个 SUSE Manager Proxy 容器:

- proxy-salt-broker
- proxy-httpd
- proxy-tftpd
- proxy-squid
- proxy-ssh

并且它们应该是 proxy-pod 容器 Pod 的一部分。

# 3.2.4. 使用内部注册表部署容器化代理

您可以在未连接互联网的环境中部署容器化映像。在这种情况下,可以将映像从 SUSE 注册表复制到内部注册 表,或保存到 tar 文件。

# 3.2.4.1. 将映像从 SUSE 注册表复制到内部注册表

下面的示例仅说明 Salt 代理的部署过程。

# **过程:从内部映像注册表部署 Salt 代理**

1. 在可访问 registry.suse.com 的计算机上安装 skopeo:

zypper in skopeo

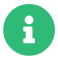

这可以是 SUSE Manager 服务器。

2. 在不同注册表之间复制映像:

```
for image in httpd salt-broker squid ssh tftpd; do
    skopeo copy docker://registry.suse.com/suse/manager/4.3/proxy-$image:latest
docker://<your_server>/registry.suse.com/suse/manager/4.3/proxy-$image
done
skopeo copy docker://k8s.gcr.io/pause:latest docker://<your_server>/k8s.gcr.io/pause:latest
```
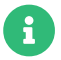

如果注册表不安全,请在每条 skopeo 命令中添加 --dest-tls-verify=false。

3. 如果注册表不安全(例如未配置 SSL),请编辑容器化代理虚拟机上的如下文件,在 registries.insecure 部分添加注册表域:

/etc/containers/registries.conf

4. 启动 pod 前, 将 Podman 指向获取内部注册表中的 pause 映像的位置:

echo -e '[engine]\ninfra\_image = "<您的服务器>/pause:latest"'>>/etc/containers/containers.conf

5. 要开始使用内部注册表中的映像,请修改 /etc/sysconfig/uyuni-proxy-systemd-services.config 文件中 的 NAMESPACE 值。

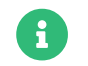

要进行 k3s 部署,请在 helm 安装命令行中添加 --set repository=<your\_server>。

# 3.2.4.2. Podman 的物理隔离解决方案

下面的示例说明在无法连接互联网的计算机上部署容器化映像的过程。

# **过程:部署物理隔离的代理**

1. 启动 pod 前, 将 Podman 指向获取内部注册表中的 pause 映像的位置:

echo -e '[engine]\ninfra\_image = "<您的服务器>/pause:latest"'>>/etc/containers/containers.conf

此命令在 SLE 15 SP3 和更低版本的容器主机上不适用。

2. 在连接到互联网的计算机上,运行以下命令:

```
for image in httpd salt-broker squid ssh tftpd; do
   podman pull registry.suse.com/suse/manager/4.3/proxy-$image
done
podman pull k8s.gcr.io/pause
podman save -m -o proxy-images.tar \
   k8s.gcr.io/pause \
  registry.suse.com/suse/manager/4.3/proxy-httpd \
  registry.suse.com/suse/manager/4.3/proxy-salt-broker \
  registry.suse.com/suse/manager/4.3/proxy-squid \
  registry.suse.com/suse/manager/4.3/proxy-ssh \
  registry.suse.com/suse/manager/4.3/proxy-tftpd
```
要进行 k3s 部署,请在 helm 安装命令行中添加 --set repository=<your\_server>。

- 3. 将 proxy-images.tar 传输到物理隔离的代理上。
- 4. 要让映像在需要时可供启动,请运行以下命令:

podman load -i proxy-images.tar

# Chapter 4. 升级简介

**发布日期:**2024-11-18

SUSE Manager 包含三个主要组件,全部都需要定期更新。本指南将介绍如何更新 SUSE Manager 服务器、代 理和客户端以及一些底层组件(例如数据库)。

其中一些升级可以自动执行,但其他升级需要手动执行。

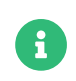

您不需要从头到尾通读本指南, 您可以导航到要升级的组件,然后确定要升级的源版本和 升级到的目标版本。

SUSE Manager 采用 X.Y.Z 版本控制模式。要确定所需的升级过程,请查看版本号的哪个部分将会变化。

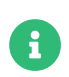

以下版本号只是示例,请勿理解为可用的最新选项。SUSE 使用这些版本号仅用于说明目 的。

#### **主要版本升级(X 升级)**

主要升级通常是从 X.Y 升级到 X+1.0 或 X+1.1, 其中 Y 代表 X 系列的最新次要版本。例如:

● 从 3.2 升级到 4.0 或 4.1(不支持从 3.2 直接升级到 4.2 或更高版本)。<br>→

#### **次要版本升级(Y 升级)**

次要升级指的是升级到下一次要版本,即从 X.Y 升级到 X.Y+1。这通常称为产品迁移、服务包迁移或 SP 迁 移。例如:

• 从 4.2 升级到 4.3。

在升级时,始终会升级到次要版本的最新补丁级别。

例如,从 4.2.12 升级到 4.3.8 或更高版本。

#### **补丁级别升级(Z 升级)**

在同一次要版本中升级。这通常称为维护更新(简称为 MU)。例如:

● 从 4.3.7 升级到 4.3.8。

如果要升级 SUSE Manager Server,请参见 **Installation-and-upgrade › Server-intro**。

如果要升级 SUSE Manager Proxy,请参见 **Installation-and-upgrade › Proxy-intro**。

如果要升级客户端,请参见 **Client-configuration › Client-upgrades**。

除了升级服务器外,还需升级其他底层技术,包括数据库。有关升级数据库的详细信息,请参见 **Installationand-upgrade › Db-intro**。

# 4.1. 升级服务器

SUSE Manager 采用 X.Y.Z 版本控制模式。要确定所需的升级过程,请查看版本号的哪个部分将会变化。

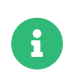

以下版本号只是示例,请勿理解为可用的最新选项。SUSE 使用这些版本号仅用于说明目 的。

#### **主要版本升级(X 升级)**

主要升级通常是从 X.Y 升级到 X+1.0 或 X+1.1, 其中 Y 代表 X 系列的最新次要版本。例如:

- 从 3.2 升级到 4.0 或 4.1(不支持从 3.2 直接升级到 4.2 或更高版本)。<br>→
- 请参见 **Installation-and-upgrade › Server-x**。

#### **次要版本升级(Y 升级)**

次要升级指的是升级到下一次要版本,即从 X.Y 升级到 X.Y+1。这通常称为产品迁移、服务包迁移或 SP 迁 移。例如:

• 从 4.2 升级到 4.3。

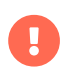

在升级时,始终会升级到次要版本的最新补丁级别。

例如,从 4.2.12 升级到 4.3.8 或更高版本。

• 请参见 **Installation-and-upgrade › Server-y**。

#### **补丁级别升级(Z 升级)**

在同一次要版本中升级。这通常称为维护更新(简称为 MU)。例如:

- 从 4.3.7 升级到 4.3.8。
- 请参见 **Installation-and-upgrade › Server-z**。

# 4.1.1. 服务器 - 主要版本升级(X 升级)

这种升级适用于从 3.2 升级至 4.0。

# 4.1.2. 服务器 - 次要版本升级(Y 升级)

您可以使用 YaST 联机迁移工具或 Zypper 命令行工具将 SUSE Manager 升级到下一次要版本。此过程通常称 为产品迁移、服务包迁移或 SP 迁移。此过程不会将服务器替换为更新的副本,而是进行就地升级。

示例: \* 4.2.x → 4.3.0 或 4.1.x → 4.3.0

从版本 4.1 升级到 4.3 还会将基础 OS 从 SUSE Linux Enterprise Server 15 SP2 升级到 SUSE Linux Enterprise Server 15 SP4,并通过额外步骤将 PostgreSOL 数据库从版本 12 升级到 14。有关数据库升级的详细信息,请 参见 **Installation-and-upgrade › Db-migration-xy**。

Ţ.

Ţ

升级应从文本控制台进行,而不是从 GNOME 这样的图形界面进行。如果您已登录到要迁 移的计算机上运行的 GNOME 会话,则需切换到文本控制台。这不适用于从远程计算机登 录的情况(除非您正在使用 GNOME 运行 VNC 会话)。

开始升级前,请确保满足存储要求。有关详细信息,请参见 **Installation-and-upgrade ›** Hardware-requirements。如果可用空间不足,在迁移过程中根分区可能会被填满,因 为系统会迁移服务包并会下载新软件包。升级 PostgreSQL 时,/var/lib/pgsql 也会发生 同样的情况。该目录会存放旧数据库副本,因此请确保可用空间至少足以容纳该数据库副 本。

# 4.1.2.1. 准备升级到 4.3

启动升级过程之前,您必须在旧 4.1.x 或 4.2.x SUSE Manager 服务器上停用 Python 2 模块 (sle-modulepython2)。如果是 4.1.x 服务器,请在命令行上以 root 身份运行以下命令:

SUSEConnect -d -p sle-module-python2/15.2/x86\_64

如果是 4.2.x 服务器,请在命令行上以 root 身份运行以下命令:

SUSEConnect -d -p sle-module-python2/15.3/x86\_64

必须执行此停用步骤,因为 Python 2 在新 SUSE Manager 4.3 上不再可用。在 SUSE Manager Server 4.3 上, 将会安装 Python 3 模块 (sle-module-python3)。

有关详细信息,请参见 SUSE Manager 4.3 版本说明。

4.1.2.2. 服务器 - 使用 YaST 进行次要版本升级

要使用 YaST 进行升级,请使用联机迁移工具。

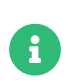

如果 YaST 没有可用的联机迁移工具,请安装 yast2-migration 软件包和所有必需的软件 包。安装后,重启动 YaST 以确保工具在 YaST 中可用。

# **过程:使用 YaST 升级**

1. 在命令提示符处, 以 root 身份确保 spacewalk 服务未在运行:

spacewalk-service stop

2. 启动 YaST 联机迁移工具:

### yast2 migration

如果有较早的更新可用,YaST 会先通知并询问您是否安装它们。在进行迁移前,必须安装所有软件包更 新。有关详细信息,请参见 **Installation-and-upgrade › Server-z**。

YaST 会显示可能的迁移目标以及详细摘要。

- 3. 选择适当的目标,并按照提示完成迁移。
- 4. 重引导服务器。
- 5. 重引导后,SUSE Manager spacewalk 服务不会运行,直到您已将 PostgreSQL 数据库迁移到版本 14。 以 root 身份登录文本控制台。如果您是从 4.1 或 4.2 升级到 4.3, 请运行数据库迁移脚本:

/usr/lib/susemanager/bin/pg-migrate-x-to-y.sh

6. 确保 spacewalk 服务正在运行:

spacewalk-service start

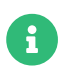

不再需要 spacewalk-schema-upgrade , 该命令会在 spacewalk-service start 执行期 间自动运行。

在升级期间,YaST 会安装建议的所有软件包, 这可能会大幅增加系统的安装大小。如果想要只安装所需的软 件包,请打开 /etc/zypp/zypp.conf 配置文件并设置以下变量:

solver.onlyRequires = true installRecommends = false

这会更改所有未来软件包操作的行为。

4.1.2.3. 服务器 - 使用 zypper 进行次要版本升级

要使用 Zypper 进行升级,请使用 Zypper 迁移工具。

# **过程:使用** zypper **升级**

1. 在命令提示符处,以 root 身份确保 spacewalk 服务未在运行:

spacewalk-service stop

2. 启动 Zypper 迁移工具:

zypper migration

Zypper 会显示可能的迁移目标以及详细摘要。

- 3. 选择适当的目标,并按照提示完成迁移。
- 4. 重引导服务器。
- 5. 重引导后, SUSE Manager spacewalk 服务不会运行, 直到您已将 PostgreSQL 数据库迁移到版本 14。

6. 以 root 身份登录文本控制台。如果您是从 4.1 或 4.2 升级到 4.3,请运行数据库迁移脚本:

/usr/lib/susemanager/bin/pg-migrate-x-to-y.sh

7. 确保 spacewalk 服务正在运行:

spacewalk-service start

如果升级过程失败,请首先检查以下问题:

- 如果 Zypper 没有迁移工具可用,请安装 zypper-migration-plugin 软件包。
- 如果有较早的更新可用,Zypper 会先通知并询问您是否安装它们。在升级前,必须安装所有更新。

# 4.1.3. 服务器 - 补丁级别升级 (Z 升级)

此更新过程涵盖简单的软件包更新或协同微更新,又称为维护更新 (MU)。在 MU 期间,用户需停止服务、更新 软件包、运行用于更新数据库的脚本,并重启动服务。

例如:4.3.0 → 4.3.1。

这意味着,您应先确保所有安装的软件包的最新版本均已安装。之后,您便可以升级数据库纲要。

# **过程:更新 SUSE Manager 服务器上的软件包**

默认会为 SUSE Manager 服务器配置并启用多个更新通道。新软件包和更新的软件包会自动变为可用状态。

建议您在升级前备份该服务器。

1. 在 SUSE Manager 服务器上的命令提示符处, 以 root 身份停止 spacewalk 服务:

spacewalk-service stop

2. 刷新软件储存库:

zypper ref

3. 列出可用补丁:

zypper list-patches

4. 应用所有可用补丁:

zypper patch

此命令仅会应用补丁。要应用所有未进行的更新,可使用 zypper up。

5. 重启动 spacewalk 服务:

spacewalk-service start

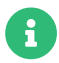

Zypper 默认每十分钟刷新一次储存库(请参见 /etc/zypp/zypp.conf 中的 repo. refresh.delay)。如果自动刷新被禁用,请运行 zypper ref 以刷新所有储存库。

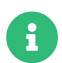

不再需要 spacewalk-schema-upgrade 命令。该服务会在 spacewalk-service start 执行期 间自动运行。

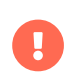

更新后,受软件包更新影响的服务不会自动重启动。您需要手动重启动这些服务,以免发 生潜在故障。运行 zypper ps 检查有无使用旧代码并需要重启动的应用程序。

如果补丁更新建议重引导服务器,请将其重引导。

# 4.2. 升级代理

SUSE Manager 代理的注册方式与客户端的管理方式相同。

可以采用在其他客户端上安装维护更新 (MU) 的相同方式在 SUSE Manager 代理上安装维护更新。MU 更新需 要重启动代理服务。

在执行任何代理更新前,请安排维护时段。进行更新时,通过代理注册到 SUSE Manager 的客户端将无法连接 到 SUSE Manager。有关维护时段的详细信息,请参见 **Administration › Maintenance-windows**。

SUSE Manager 采用 X.Y.Z 版本控制模式。要确定所需的升级过程,请查看版本号的哪个部分将会变化。

#### **主要版本升级(X 升级)**

升级到下一主要版本。例如,从 3.2 升级到 4.0 或 4.1。这种升级不适用于 4.3。请参见 **Installation-andupgrade › Proxy-x**。

#### **次要版本升级(Y 升级)**

升级到下一次要版本。这通常称为服务包 (SP) 迁移。例如,从 4.1 升级到 4.3 或从 4.2 升级到 4.3。请参见 **Installation-and-upgrade › Proxy-y-z**。

#### **补丁级别升级(Z 升级)**

在同一次要版本中升级。这通常称为维护更新。例如,从 4.3.0 升级到 4.3.1。请参见 **Installation-andupgrade › Proxy-y-z**。

# 4.2.1. 代理 - 主要版本升级(X 升级)

在某些情况下,SUSE Manager Proxy 可从一个主要版本升级到下一主要版本。例如,Proxy 可从 3.2 升级到 4.1,但不能从 3.2 升级到 4.3。

要从 3.2 升级到 4.3,必须先从 3.2 升级到 4.2,然后再从 4.2 升级到 4.3。有关从 3.2 升级到 4.1 的详细信息 ,请参见:

[https://documentation.suse.com/external-tree/en-us/suma/4.1/suse-manager/upgrade/proxy](https://documentation.suse.com/external-tree/en-us/suma/4.1/suse-manager/upgrade/proxy-intro.html)[intro.html](https://documentation.suse.com/external-tree/en-us/suma/4.1/suse-manager/upgrade/proxy-intro.html)

有关从 4.2 升级到 4.3 的详细信息,请参见 **Installation-and-upgrade › Proxy-y-z**

# 4.2.2. 代理 - 次要版本或补丁级别升级(Y 或 Z 升级)

在执行任何代理更新前,请安排维护时段。进行更新时,通过代理注册到 SUSE Manager 的客户端将无法连接 到 SUSE Manager。有关维护时段的详细信息,请参见 **Administration › Maintenance-windows**。

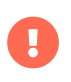

升级 SUSE Manager Proxy 4.0 时,请忽略将其升级到版本 4.1 或 4.2 作为目标产品的选 项。一律选择仅将 SUSE Manager Proxy 4.0 升级到 SUSE Manager Proxy 4.3。

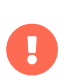

基于 JeOS 映像升级 SUSE Manager Proxy 4.2 时,请在执行迁移之前卸装 kerneldefault-base 软件包。

# 4.2.2.1. 更新代理 (Y)

要更新代理,请使用产品迁移:

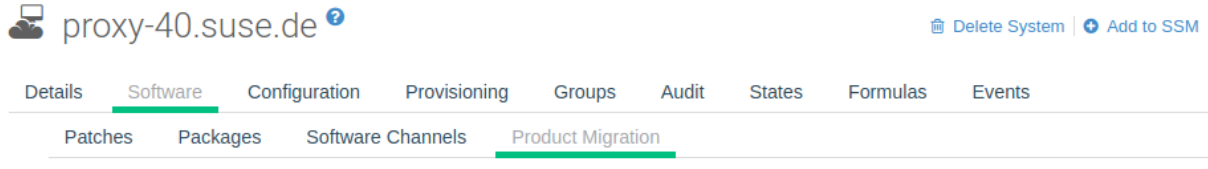

# **Ⅲ** Product Migration - Target

Only shows migrations that are officially supported by SUSE in an online way. For offline migrations the autoinstallation feature in upgrade mode should be used.

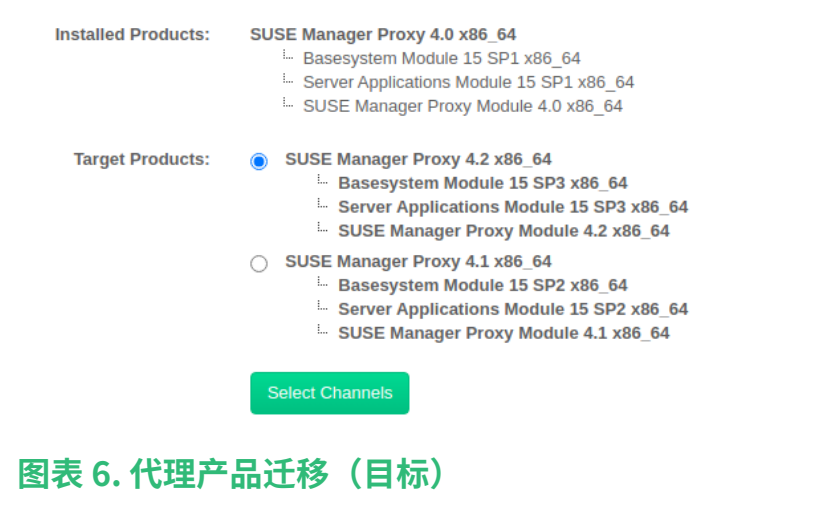
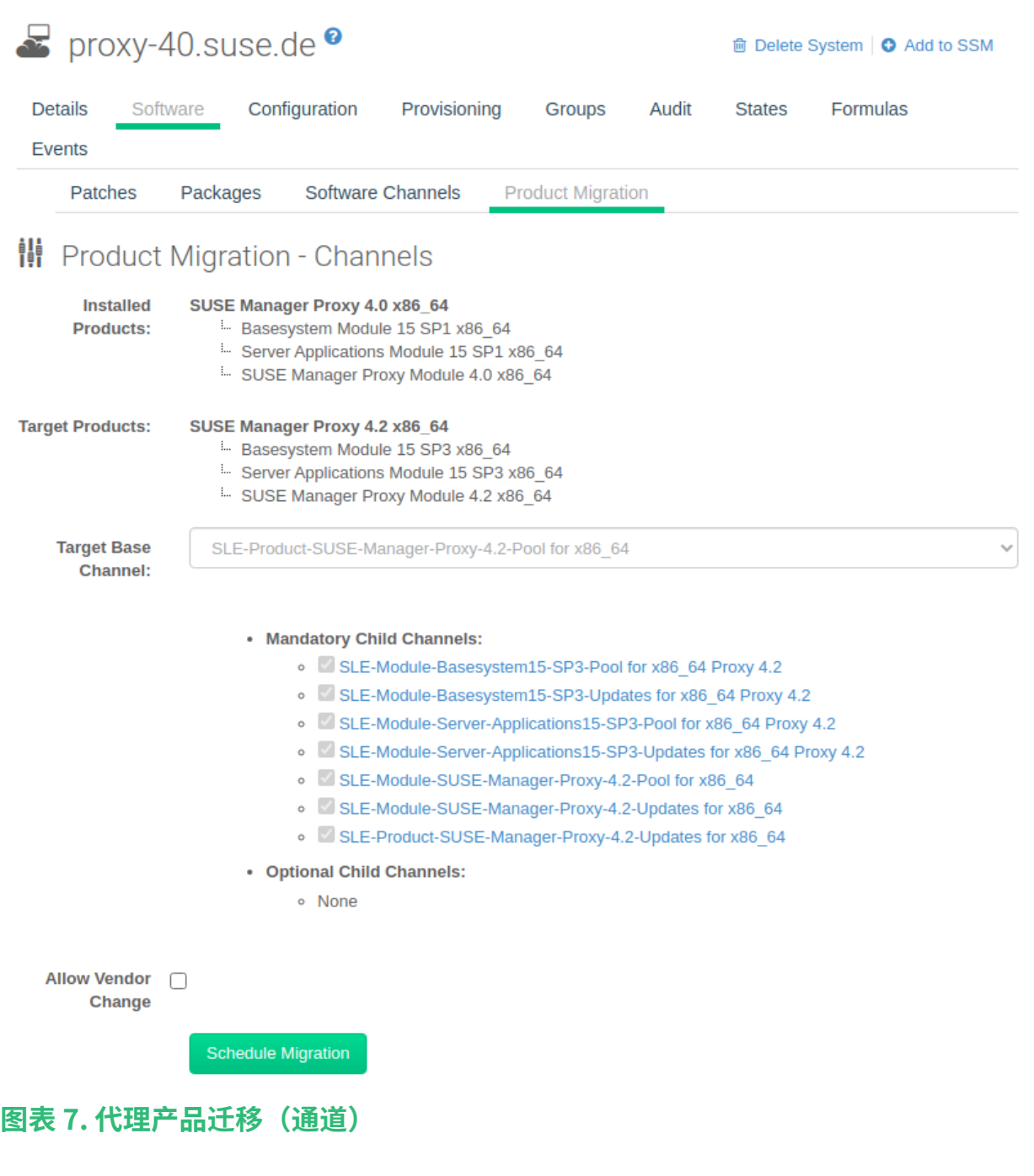

#### 4.2.2.2. 更新代理 (Z)

要更新代理,首先需停止代理服务,然后更新软件,最后重启动代理服务。

#### **过程:更新 SUSE Manager 代理**

1. 在 SUSE Manager 代理上,停止代理服务:

spacewalk-proxy stop

2. 在 SUSE Manager 服务器 Web UI 中,导航到**系统 › 代理**,然后单击代理名称。

- 3. 选择代理中要更新的软件包,然后应用选择。
- 4. 在 SUSE Manager 代理上, 启动代理服务:

#### spacewalk-proxy start

如果需要更新许多代理,可以在 SUSE Manager 服务器上创建由此命令序列组成的操作链。您可以使用操作链 同时对多个代理执行更新。

### 4.3. 升级数据库

要成功执行主要 SUSE Manager 更新,可能需要升级底层数据库。

要升级到最新的 PostgreSQL,请参见 **Installation-and-upgrade › Db-migration-xy**。

下表显示每个 SUSE Manager 和 SUSE Linux Enterprise Server 版本所需的 PostgreSQL 版本:

#### **表格 17. PostgreSQL 版本**

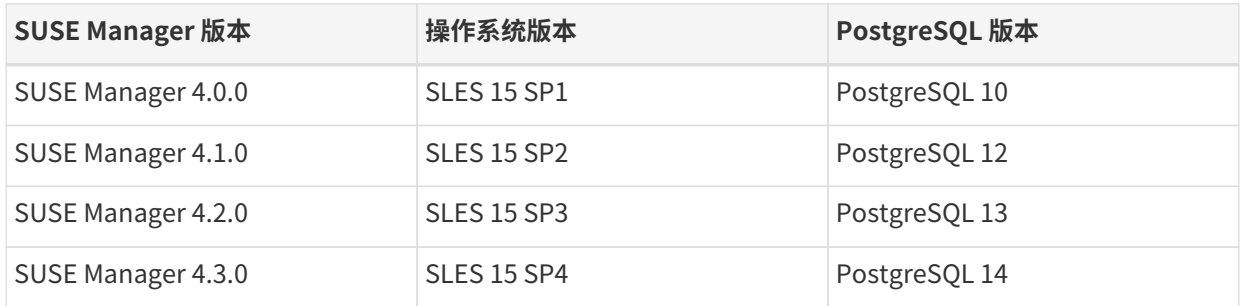

如果使用的数据库版本较早 (如版本 9.4 或 9.6), 在开始迁移 SUSE Manager 前必须将 PostgreSQL 迁移到版本 10。要从 PostgreSQL 9 升级到版本 10, 请参见:

[https://documentation.suse.com/external-tree/en-us/suma/4.1/suse-manager/](https://documentation.suse.com/external-tree/en-us/suma/4.1/suse-manager/upgrade/db-migration-10.html) [upgrade/db-migration-10.html](https://documentation.suse.com/external-tree/en-us/suma/4.1/suse-manager/upgrade/db-migration-10.html)

#### 4.3.1. 将数据库迁移到最新版本

 $\mathbf{i}$ 

本节介绍如何将 PostgreSQL 数据库升级到最新版本。如果您已在使用 PostgreSQL 14,则无需进行此迁移。

如果您要升级到最新的 SUSE Manager 版本,则当前使用的 PostgreSQL 必须是版本 13 或 14,具体取决于底 层操作系统:

- 如果您运行的是 SUSE Linux Enterprise Server 15 SP3,请使用 PostgreSQL 13。
- 如果您运行的是 SUSE Linux Enterprise Server 15 SP4,请使用 PostgreSQL 14。

#### 4.3.1.1. 准备升级

在开始升级前,准备现有 SUSE Manager 服务器并创建数据库备份。

PostgreSQL 将数据存储在 /var/lib/pgsql/data/ 中。

#### **过程: 准备升级**

1. 检查活动 PostgreSQL 版本:

psql --version

2. 检查活动 smdba 版本:

rpm -q smdba

PostgreSQL 14 需要 smdba 1.7.6 或更高版本。

3. 备份数据库。有关备份的详细信息,请参见 **Administration › Backup-restore**。

#### 4.3.1.2. 升级 PostgreSQL

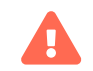

在每次进行迁移前都需创建数据库备份。

升级 PostgreSQL 的方式有两种:常规升级或快速升级:

常规升级会创建完整的数据库副本,因此需要两倍于现有数据库大小的可用空间。常规升级可能需要大量时间 ,具体取决于数据库大小和存储系统的速度。

快速升级只需要几分钟时间,并且几乎不会使用额外的磁盘空间。但是,如果快速升级失败,则必须通过备份 来恢复数据库。快速升级可降低磁盘空间用尽的风险,但会增加数据丢失的风险(如果没有备份或备份无法重 放)。常规升级会复制数据库文件,而不是在文件之间创建硬链接。

PostgreSQL 将数据存储在 /var/lib/pgsql/data/ 中。

在进行数据库升级之前,请确保系统上存在 PostgreSQL 用户。/etc/passwd 项应如下所示

postgres:x:26:26:PostgreSQL Server:/var/lib/pgsql:/bin/bash

#### **过程:执行常规升级**

:

 $\mathbf{I}$ 

- 1. 备份数据库。有关备份的详细信息,请参见 **Administration › Backup-restore**。
- 2. 开始升级。运行脚本:

/usr/lib/susemanager/bin/pg-migrate-x-to-y.sh

3. 升级成功完成后,您便可以放心删除旧数据库目录,并回收用掉的磁盘空间。旧目录会重命名为 /var/lib/pgsql/data-pg12 或 /var/lib/pgsql/data-pg10,具体取决于您是从哪个版本升级的。

pg-migrate-x-to-y.sh 脚本会执行以下操作:

- 停止 spacewalk 服务
- 关闭正在运行的数据库
- 检查是否安装了最新的 PostgreSQL,并根据需要安装
- 从 PostgreSQL 的上一个版本切换到最新版本(作为新的默认数据库)
- 发起数据库迁移
- 创建已针对 SUSE Manager 优化的 PostgreSQL 配置文件
- 启动数据库和 spacewalk 服务

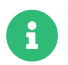

。<br>日**)** 如果升级失败,迁移脚本会尝试将数据库恢复其原始状态。

#### **过程:执行快速 PostgreSQL 升级**

- 1. 备份数据库。如果没有已经过校验的数据库备份,切勿启动快速升级。有关备份的详细信息,请参见 **Administration › Backup-restore**。
- 2. 开始升级。运行脚本。

/usr/lib/susemanager/bin/pg-migrate-x-to-y.sh -f

3. 升级成功完成后,您便可以放心删除旧数据库目录,并回收用掉的磁盘空间。旧目录会重命名为 /var/lib/pgsql/data-pg12 或 /var/lib/pgsql/data-pg10,具体取决于您是从哪个版本升级的。

### 4.4. 升级客户端

客户端采用底层操作系统的版本控制系统。对于运行 SUSE 操作系统的客户端,可在 SUSE Manager Web UI 中进行升级。

有关升级客户端的详细信息,请参见 **Client-configuration › Client-upgrades**。

# Chapter 5. GNU Free Documentation License

Copyright © 2000, 2001, 2002 Free Software Foundation, Inc. 51 Franklin St, Fifth Floor, Boston, MA 02110-1301 USA. Everyone is permitted to copy and distribute verbatim copies of this license document, but changing it is not allowed.

### 0. PREAMBLE

The purpose of this License is to make a manual, textbook, or other functional and useful document "free" in the sense of freedom: to assure everyone the effective freedom to copy and redistribute it, with or without modifying it, either commercially or noncommercially. Secondarily, this License preserves for the author and publisher a way to get credit for their work, while not being considered responsible for modifications made by others.

This License is a kind of "copyleft", which means that derivative works of the document must themselves be free in the same sense. It complements the GNU General Public License, which is a copyleft license designed for free software.

We have designed this License in order to use it for manuals for free software, because free software needs free documentation: a free program should come with manuals providing the same freedoms that the software does. But this License is not limited to software manuals; it can be used for any textual work, regardless of subject matter or whether it is published as a printed book. We recommend this License principally for works whose purpose is instruction or reference.

### 1. APPLICABILITY AND DEFINITIONS

This License applies to any manual or other work, in any medium, that contains a notice placed by the copyright holder saying it can be distributed under the terms of this License. Such a notice grants a world-wide, royalty-free license, unlimited in duration, to use that work under the conditions stated herein. The "Document", below, refers to any such manual or work. Any member of the public is a licensee, and is addressed as "you". You accept the license if you copy, modify or distribute the work in a way requiring permission under copyright law.

A "Modified Version" of the Document means any work containing the Document or a portion of it, either copied verbatim, or with modifications and/or translated into another language.

A "Secondary Section" is a named appendix or a front-matter section of the Document that deals exclusively with the relationship of the publishers or authors of the Document to the Document's overall subject (or to related matters) and contains nothing that could fall directly within that overall subject. (Thus, if the Document is in part a textbook of mathematics, a Secondary Section may not explain any mathematics.) The relationship could be a matter of historical connection with the subject or with related matters, or of legal, commercial, philosophical, ethical or political position regarding them.

The "Invariant Sections" are certain Secondary Sections whose titles are designated, as being those of Invariant Sections, in the notice that says that the Document is released under this License. If a section does not fit the above definition of Secondary then it is not allowed to be designated as Invariant. The Document may contain zero Invariant Sections. If the Document does not identify any Invariant Sections then there are none.

The "Cover Texts" are certain short passages of text that are listed, as Front-Cover Texts or Back-Cover Texts, in the notice that says that the Document is released under this License. A Front-Cover Text may be at most 5 words, and a Back-Cover Text may be at most 25 words.

A "Transparent" copy of the Document means a machine-readable copy, represented in a format whose specification is available to the general public, that is suitable for revising the document straightforwardly with generic text editors or (for images composed of pixels) generic paint programs or (for drawings) some widely available drawing editor, and that is suitable for input to text formatters or for automatic translation to a variety of formats suitable for input to text formatters. A copy made in an otherwise Transparent file format whose markup, or absence of markup, has been arranged to thwart or discourage subsequent modification by readers is not Transparent. An image format is not Transparent if used for any substantial amount of text. A copy that is not "Transparent" is called "Opaque".

Examples of suitable formats for Transparent copies include plain ASCII without markup, Texinfo input format, LaTeX input format, SGML or XML using a publicly available DTD, and standard-conforming simple HTML, PostScript or PDF designed for human modification. Examples of transparent image formats include PNG, XCF and JPG. Opaque formats include proprietary formats that can be read and edited only by proprietary word processors, SGML or XML for which the DTD and/or processing tools are not generally available, and the machine-generated HTML, PostScript or PDF produced by some word processors for output purposes only.

The "Title Page" means, for a printed book, the title page itself, plus such following pages as are needed to hold, legibly, the material this License requires to appear in the title page. For works in formats which do not have any title page as such, "Title Page" means the text near the most prominent appearance of the work's title, preceding the beginning of the body of the text.

A section "Entitled XYZ" means a named subunit of the Document whose title either is precisely XYZ or contains XYZ in parentheses following text that translates XYZ in another language. (Here XYZ stands for a specific section name mentioned below, such as "Acknowledgements", "Dedications", "Endorsements", or "History".) To "Preserve the Title" of such a section when you modify the Document means that it remains a section "Entitled XYZ" according to this definition.

The Document may include Warranty Disclaimers next to the notice which states that this License applies to the Document. These Warranty Disclaimers are considered to be included by reference in this License, but only as regards disclaiming warranties: any other implication that these Warranty Disclaimers may have is void and has no effect on the meaning of this License.

### 2. VERBATIM COPYING

You may copy and distribute the Document in any medium, either commercially or noncommercially, provided that this License, the copyright notices, and the license notice saying this License applies to the Document are reproduced in all copies, and that you add no other conditions whatsoever to those of this License. You may not use technical measures to obstruct or control the reading or further copying of the copies you make or distribute. However, you may accept compensation in exchange for copies. If you distribute a large enough number of copies you must also follow the conditions in section 3.

You may also lend copies, under the same conditions stated above, and you may publicly display copies.

# 3. COPYING IN QUANTITY

If you publish printed copies (or copies in media that commonly have printed covers) of the Document, numbering more than 100, and the Document's license notice requires Cover Texts, you must enclose the copies in covers that carry, clearly and legibly, all these Cover Texts: Front-Cover Texts on the front cover, and Back-Cover Texts on the back cover. Both covers must also clearly and legibly identify you as the publisher of these copies. The front cover must present the full title with all words of the title equally prominent and visible. You may add other material on the covers in addition. Copying with changes limited to the covers, as long as they preserve the title of the Document and satisfy these conditions, can be treated as verbatim copying in other respects.

If the required texts for either cover are too voluminous to fit legibly, you should put the first ones listed (as many as fit reasonably) on the actual cover, and continue the rest onto adjacent pages.

If you publish or distribute Opaque copies of the Document numbering more than 100, you must either include a machine-readable Transparent copy along with each Opaque copy, or state in or with each Opaque copy a computer-network location from which the general network-using public has access to download using public-standard network protocols a complete Transparent copy of the Document, free of added material. If you use the latter option, you must take reasonably prudent steps, when you begin distribution of Opaque copies in quantity, to ensure that this Transparent copy will remain thus accessible at the stated location until at least one year after the last time you distribute an Opaque copy (directly or through your agents or retailers) of that edition to the public.

It is requested, but not required, that you contact the authors of the Document well before redistributing any large number of copies, to give them a chance to provide you with an updated version of the Document.

### 4. MODIFICATIONS

You may copy and distribute a Modified Version of the Document under the conditions of sections 2 and 3 above, provided that you release the Modified Version under precisely this License, with the Modified Version filling the role of the Document, thus licensing distribution and modification of the Modified Version to whoever possesses a copy of it. In addition, you must do these things in the Modified Version:

- A. Use in the Title Page (and on the covers, if any) a title distinct from that of the Document, and from those of previous versions (which should, if there were any, be listed in the History section of the Document). You may use the same title as a previous version if the original publisher of that version gives permission.
- B. List on the Title Page, as authors, one or more persons or entities responsible for authorship of the modifications in the Modified Version, together with at least five of the principal authors of the Document (all of its principal authors, if it has fewer than five), unless they release you from this requirement.
- C. State on the Title page the name of the publisher of the Modified Version, as the publisher.
- D. Preserve all the copyright notices of the Document.
- E. Add an appropriate copyright notice for your modifications adjacent to the other copyright notices.
- F. Include, immediately after the copyright notices, a license notice giving the public permission to use the Modified Version under the terms of this License, in the form shown in the Addendum below.
- G. Preserve in that license notice the full lists of Invariant Sections and required Cover Texts given in the Document's license notice.
- H. Include an unaltered copy of this License.
- I. Preserve the section Entitled "History", Preserve its Title, and add to it an item stating at least the title, year, new authors, and publisher of the Modified Version as given on the Title Page. If there is no section Entitled "History" in the Document, create one stating the title, year, authors, and publisher of the Document as given on its Title Page, then add an item describing the Modified Version as stated in the previous sentence.
- J. Preserve the network location, if any, given in the Document for public access to a Transparent copy of the Document, and likewise the network locations given in the Document for previous versions it was based on. These may be placed in the "History" section. You may omit a network location for a work that was published at least four years before the Document itself, or if the original publisher of the version it refers to gives permission.
- K. For any section Entitled "Acknowledgements" or "Dedications", Preserve the Title of the section, and preserve in the section all the substance and tone of each of the contributor acknowledgements and/or dedications given therein.
- L. Preserve all the Invariant Sections of the Document, unaltered in their text and in their titles. Section numbers or the equivalent are not considered part of the section titles.
- M. Delete any section Entitled "Endorsements". Such a section may not be included in the Modified Version.
- N. Do not retitle any existing section to be Entitled "Endorsements" or to conflict in title with any Invariant Section.
- O. Preserve any Warranty Disclaimers.

If the Modified Version includes new front-matter sections or appendices that qualify as Secondary Sections and contain no material copied from the Document, you may at your option designate some or all of these sections as invariant. To do this, add their titles to the list of Invariant Sections in the Modified Version's license notice. These titles must be distinct from any other section titles.

You may add a section Entitled "Endorsements", provided it contains nothing but endorsements of your Modified Version by various parties—for example, statements of peer review or that the text has been approved by an organization as the authoritative definition of a standard.

You may add a passage of up to five words as a Front-Cover Text, and a passage of up to 25 words as a Back-Cover Text, to the end of the list of Cover Texts in the Modified Version. Only one passage of Front-Cover Text and one of Back-Cover Text may be added by (or through arrangements made by) any one entity. If the Document already includes a cover text for the same cover, previously added by you or by arrangement made by the same entity you are acting on behalf of, you may not add another; but you may replace the old one, on explicit permission from the previous publisher that added the old one.

The author(s) and publisher(s) of the Document do not by this License give permission to use their names for publicity for or to assert or imply endorsement of any Modified Version.

# 5. COMBINING DOCUMENTS

You may combine the Document with other documents released under this License, under the terms defined in section 4 above for modified versions, provided that you include in the combination all of the Invariant Sections of all of the original documents, unmodified, and list them all as Invariant Sections of your combined work in its license notice, and that you preserve all their Warranty Disclaimers.

The combined work need only contain one copy of this License, and multiple identical Invariant Sections may be replaced with a single copy. If there are multiple Invariant Sections with the same name but different contents, make the title of each such section unique by adding at the end of it, in parentheses, the name of the original author or publisher of that section if known, or else a unique number. Make the same adjustment to the section titles in the list of Invariant Sections in the license notice of the combined work.

In the combination, you must combine any sections Entitled "History" in the various original documents, forming one section Entitled "History"; likewise combine any sections Entitled "Acknowledgements", and any sections Entitled "Dedications". You must delete all sections Entitled "Endorsements".

# 6. COLLECTIONS OF DOCUMENTS

You may make a collection consisting of the Document and other documents released under this License, and replace the individual copies of this License in the various documents with a single copy that is included in the collection, provided that you follow the rules of this License for verbatim copying of each of the documents in all other respects.

You may extract a single document from such a collection, and distribute it individually under this License, provided you insert a copy of this License into the extracted document, and follow this License in all other respects regarding verbatim copying of that document.

# 7. AGGREGATION WITH INDEPENDENT WORKS

A compilation of the Document or its derivatives with other separate and independent documents or works, in or on a volume of a storage or distribution medium, is called an "aggregate" if the copyright resulting from the compilation is not used to limit the legal rights of the compilation's users beyond what the individual works permit. When the Document is included in an aggregate, this License does not apply to the other works in the aggregate which are not themselves derivative works of the Document.

If the Cover Text requirement of section 3 is applicable to these copies of the Document, then if the Document is less than one half of the entire aggregate, the Document's Cover Texts may be placed on covers that bracket the Document within the aggregate, or the electronic equivalent of covers if the Document is in electronic form. Otherwise they must appear on printed covers that bracket the whole aggregate.

### 8. TRANSLATION

Translation is considered a kind of modification, so you may distribute translations of the Document under the terms of section 4. Replacing Invariant Sections with translations requires special permission from their copyright holders, but you may include translations of some or all Invariant Sections in addition to the original versions of these Invariant Sections. You may include a translation of this License, and all the license notices in the Document, and any Warranty Disclaimers, provided that you also include the original English version of this License and the original versions of those notices and disclaimers. In case of a disagreement between the translation and the original version of this License or a notice or disclaimer, the original version will prevail.

If a section in the Document is Entitled "Acknowledgements", "Dedications", or "History", the requirement (section 4) to Preserve its Title (section 1) will typically require changing the actual title.

### 9. TERMINATION

You may not copy, modify, sublicense, or distribute the Document except as expressly provided for under this License. Any other attempt to copy, modify, sublicense or distribute the Document is void, and will automatically terminate your rights under this License. However, parties who have received copies, or rights, from you under this License will not have their licenses terminated so long as such parties remain in full compliance.

### 10. FUTURE REVISIONS OF THIS LICENSE

The Free Software Foundation may publish new, revised versions of the GNU Free Documentation License from time to time. Such new versions will be similar in spirit to the present version, but may differ in detail to address new problems or concerns. See <http://www.gnu.org/copyleft/>.

Each version of the License is given a distinguishing version number. If the Document specifies that a particular numbered version of this License "or any later version" applies to it, you have the option of following the terms and conditions either of that specified version or of any later version that has been published (not as a draft) by the Free Software Foundation. If the Document does not specify a version number of this License, you may choose any version ever published (not as a draft) by the Free Software Foundation.

### ADDENDUM: How to use this License for your documents

Copyright (c) YEAR YOUR NAME. Permission is granted to copy, distribute and/or modify this document under the terms of the GNU Free Documentation License, Version 1.2 or any later version published by the Free Software Foundation; with no Invariant Sections, no Front-Cover Texts, and no Back-Cover Texts. A copy of the license is included in the section entitled "GNU Free Documentation License.